IceWarp Unified Communications

# IceWarp WebClient User Guide

Version 10.4

Ice*Warp®* 

## **Contents**

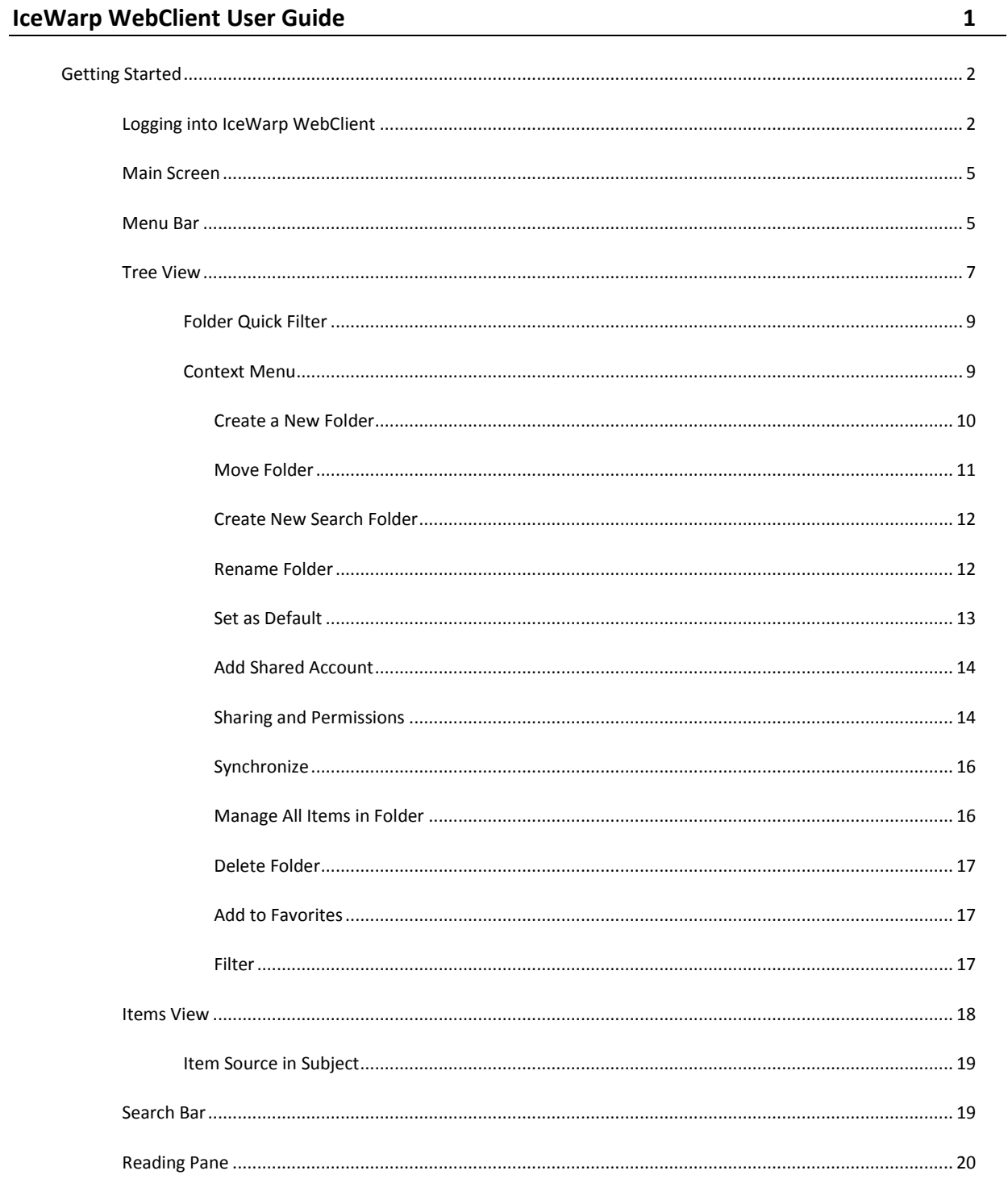

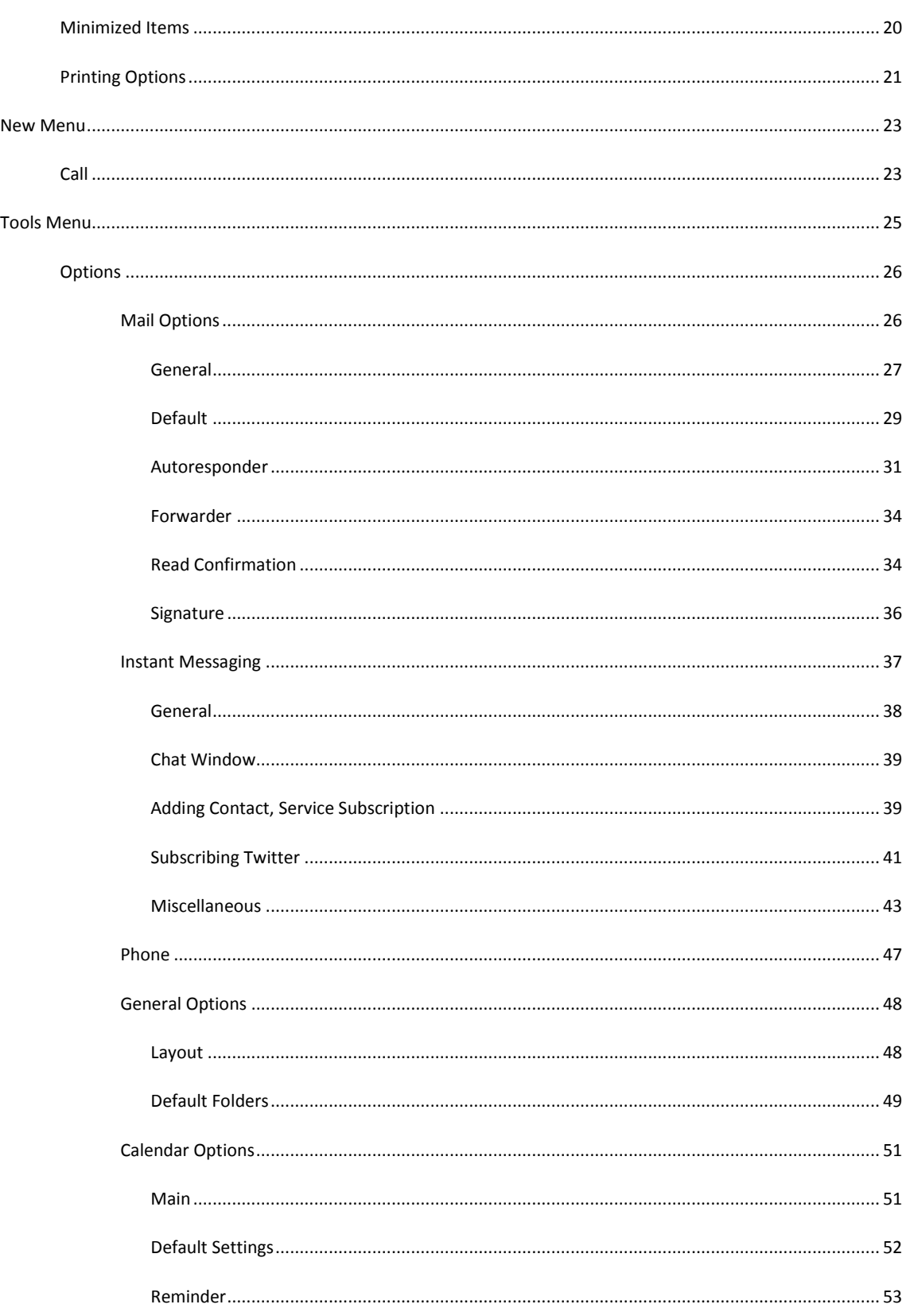

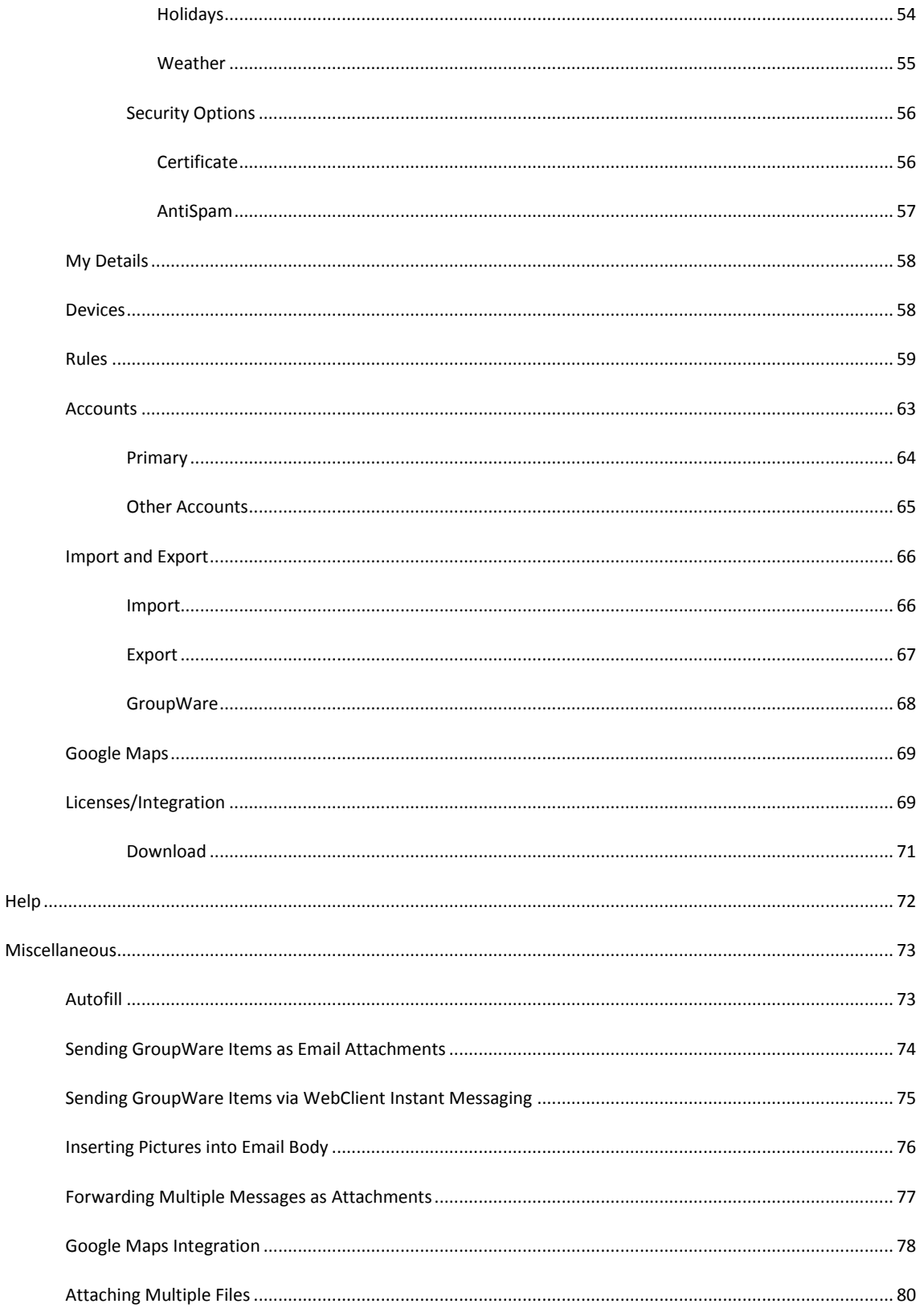

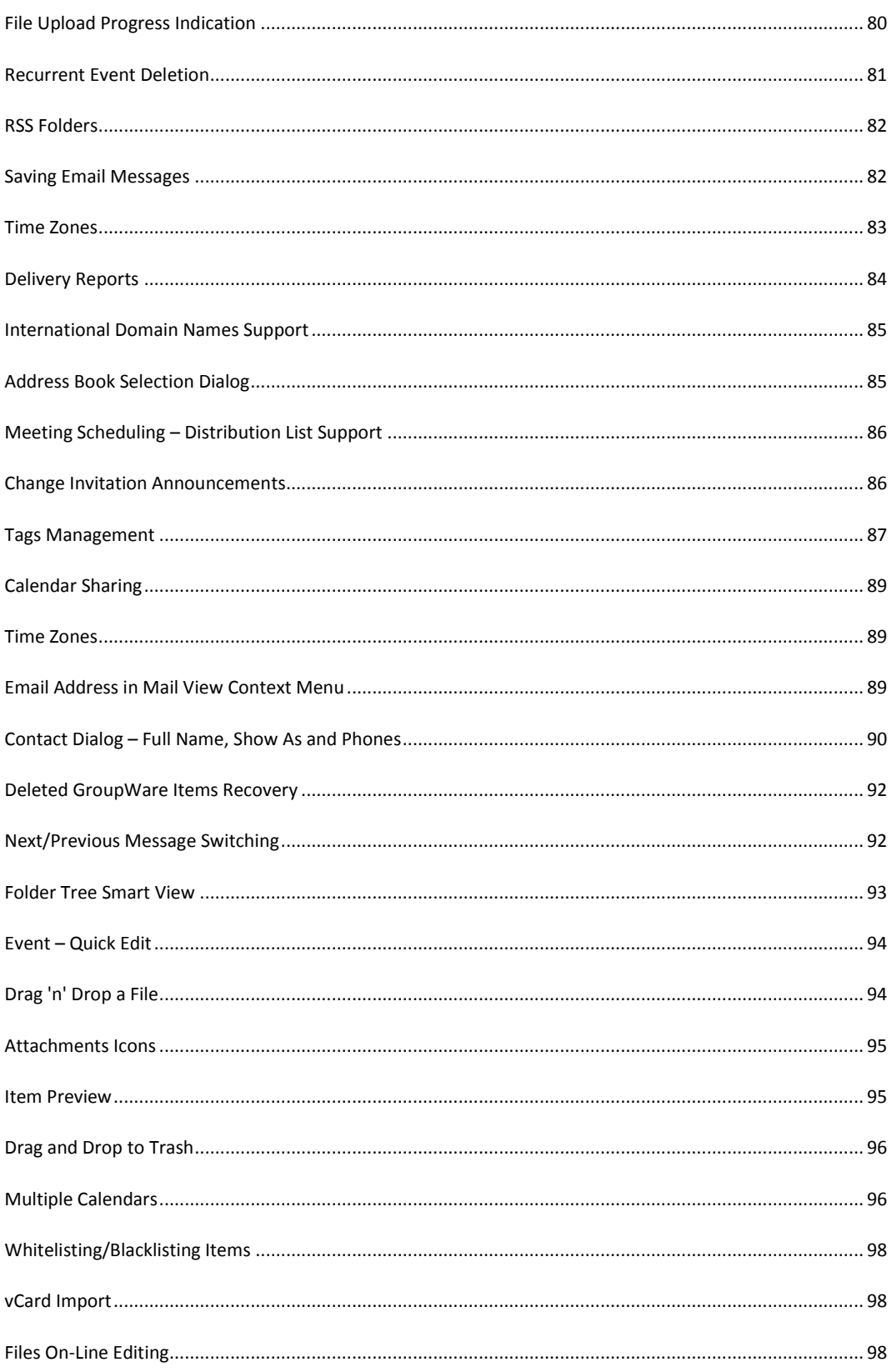

 $\mathbf{v}$ 

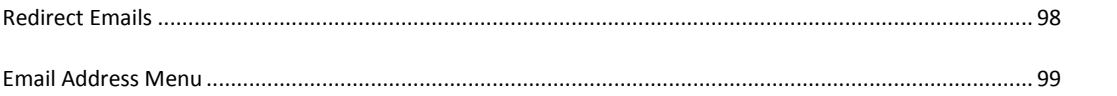

### CHAPTER 1

## **IceWarp WebClient User Guide**

This manual describes GUI and features of IceWarp WebClient.

#### **Legend**

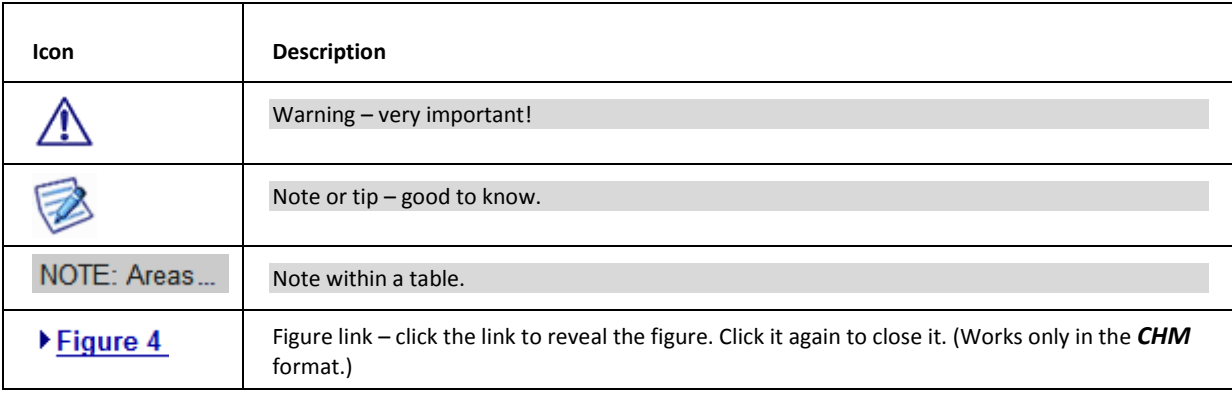

### **In This Chapter**

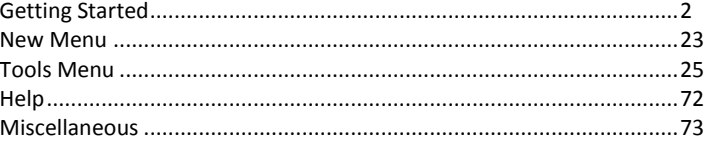

## <span id="page-9-0"></span>**Getting Started**

#### In This Chapter

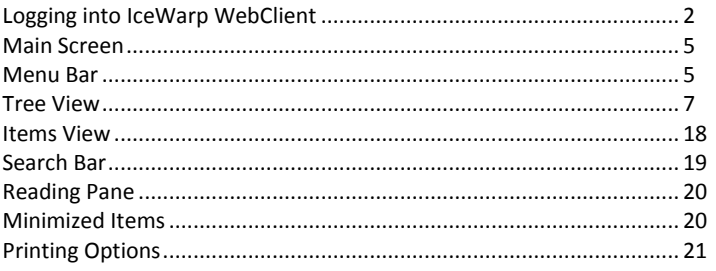

## <span id="page-9-1"></span>Logging into IceWarp WebClient

To access IceWarp WebClient, you will need to access the URL specified by your administrator using a web browser such as Internet Explorer 7 or Mozilla Firefox.

You will be presented with a login screen similar to this one:

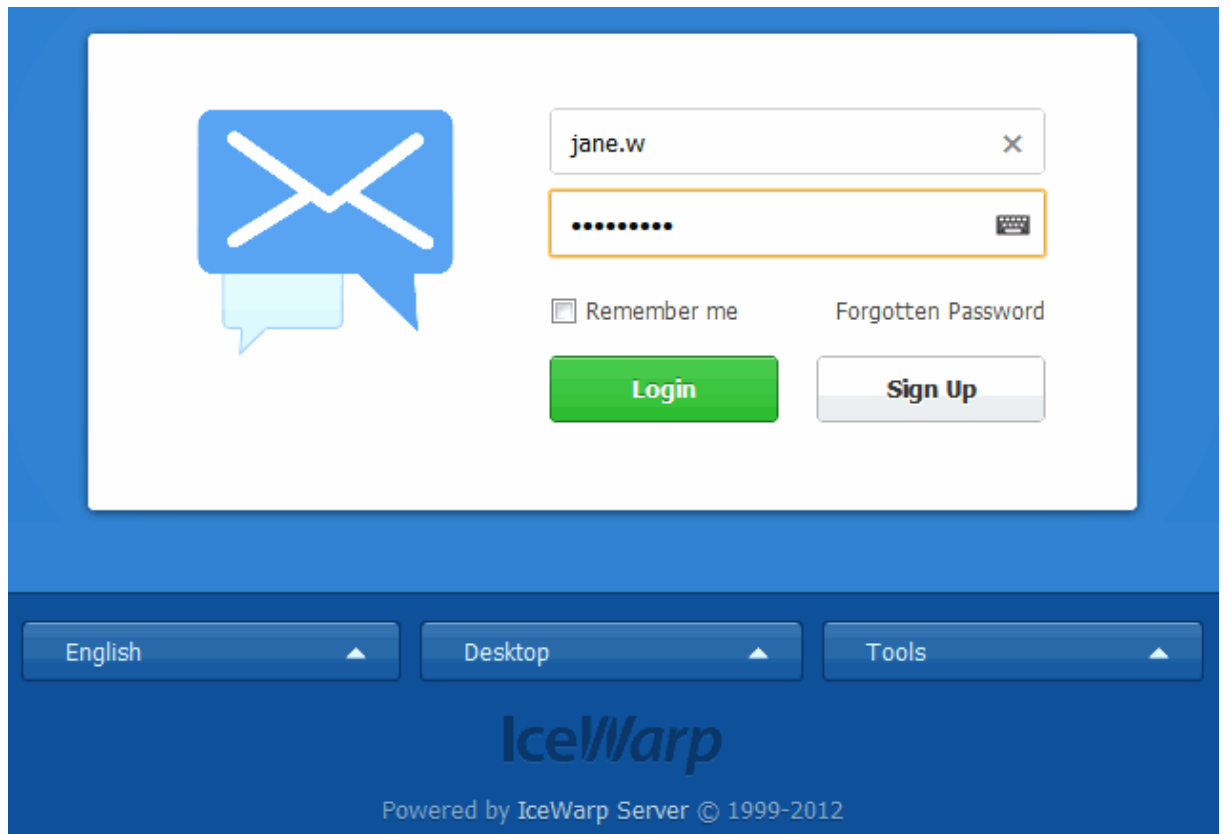

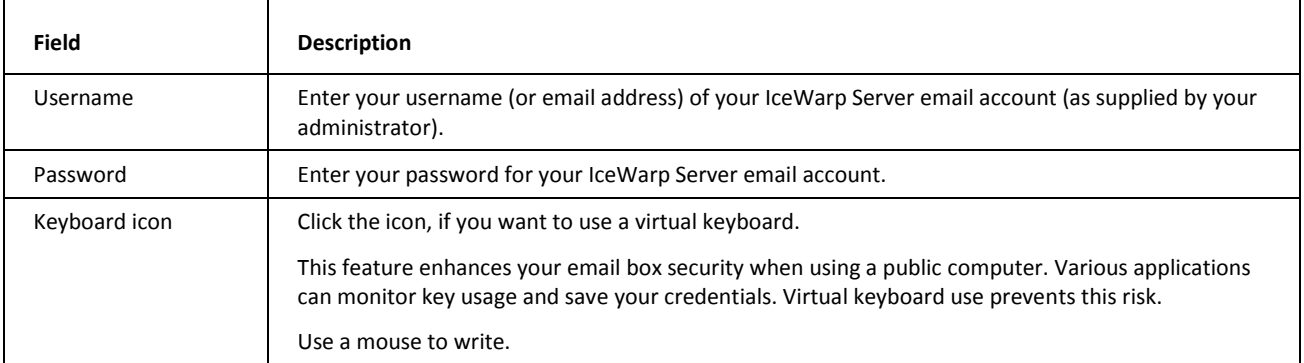

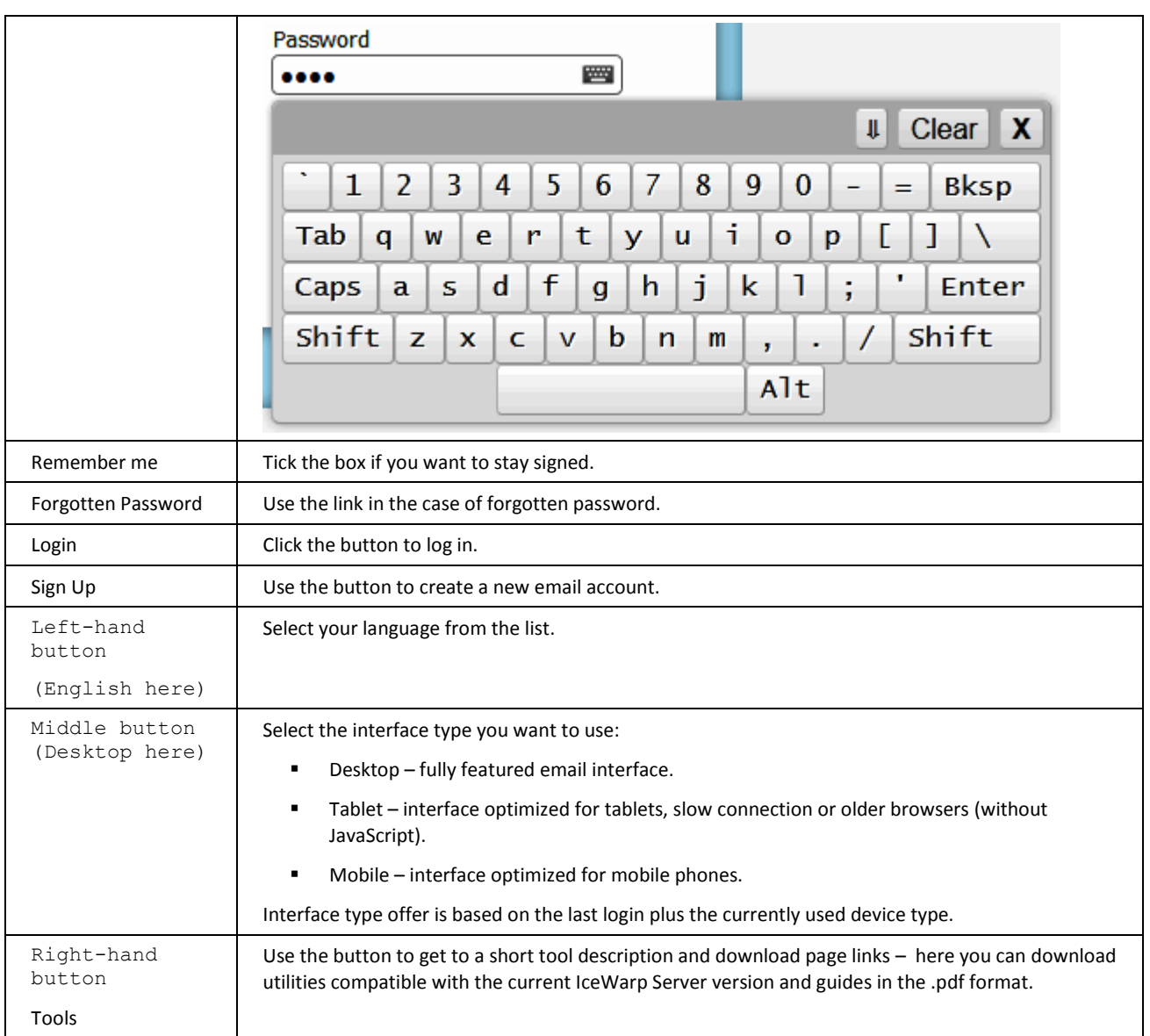

## <span id="page-12-0"></span>Main Screen

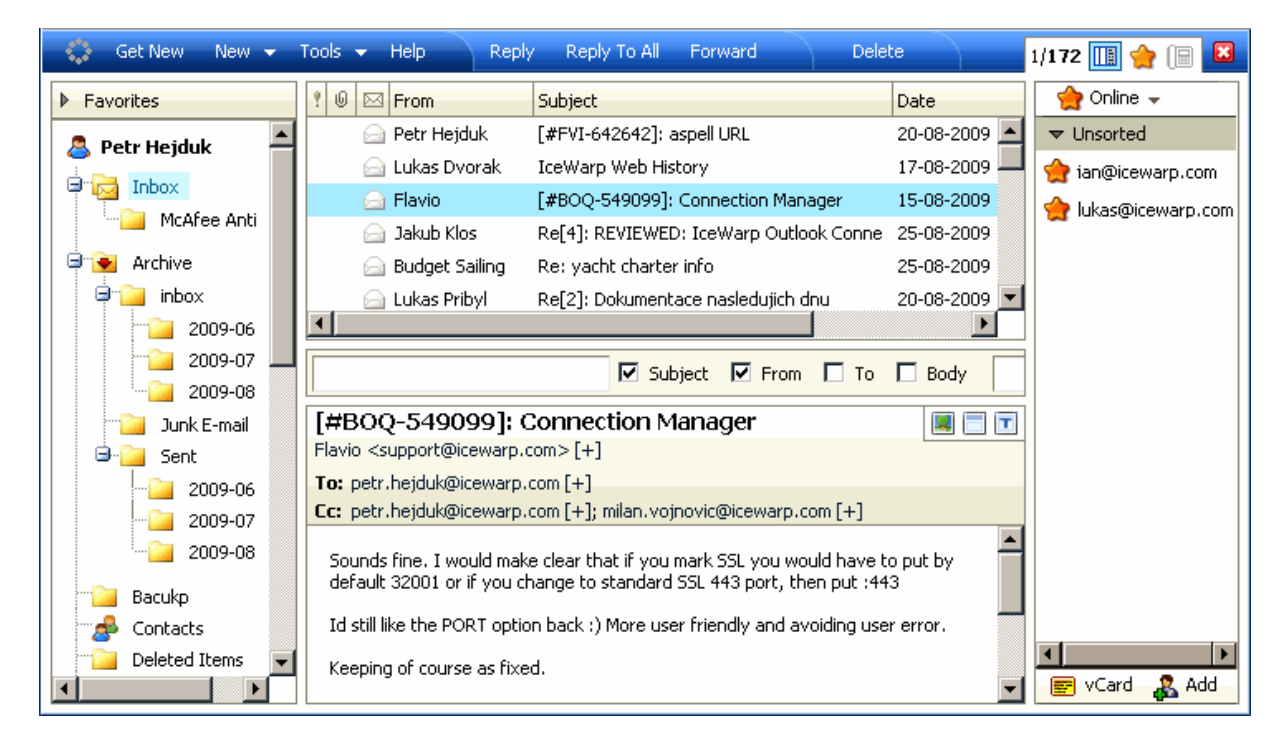

Once logged into IceWarp WebClient, you will see the main screen:

There are six main areas of the application:

- The blue Menu Bar across the top
- The Tree View on the left
- The Items View top centre
- The Search Bar (visible only when applicable)
- The Reading Pane bottom center
- The IceWarp WebClient IM client

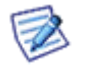

NOTE: The position of the reading pane can be changed by right-clicking the Items View pane, selecting the *Layout* menu item and the appropriate view type: *Normal, Wide* or *List*. This can be very useful on wide-screens and large monitors.

## <span id="page-12-1"></span>Menu Bar

The whole content of the **Menu** bar changes depends on the folder type you have selected.

The left side of the bar is constant for all folder types and is consistent for all folder types.

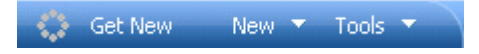

It has the following functionality:

#### **Get New**

Clicking on **Get New** tells IceWarp WebClient to retrieve any new messages from the server.

#### **New**

Clicking on **New** will open a pop-up to create a new Item of the type corresponding to the folder you are currently browsing.

Hover over **New** and a drop-down menu will appear allowing you to select the type of new Item you want to create.

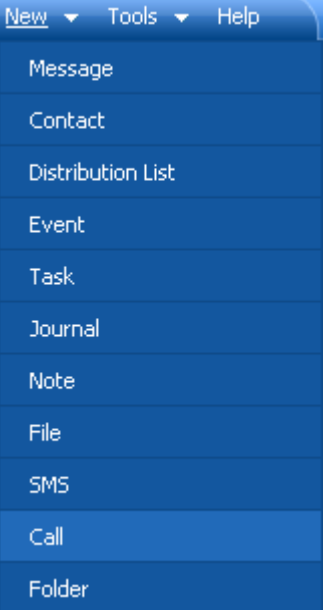

These items are discussed in their relevant sections.

#### **Tools**

Clicking on **Tools** will open the Options menu.

Hover over **Tools** and a drop-down menu will appear allowing you to select various Tools:

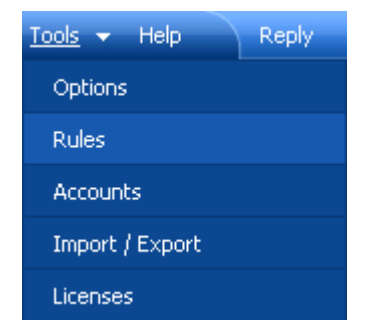

These items are discussed in detail in the *Tools* (see ["Tools Menu"](#page-32-0) on pag[e 25\)](#page-32-0) section.

The right side of the bar is also fixed.

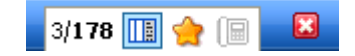

It has the following functionality:

**3 / 178** shows you

- The number of items selected in this case 3.
- The total number of items in this case 178.

Click the *window* icon to toggle the **Item** and **Reading** panes from above and below to side by side.

Click the *asterisk* icon to show/hide the Instant Messaging pane (on the right side of the window).

Click the *phone book* icon to open the **Call** dialog that allows you to perform a call or view/manage your call history.

Click the *white X on the red background* to log out of IceWarp WebClient.

## <span id="page-14-0"></span>Tree View

The Tree view shows a hierarchical vies of all your personal folders of items and also to any public or shared folders you have subscribed.

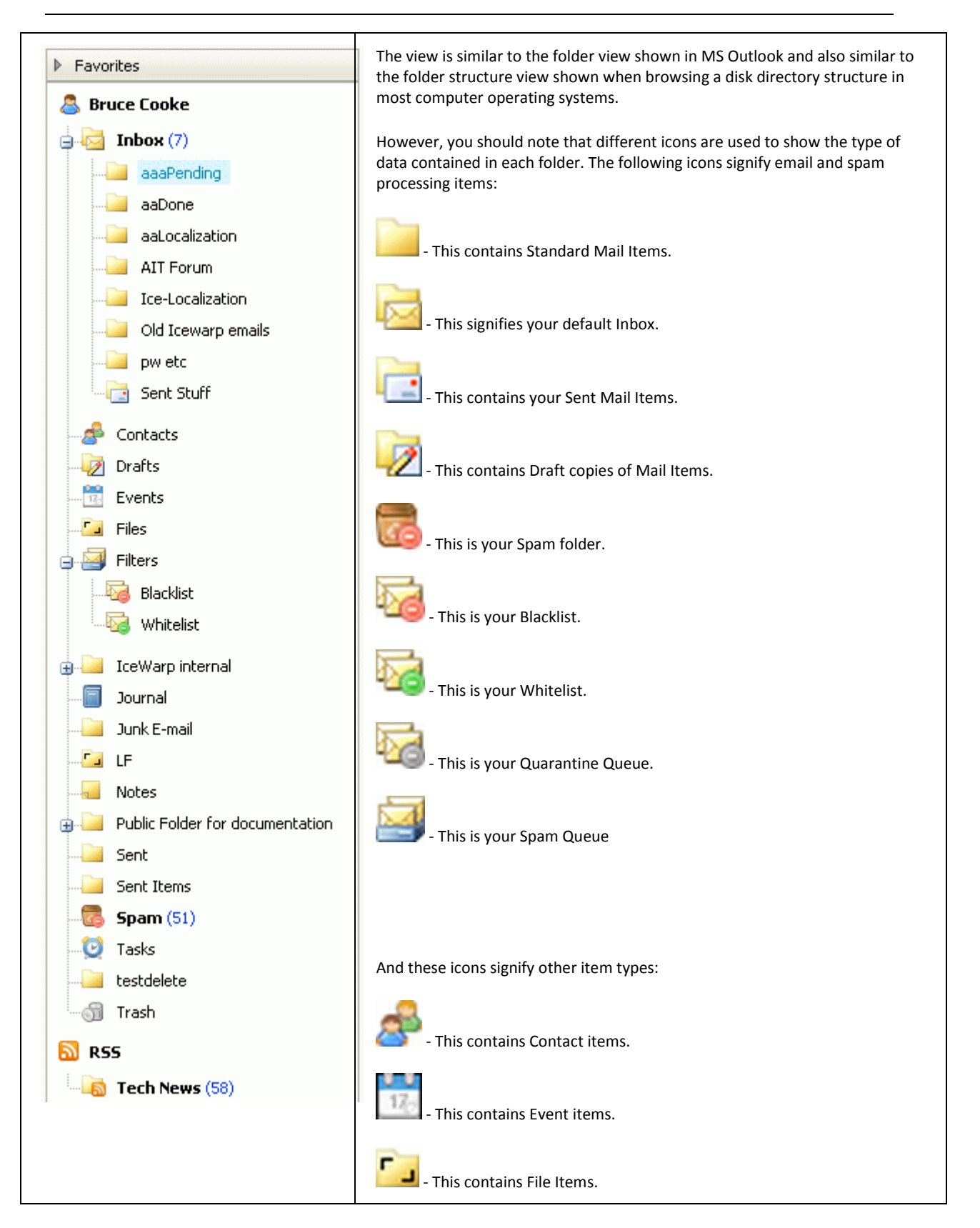

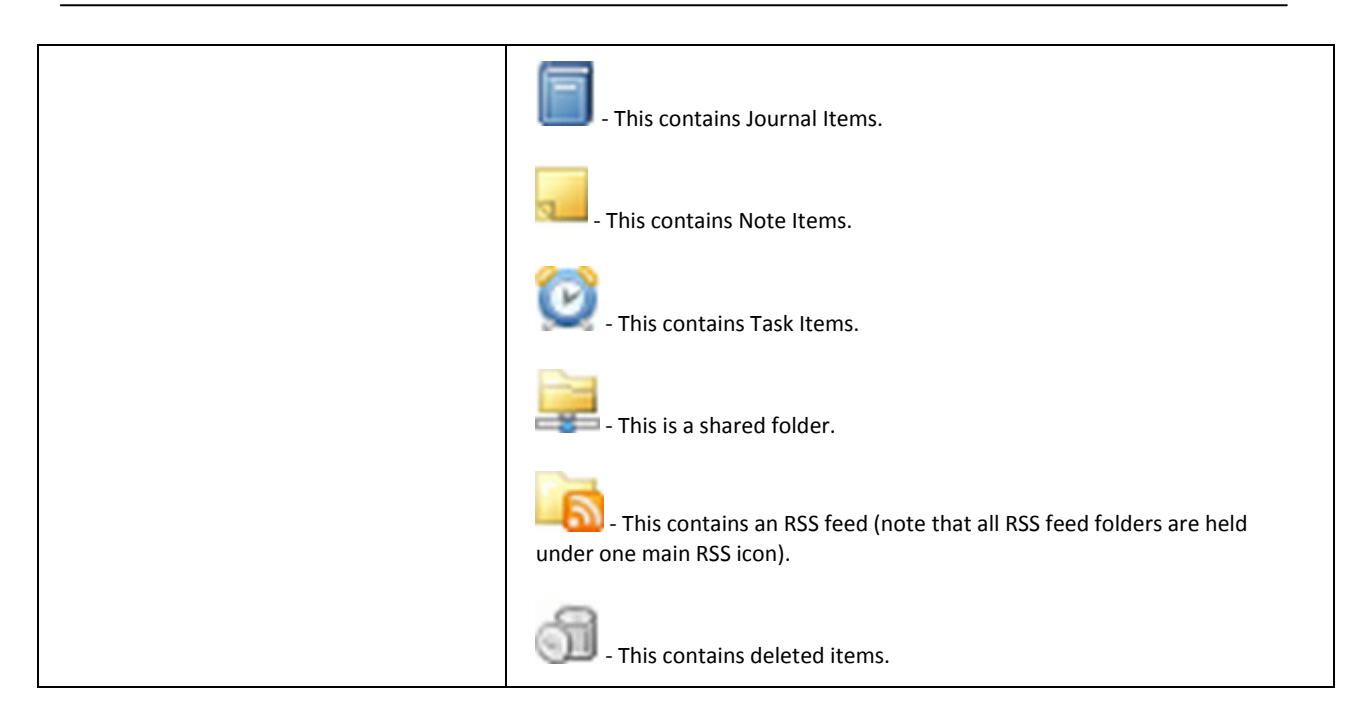

## Folder Quick Filter

This feature lets you filter folder names. Just click to the folder tree pane and start writing. Folders are filtered immediately.

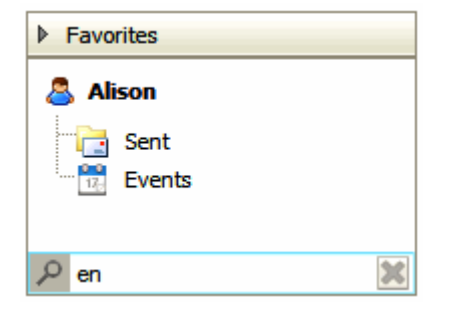

To reveal all folders, just delete the searched expression.

### Context Menu

The Tree view has a context-sensitive menu that can be accessed by right-clicking on a folder within the tree view.

The menu content may differ according to the folder item type:

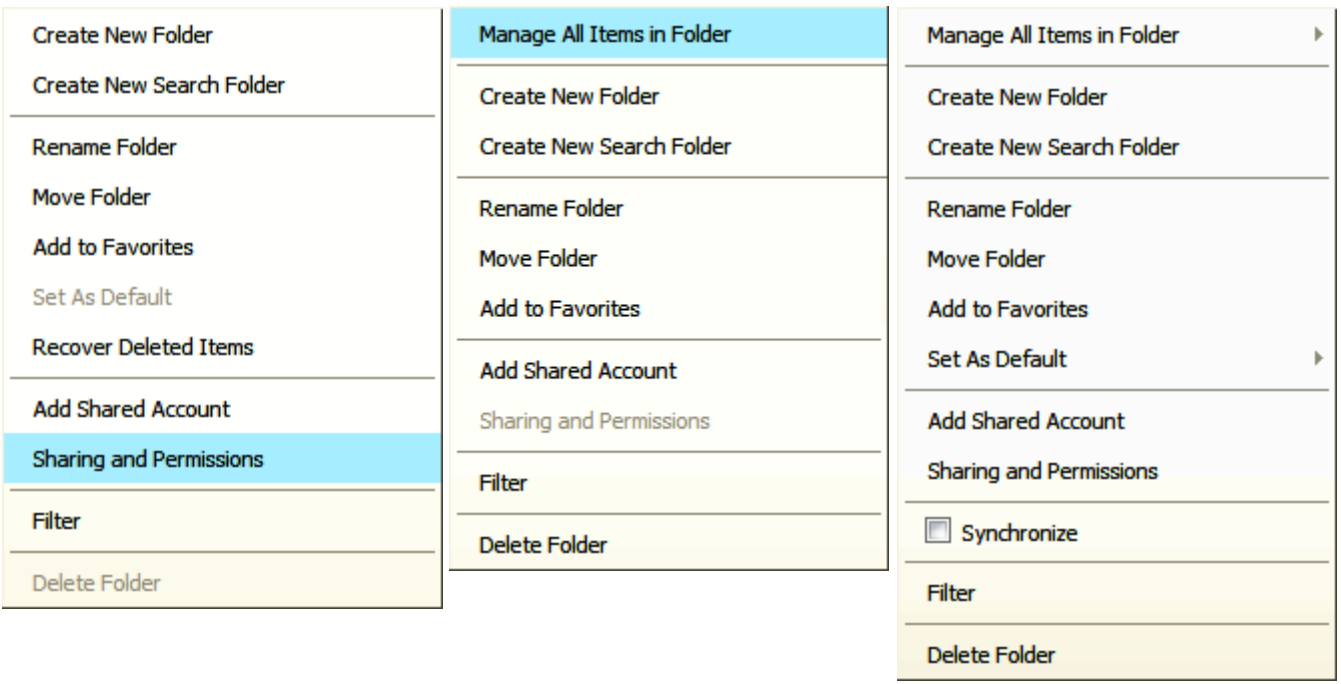

All possible menu items are:

### Create a New Folder

Selecting the *Create a New Folder* option opens up a dialog where you can create a new folder:

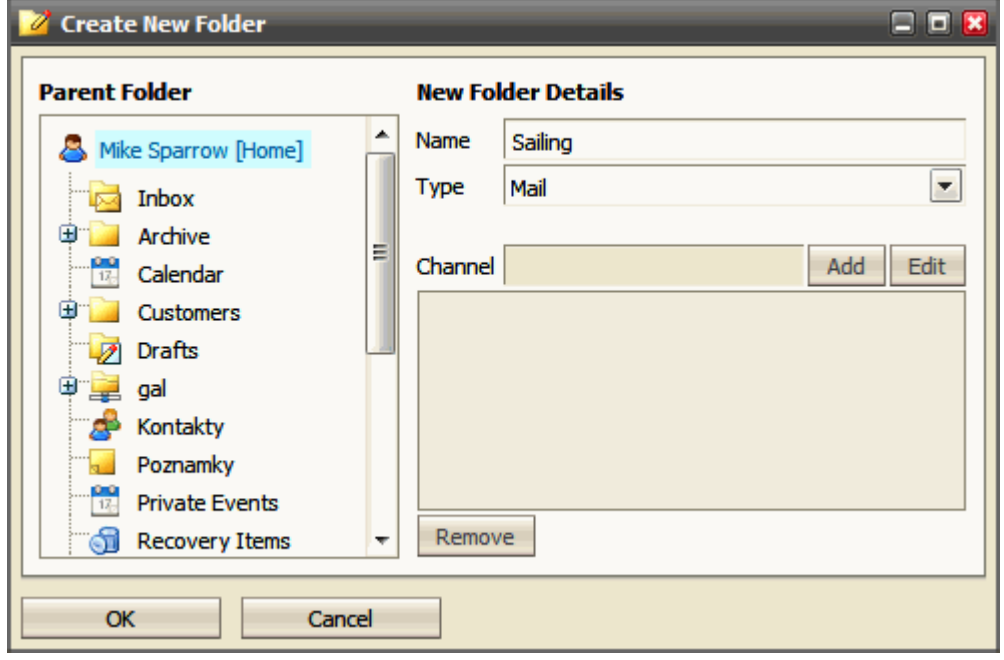

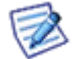

NOTE: The folder you right-clicked will be highlighted in the *Parent Folder* pane so you know where you will be creating your new folder.

Simply fill in the *Name* field and select the *Type* of items it will contain. In the case you want to create a RSS type folder, enter the appropriate address into the *Channel* field and click *Add*.

Click *OK* and the folder will be created.

If you accidentally create the folder in the wrong place, do not worry, you can use the *Move Folder* (on pag[e 11\)](#page-18-0) menu item to re-locate it.

However, there is no way to change a folder's item type. Therefore, if you select that wrong one, you will need do use the *Delete Folder* menu item and create it again with the correct type.

#### <span id="page-18-0"></span>Move Folder

If you want to restructure your folder tree by moving a folder, or sub-folder, right-click the folder you want to relocate and select the *Move Folder* context menu item, a dialog will appear:

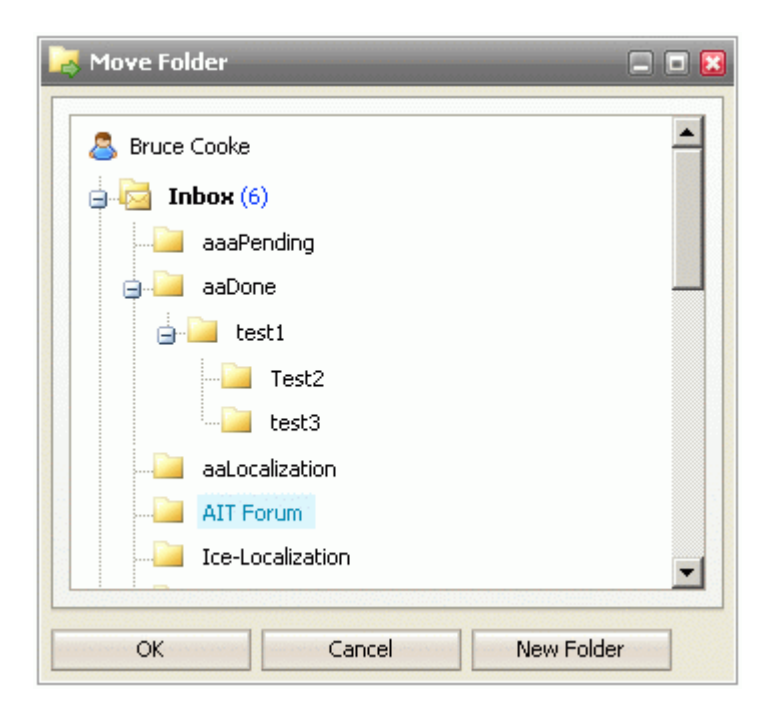

The folder is highlighted. Locate the folder you wish to move this folder to, click it so it is now highlighted, and press *OK*.

Your folder will be moved and the structure will update in the Tree view to reflect the change.

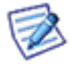

NOTE: If you elect to move a folder which had one or more subfolders, the subfolders will move along with the parent. The structure under the parent will be copied, no matter how many sub-levels exist.

#### Create New Search Folder

You may want to have contents of more folders of the same type merged and shown in one folder. Furthermore, you may want to have only specified items from some folders included in one folder. (E. g. you want to have all email sent to John Doe and to Alison White plus emails received from Alison White in one folder.) Efficient way how to do it is to create a search folder:

1. Right-click the account name in the **Tree View**. From pop-up menu, select the *Create Search Folder* item. The **Search folder** dialog is shown.

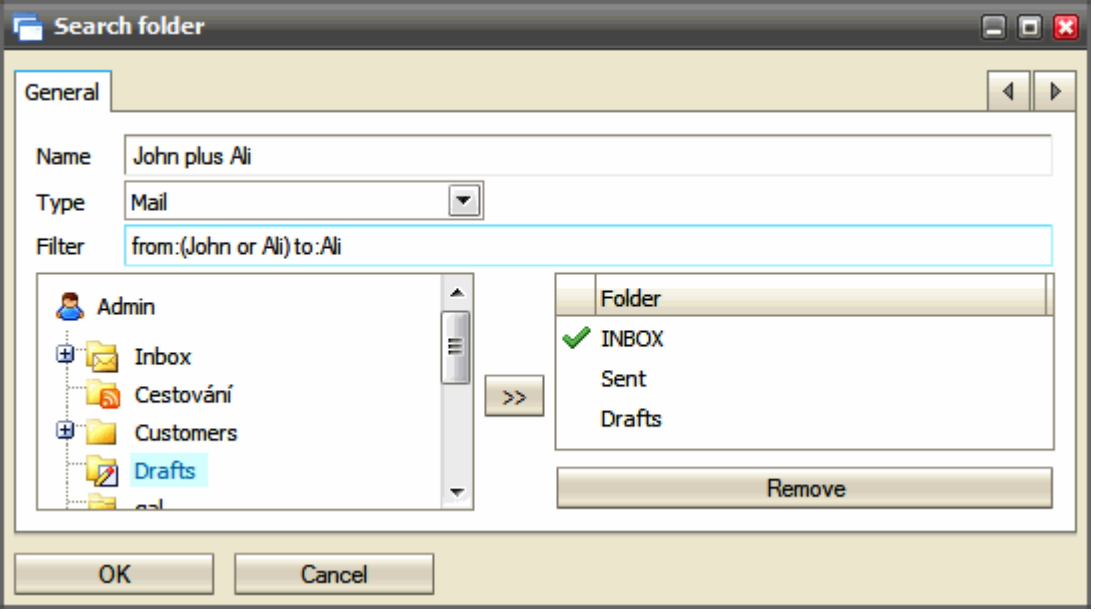

2. In the **Search folder** dialog, fill in the folder *Name*, select the folder *Type,* in the left-hand frame, successively click names of folders that you want to merge and move them to the right-hand frame using the arrow button. See above.

In the *Filter* field, you can filter folder items. For more information about filtering, refer to the **Search Bar** (on page [19\)](#page-26-0) chapter as filtering mechanism and searching one are identical.

3. In the right-hand frame, double-click the folder that you want to mark as the primary one.

The primary folder is used for saving items created within your search folder.

Click *OK*.

This search folder appears in the **Tree view** as a subfolder of the **Search Folders** node:

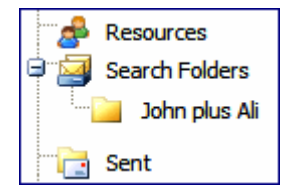

#### Rename Folder

You may want to rename a folder. Again, the context menu comes into play.

1. Right-click the folder you want to rename (in this case *aaDone*) and select the *Rename Folder* menu item. The folder name will be displayed in a standard text box allowing you to edit it:

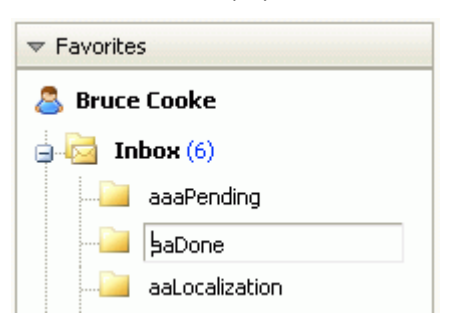

2. Edit the name as needed (In this example, we are renaming the folder to *Done.*):

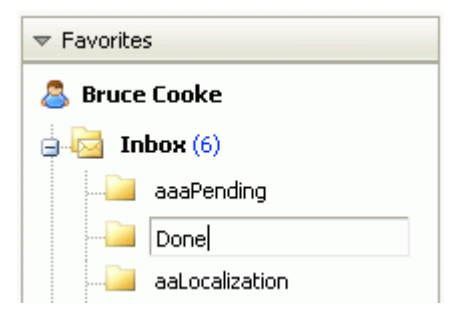

3. Press *Enter* when the name is correct. Note that the folder has moved to reflect the alphabetical display within the **Tree view**:

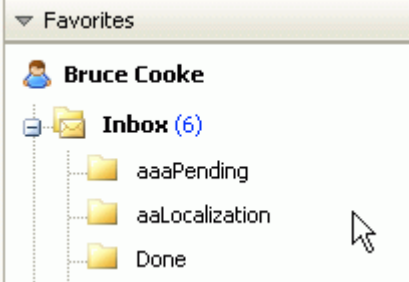

Your folder is renamed and the **Tree view** updates to reflect the new structure.

#### Set as Default

Select this item for a folder that you want to set as a default one.

For example, if you have more folders for sent emails, newly sent emails will go into this default one.

Also, in the case, you want to create e. g. a new contact and use the *New – Contact* menu item, but do not have the appropriate contact folder open, this new contact will go to the folder set as the default one.

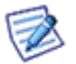

NOTE: Some mobile devices synchronize only default folders. This is the way how to choose what folders you will have synchronized.

#### Add Shared Account

A shared account is an account that you have permission to at least view, and is the way that GroupWare is implemented on your server, if your administrator has activated it.

To learn more about this option, and much more about GroupWare itself, please see the **GroupWare guide**.

#### Sharing and Permissions

This menu item is used for sharing folders (accounts) with other users.

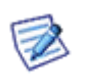

NOTE: This feature is available for mail folders of the *IMAP* and *IMAP & POP3* account types only. For the *POP3* account type mail folders, this feature is not available.

For non-mail folders (i. e. for groupware ones), this feature is available for all account types.

#### **Sharing Folders**

To share a folder in the IceWarp WebClient, do the following:

- 1. Select the folder you want to share, right-click it and select the *Sharing and Permissions* item.
- 2. In the **Sharing and Permissions** dialog, click the *Add User* button.
- 3. In the **Select Contacts** dialog, add desired accounts to the *Selected* field.

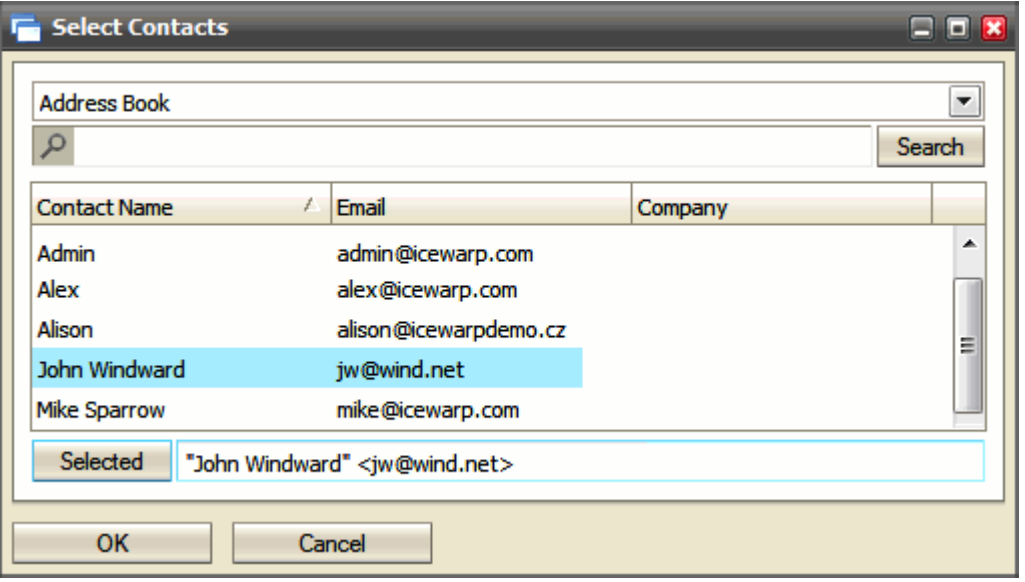

Choose the desired folder from the upper combo box. List of contacts is shown. You can search in this list – use the *Search* field. To place the wished contact to the *Selected* field, highlight this contact and click the *Selected* button (or just double-click the contact). Repeat it for all contact you want to select.

4. In the **Sharing and Permissions** dialog, select access rights for individual users for both *Items* and *Folder*. Click *OK*.

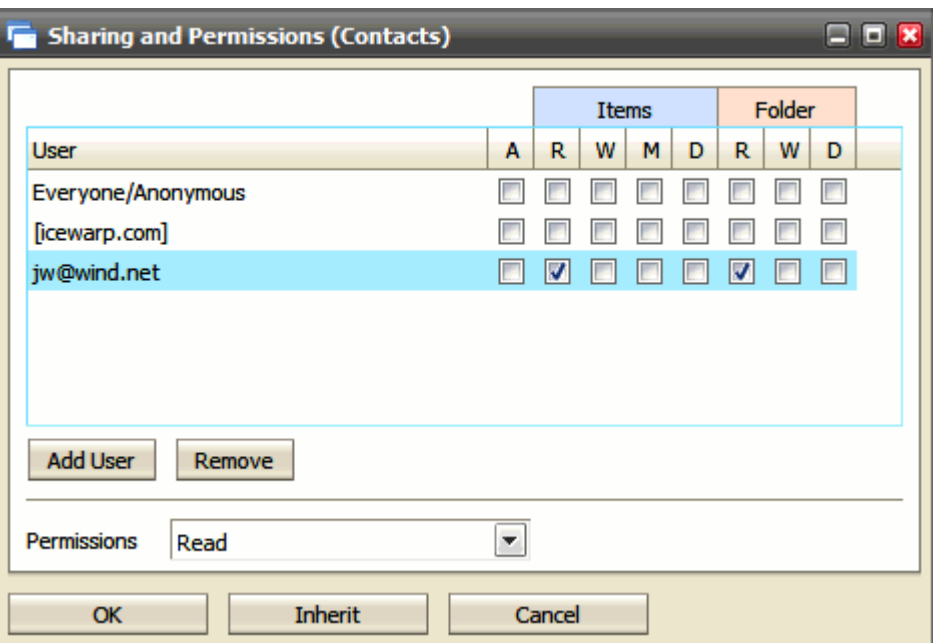

Rights are: **A** – Administer, **R** – Read, **W** – Write, **M** – Modify, **D** – Delete

NOTE: Do not set any rights for *Everyone/Anonymous* unless you want to grant access to all server users.

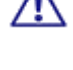

NOTE: You can use the same way for sharing of a whole account.

#### **Subscribing Folders**

To subscribe shared folder(s) in IceWarp WebClient, do the following:

1. (In **IceWarp WebClient**, the shared folder is added automatically after subscribing.)

If you use **other client than IceWarp WebClient**, you have to create the appropriate folder (i.e. the folder with the name of the shared account) in your client. E.g.: John Doe shares his account with you, you have to add a new folder into your email client folder tree and name it ~john.doe@domain.com. (To do this, right-click the user name in the folder structure tree, select the *Add Folder* item and write the account name.)

- 2. In the client folder structure tree, right-click the user name and select the *Add Shared Account* item.
- 3. In the **Select Contacts** dialog (see above), select the appropriate shared account from the left frame and move it to the right frame using arrow buttons or write the shared account name (email address) into the right lower field and click the *Add* button. Click *OK*.

*NOTE: Other IMAP clients require that you have to write this address with the shared account prefix defined on the* **GroupWare – General** *tab. By default, it is "~" (tilde).*

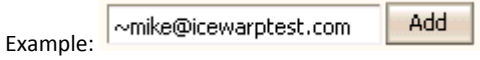

*NOTE: The left frame in IceWarp WebClient is pre-populated with accounts that share folder(s) to you.*

The shared account with the shared folder(s) appears in the email client folder structure tree:

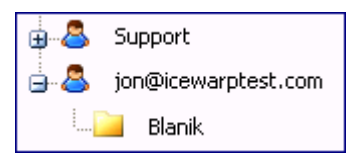

*NOTE: Folders defined as shared within email clients do not appear in the GroupWare – IMAP – Public Folders list (see above).*

#### **Working with Shared Folders**

Shared folders usage is quite obvious but this feature combined with other ones can became a powerful tool for email correspondence managing.

For example combination with email rules (both server and client defined) can be very efficient and save a lot of time when handling big amounts of email messages.

#### Synchronize

Available only for folders containing mail items.

The *Synchronize* option lets you choose which folders will be synchronized with the server data when you press the *Get New* button on the **Menu Bar** (on pag[e 5\)](#page-12-1).

You should only choose to synchronize folders that are nor updated automatically by the server. These folders are usually, but by no means limited to, the **Inbox** and **Spam** folders.

Other folders may be populated by the server in accordance with any **Rules** (on pag[e 59\)](#page-66-0) you have set up to organize your incoming messages.

If you have set up any **Rules** (on page [59\)](#page-66-0) to file messages in other folders, you should probably set those folders to synchronize.

Right-click on the folder and check the box next to the *Synchronize* menu item to have the folder synchronized, or un-check the box to stop the folder being synchronized.

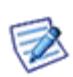

NOTE: Folder names in the folder tree are followed by parenthesis with numbers of unread emails (if folders contain them). If you want to have these numbers synchronized after clicking the *Get New* button, use the *Synchronize* option for the appropriate folders. Otherwise, this number is synchronized after clicking the folder name. (Inbox is synchronized by default.)

#### Manage All Items in Folder

This option allows you to:

#### **Mark As Read**

Only available for folders containing mail or RSS item types.

As you browse through your messages or RSS feed items they are automatically marked as having been read.

There may be times when you want to quickly mark all items in a folder as having been read, which this option allows you to do.

For example:

- You subscribe to a mailing list which delivers hundreds of messages per day.
- You only read the ones where the subject catches your eye.
- You want to keep all the messages so you can search them for information at a later date.

In this case, once you have looked at the list of new (unread) messages and viewed all the ones of interest, you can mark all the others as read. When the next messages come in you can easily identify them as they are displayed in **bold**.

Right-click on the folder in question and select the *Mark Folder Read* item from the context menu and all the items contained in that folder will be immediately marked as read.

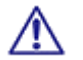

NOTE: There are many things, that can be done automatically using **Rules** (on page [59\),](#page-66-0) and they should be investigated if you find yourself repeating the same process over and over again!

#### **Copy To Folder**

Only available for folders containing mail or RSS item types. Select this option to copy all folder items to another folder. (Items are also left in the original folder.) The **Copy To Folder** dialog is shown to let you select the folder where to move items to.

#### **Move To Folder**

Only available for folders containing mail or RSS item types. Select this option to move all folder items to another folder. (Items are deleted from the original folder.) The **Move To Folder** dialog is shown to let you select the folder where to move items to.

#### **Empty Folder**

This feature is only available for mail-type folders. All folder items – email messages – are deleted.

Right-click the folder name, select the *Empty Folder* item and confirm the action by clicking *OK*.

#### Delete Folder

Right-click the folder you want to delete, select the *Delete Folder* item form a pop-up menu and click *OK* to confirm the action.

#### Add to Favorites

In the upper part of the folder tree pane, the **Favorites** section is located. It is useful to place frequently used folders also here (they stay also in the folder tree), as you can access the easily.

Highlight the wished folder, right-click it and select the *Add to Favorites* option.

#### Filter

This option allows you to filter folders within the folder tree. It is useful in the case you have very extensive folder list.

Select this option. In the lower part of the folder tree pane, a search text field appears.

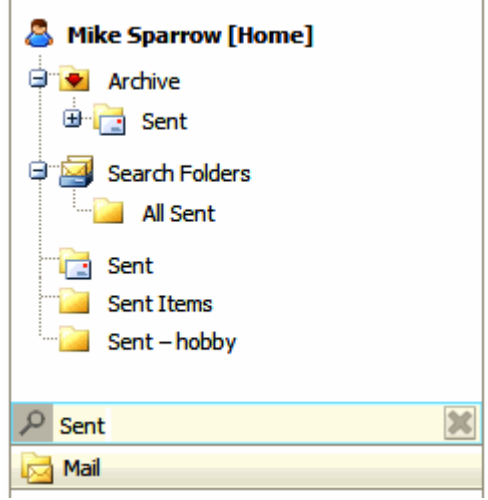

Write a folder name or just its part. All folders that contain this string are shown.

Delete the string to have all folders shown.

## <span id="page-25-0"></span>Items View

Ē,

This frame shows items of the folder selected in the Tree View.

E.g. when Inbox selected, Items View lists incoming emails. These emails are distinguished by different icons.

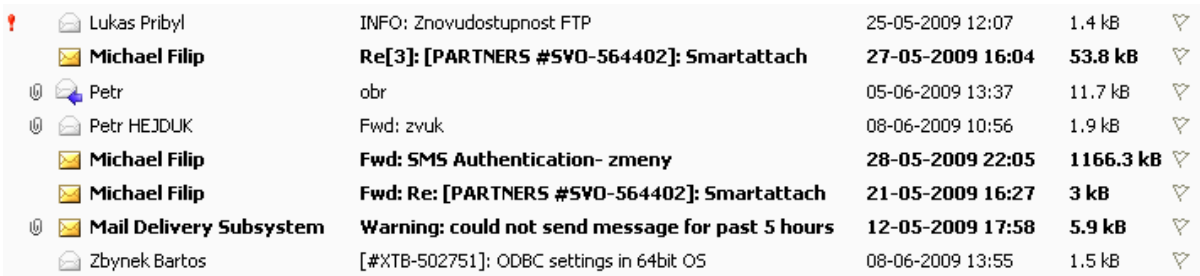

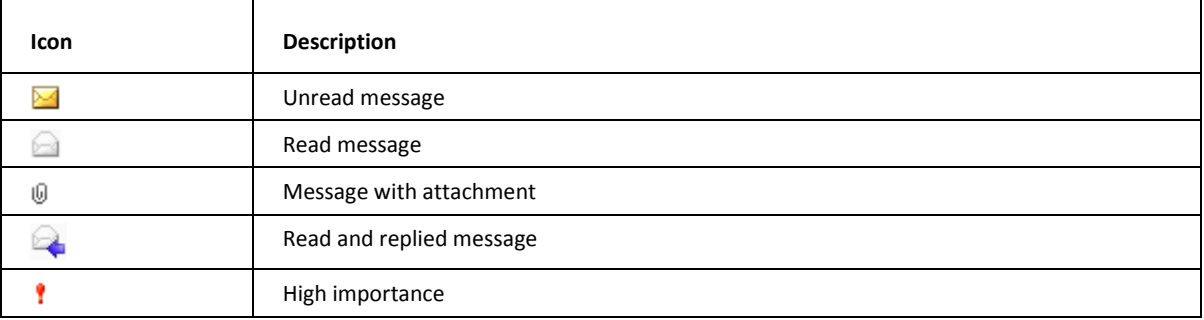

Double-click the item that you wish to open.

## Item Source in Subject

In the case you receive a message from other source than an email client (i. e. from Instant Messaging, SMS from a phone, etc.), this source is marked by a *Subject* prefix: SMS, IM, etc.

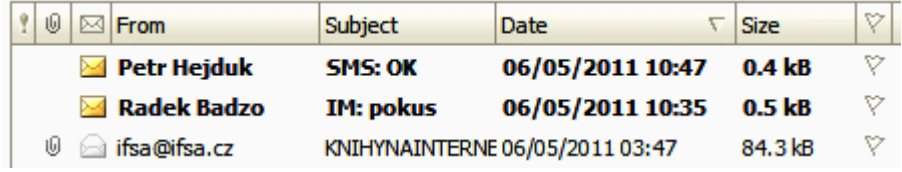

You can even set a rule that redirects your IM correspondence to your email box when your IM status is *Away*. Also this correspondence will be marked by the IM prefix.

## <span id="page-26-0"></span>Search Bar

Search bar uses Smart Search. It is a simple text input where you specify your words to search for. Special search keys can be used (but you can still use a search without keys). These keys are specific to each folder type. To reveal a list of keys, enter the appropriate folder (Inbox, Contacts, etc.) and write a **?** (question mark) to the search box. Keys are different for different folder types. (E. g. keys *is:free*, *is:busy*, etc. (for calendar type folders) do not occur for mail type ones.)

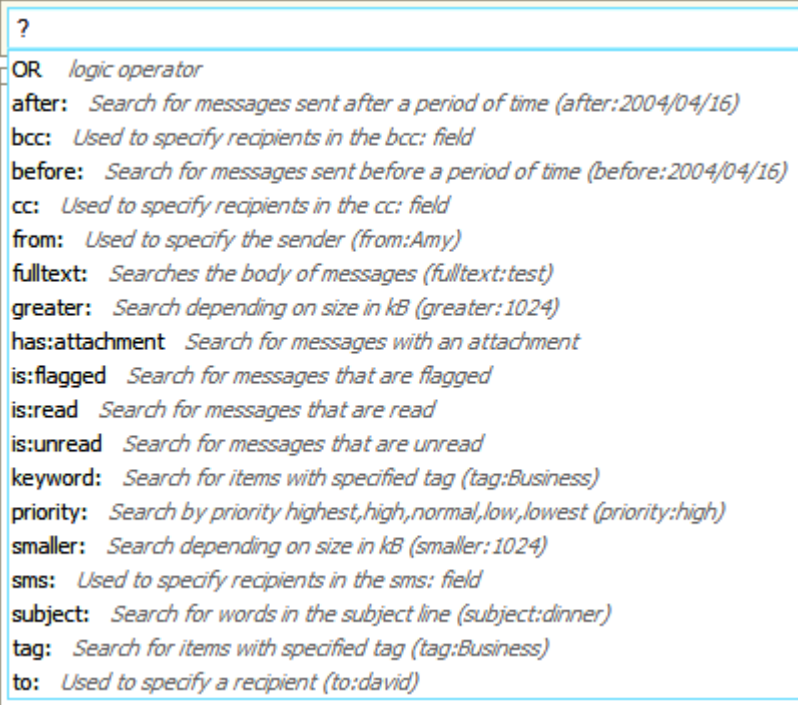

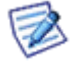

NOTE: Keys are case sensitive, searched expressions are not.

NOTE: You can search also for special characters: "**%**" and "**\_** " (underscore).

#### **Examples**

Search box entry: *Mike Sparrow*

will search for Mike, mike, Sparrow, sparrow, ... in the From, To, Subject fields.

Search box entry: *"meeting room"*

will search for this phrase.

Search box entry: *(from:"john doe" -"icewarp") or michael*

will search for John Doe in the From fields without IceWarp in any of default fields or with Michael in any default field.

The automatic whisperer suggests the correct syntax and keywords.

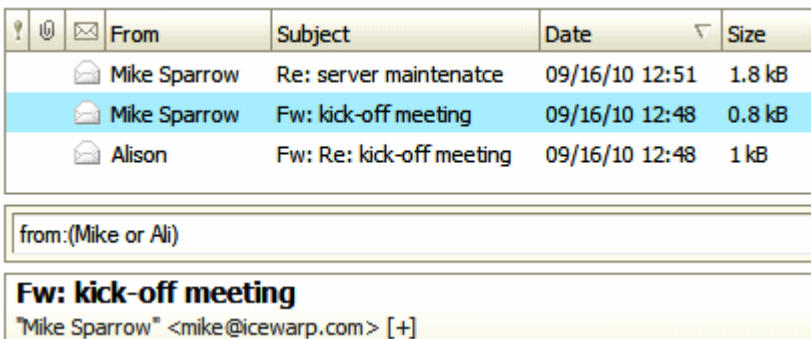

## <span id="page-27-0"></span>Reading Pane

This pane lets you view emails without necessity to double-click them in the Items View frame.

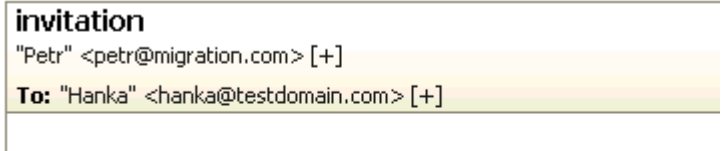

Dear Hanka,

I'd like to invite you to the project kick-off meeting that takes place ...

## <span id="page-27-1"></span>Minimized Items

This pane shows icons of minimized items. Click the icon to show the dialog again.

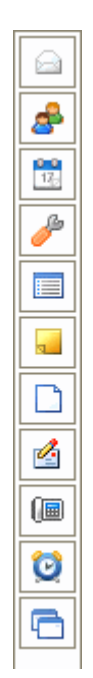

Icons in the order of appearance:

- **Email message**
- **Contact**
- **Event**
- **-** Options
- **Distribution list**
- Note
- File
- SMS
- **Phone call**
- Task
- **Create New Folder**

## <span id="page-28-0"></span>Printing Options

Besides of usual printing of emails, WebClient allows you to print contacts, events, tasks, notes and journal items using the **Print Preview** feature.

You can combine all mentioned item types.

To print more object types, do the following:

- 1. Double-click the appropriate item to open it.
- 2. Click the *Print* button in the lower right-hand corner of the item window.

The **Print Preview** dialog opens. (With more items combined here.)

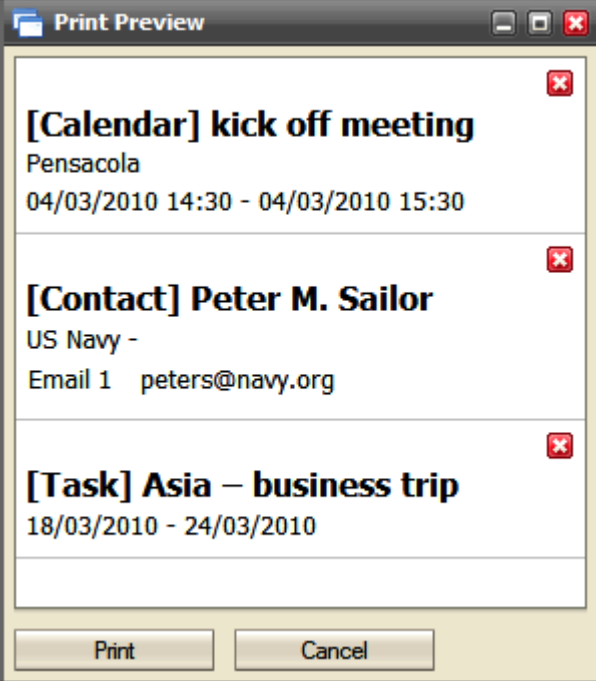

- 3. Close the item.
- 4. Repeat these steps for all items you want to print.
- 5. Click the *Print* button in the **Print Preview** dialog. The usual **Print** dialog opens. (Optionally, change printing preferences.)
- 6. Click *OK* to print the selected items.

## <span id="page-30-0"></span>New Menu

Clicking this menu item allows you to create a new item of the type corresponding to the folder you are currently browsing.

To create different item type, select it from the **New** submenu. See the **Menu Bar** (on page [5\)](#page-12-1) chapter.

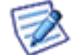

As creation of emails, contacts, events, etc. is obvious, we do not find necessary to describe it.

#### **In This Chapter**

[Call](#page-30-1) ........................................................................................................[.23](#page-30-1)

## <span id="page-30-1"></span>Call

The **New** menu – *Call* item is the only one that can be a bit complicated.

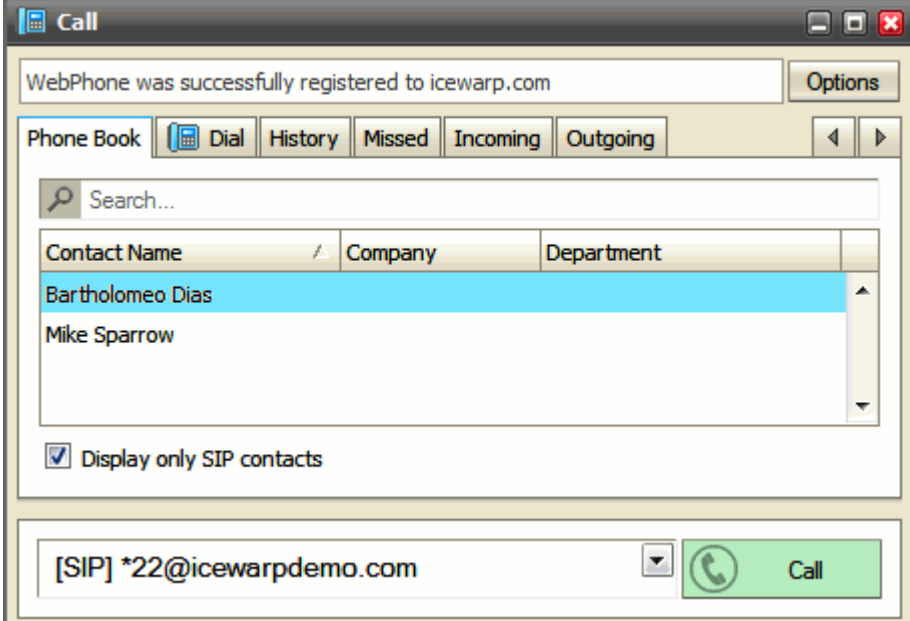

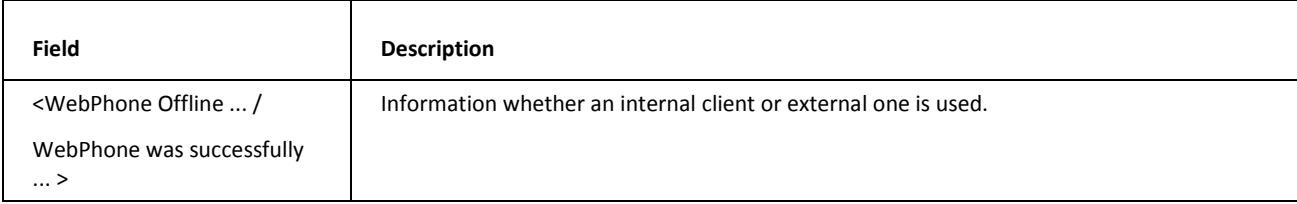

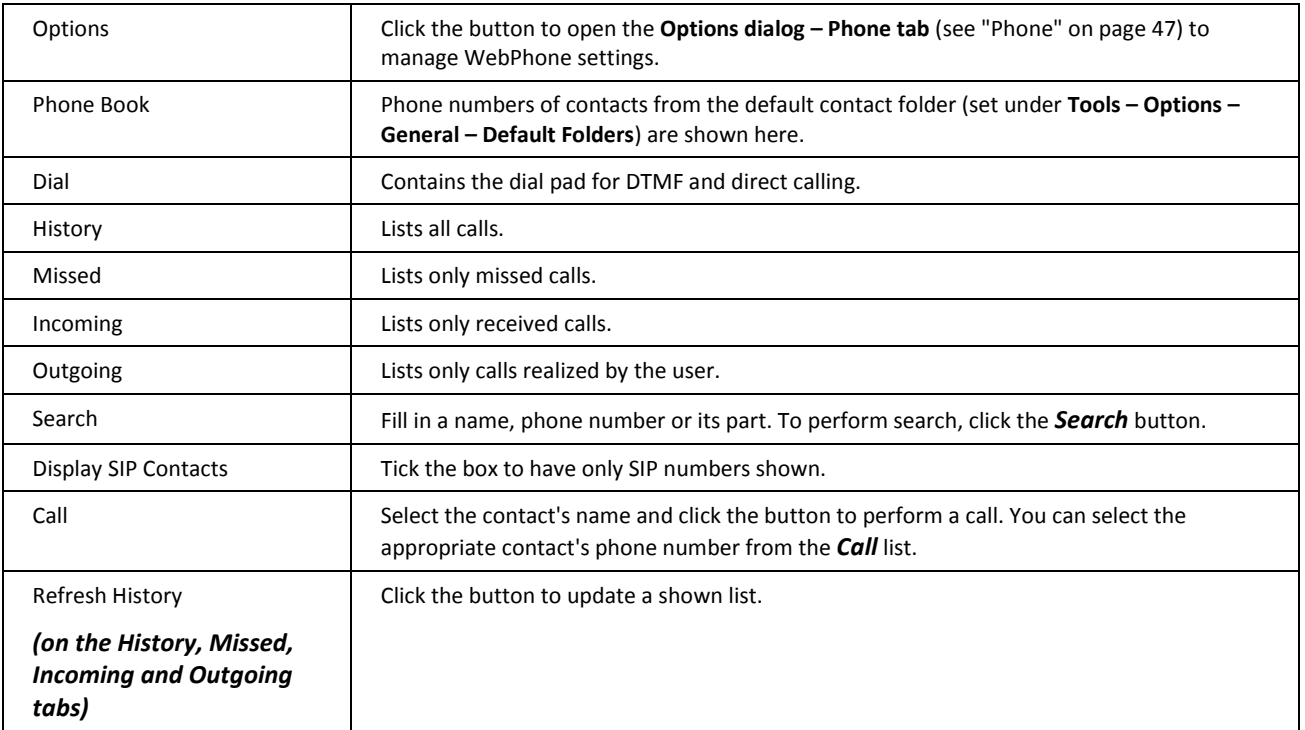

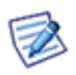

NOTE: You can reveal this dialog either from the *New* menu item or by clicking the phone book icon on the right side of the **Menu** bar (see the **Menu Bar** (on pag[e 5\)](#page-12-1) section).

NOTE: You may face a warning message announcing that JAVA is not installed on your computer. It is needed for this service. In this case, follow the link, download and install the latest JAVA 6 (or 7) Update.

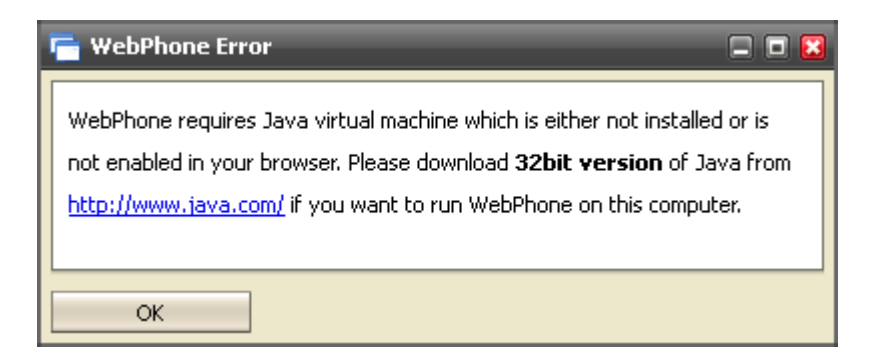

## <span id="page-32-0"></span>Tools Menu

The **Tools** menu, accessed by hovering over **Tools** on the **Menu** bar:

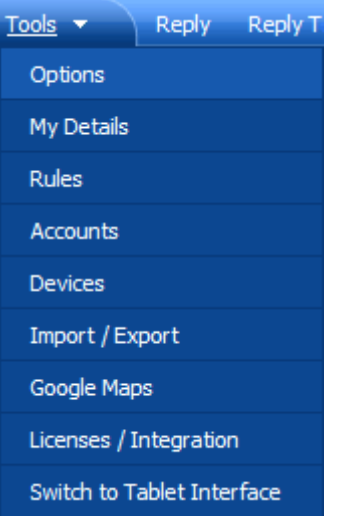

The menu allows access to IceWarp WebClient tools items:

#### **Options**:

- **Mail Options** (on pag[e 26\)](#page-33-0) Where you define actions for your email Items, including Autoresponders, Signatures, Sounds, and Personalities.
- **General Options** (on page [48\)](#page-55-0) Where you can personalize IceWarp WebClient, including language and skin selection.
- **Calendar Options** (on page [51\)](#page-58-0) Choose how our calendar will look, including working hours, holidays and reminder settings.
- **Sharing Options** Share folders, define friends and choose privacy settings.
- **Security Options** (on page [56\)](#page-63-0) Add security Certificates fro encrypted data and set up your Anti-Spam options

**My Details (on pag[e 58\)](#page-65-0)** – This dialog allows you to manage both your professional and personal data.

**Rules** (on page [59\)](#page-66-0) – Create rules to automatically deal with incoming messages as they arrive.

#### **Accounts**:

- **Primary** (on pag[e 64\)](#page-71-0) Your main email account.
- **Other Accounts** (on page [65\)](#page-72-0) Collect messages from other mailboxes, directly from IceWarp WebClient.

**Devices** – Lists your devices you have ever used to connect to IceWarp ActiveSync and allows you to manage them.

**Import/Export** – Backup and restore your contact and GroupWare data.

- **Import** (on page [66\)](#page-73-0) Restore contacts from a file.
- **Export** (on pag[e 67\)](#page-74-0) Backup contacts to a file.
- **GroupWare (on pag[e 68\)](#page-75-0)**  Backup or restore your GroupWare Data.

**Google Maps** – Opens a new window with Google Maps.

**Licenses/Integration** (on pag[e 69\)](#page-76-0) – Allows transfer of activation keys for IceWarp Outlook Connector and IceWarp Desktop Client.

**Switch to Tablet Interface** – Allows switching to the basic interface mode. When switched to this mode, you can switch either back to the advanced mode or to the mobile one. The mobile mode allows you to switch to the basic one and, consequently, to the advanced one. Consider your mobile device performance before switching to the advanced mode.

#### **In ThisChapter**

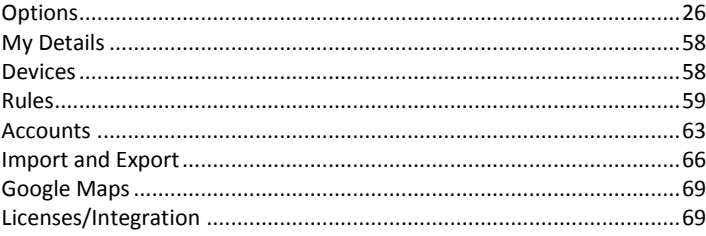

## <span id="page-33-1"></span>**Options**

### <span id="page-33-0"></span>Mail Options

Clicking *Options* from the **Tools** menu opens the **Options** pop-up window, with the **Mail – General** tab selected.

Mail options setting is described in detail in this section.

### **General**

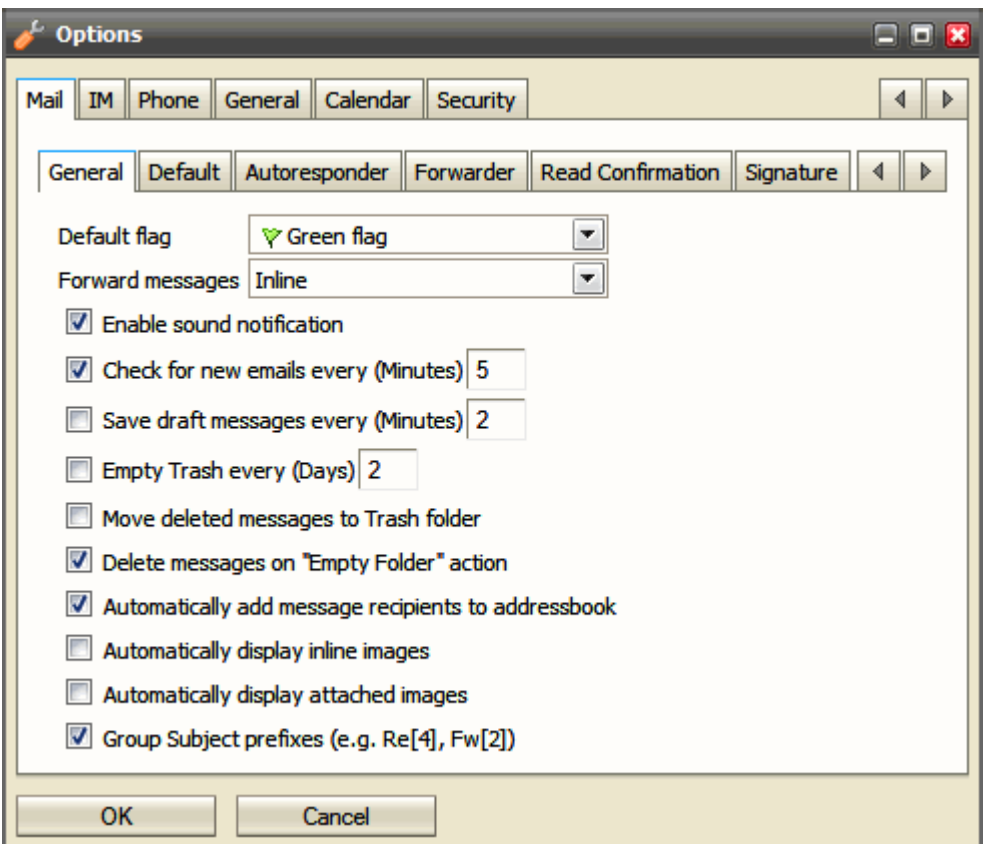

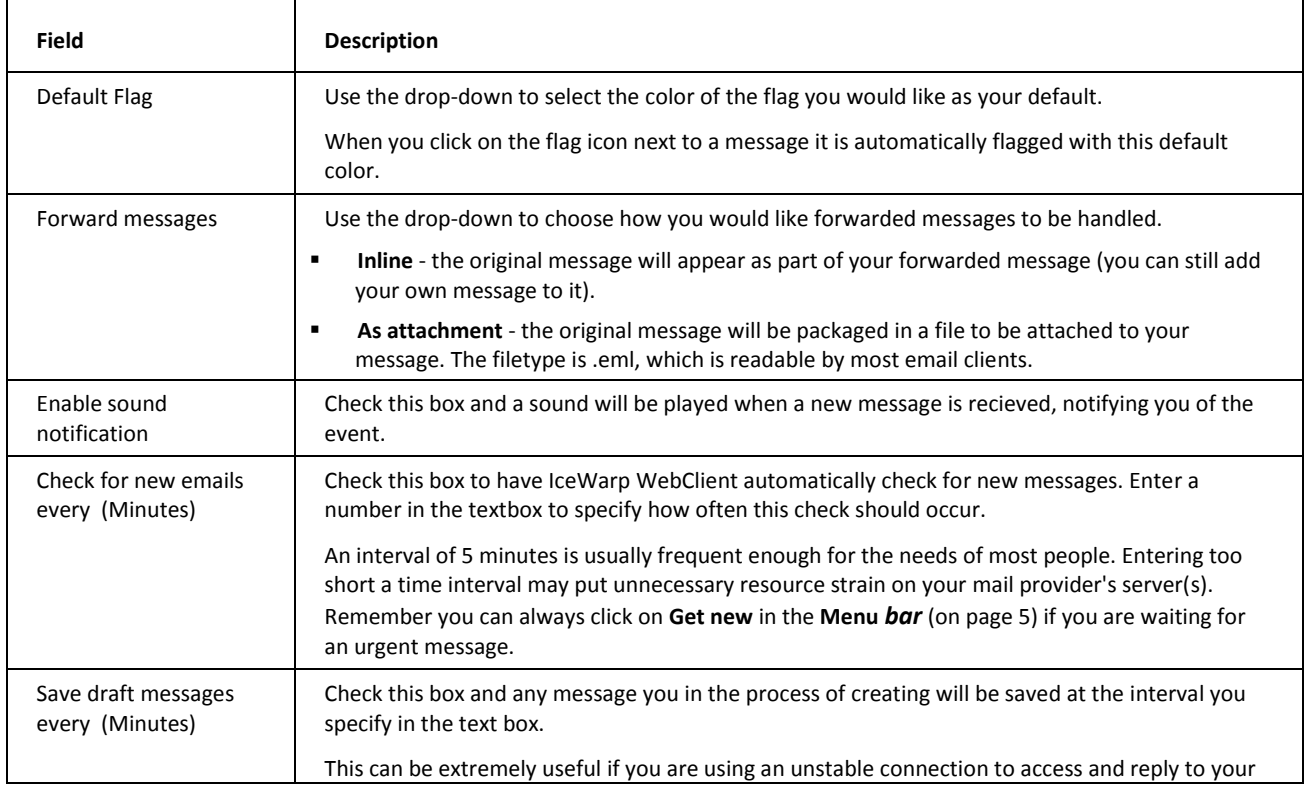

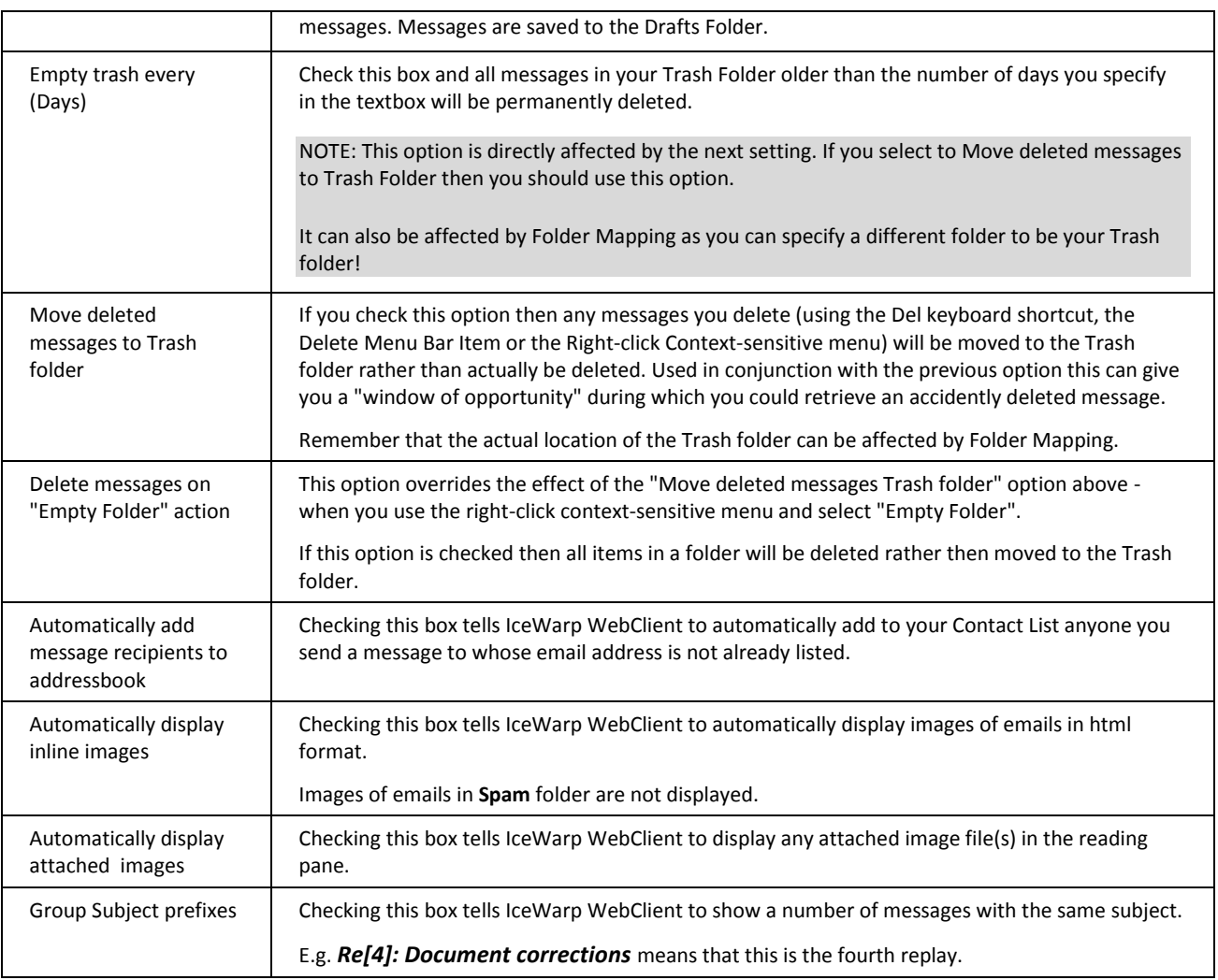
## **Default**

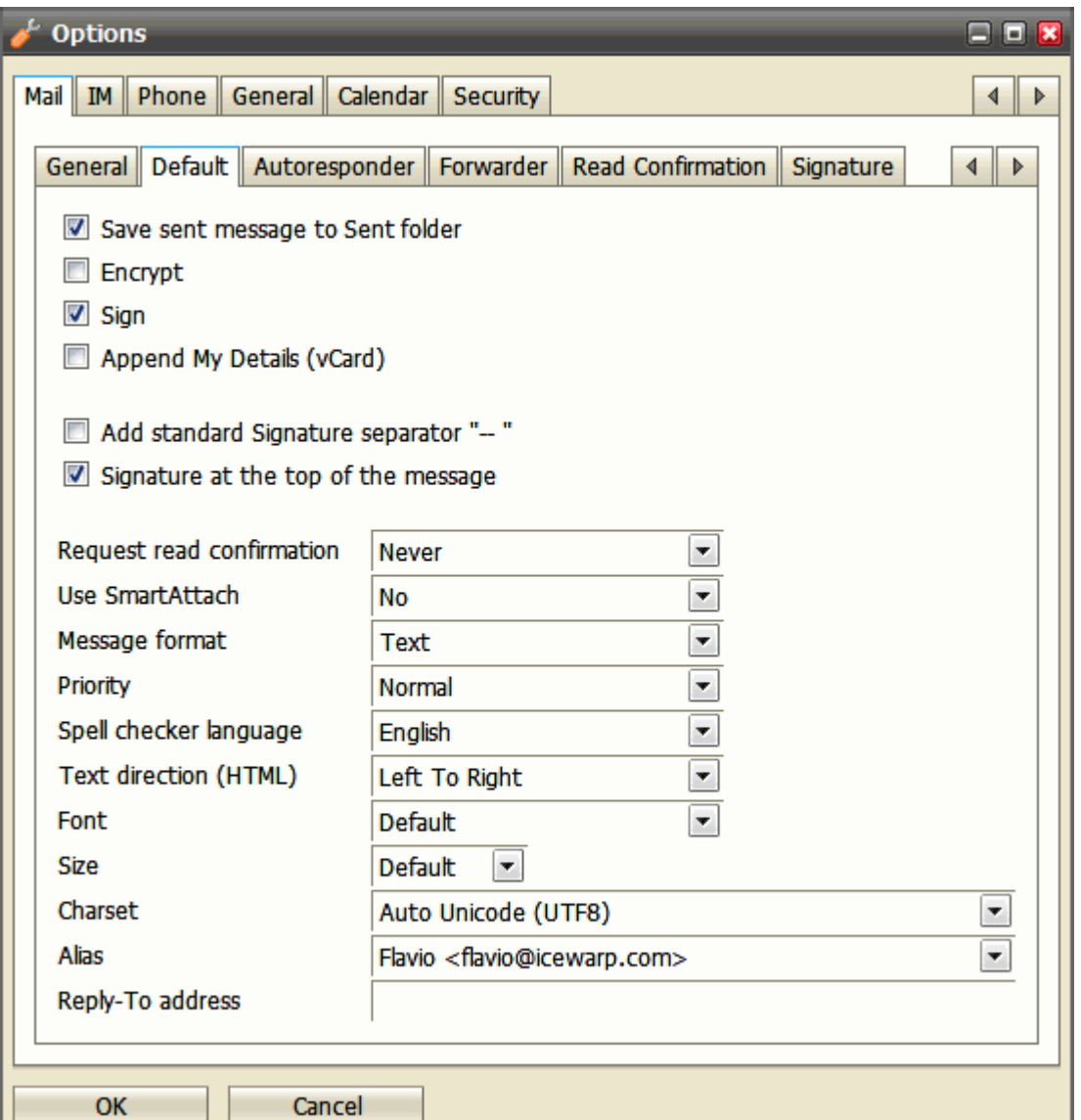

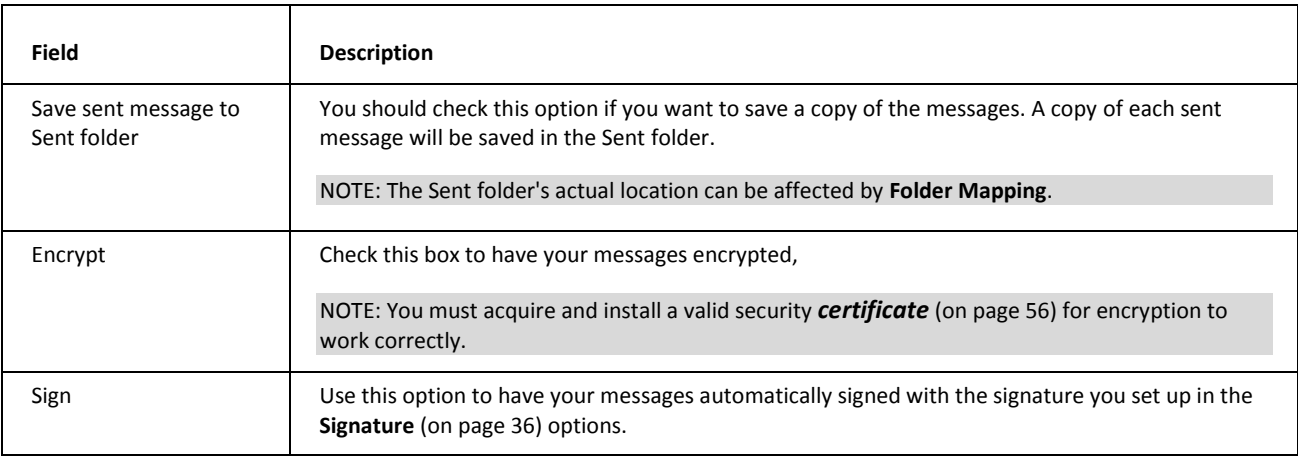

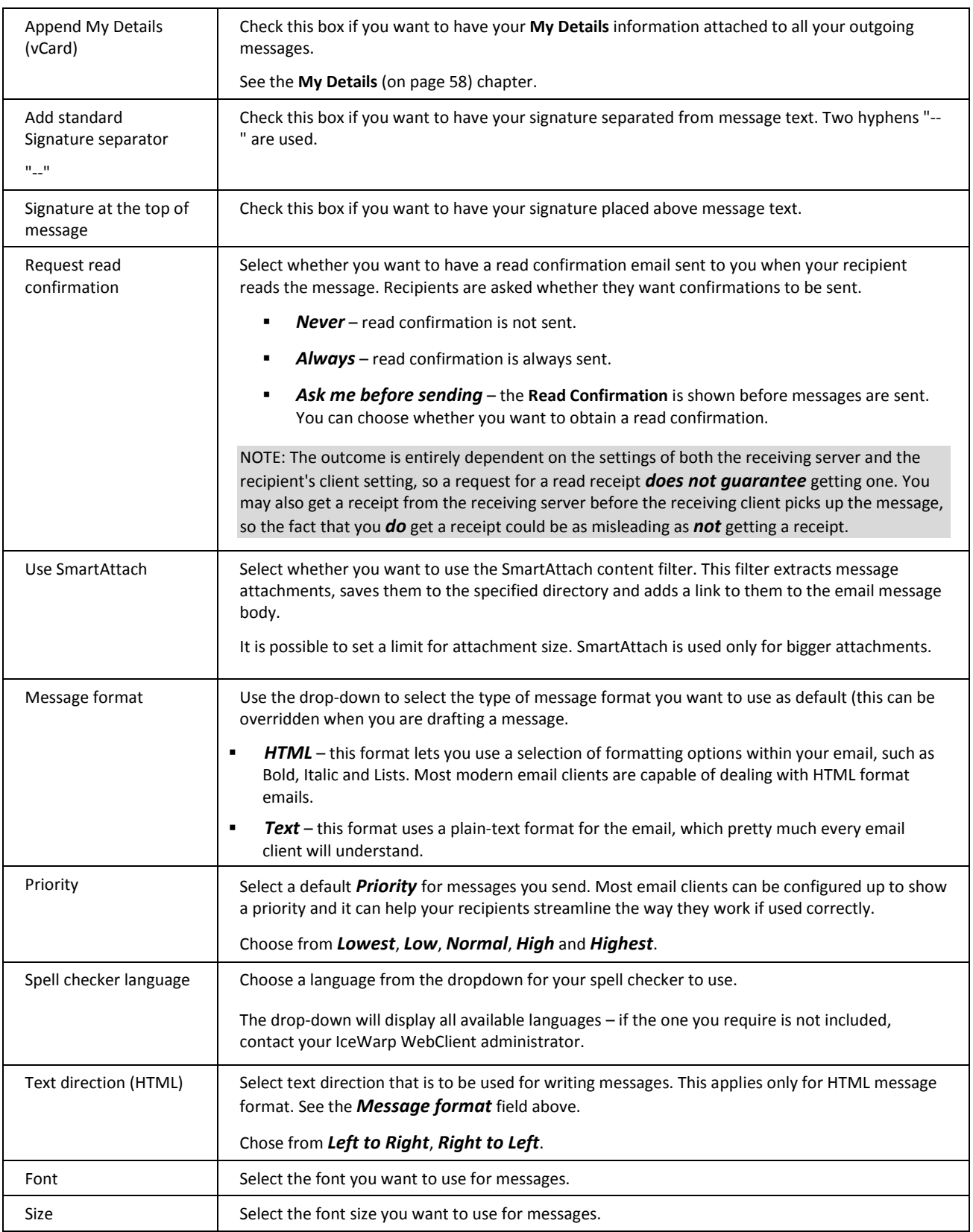

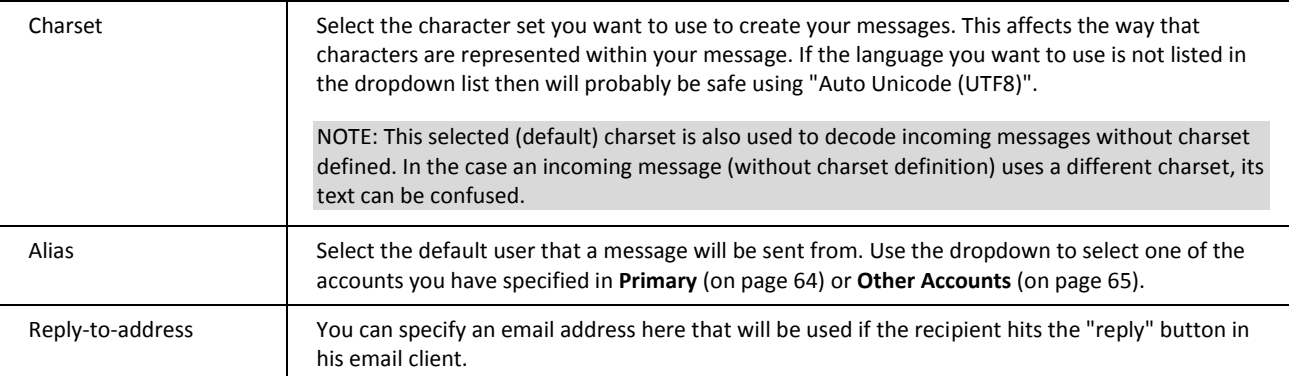

# Autoresponder

The **Autoresponder** sheet allows you to set up an automatic reply to incoming messages.

This feature is useful for announcing that you are on vacation. However, please note that if you respond to a Spam message, you are effectively proving that you exist and that your email address is valid – thus causing a large influx of Spam messages to your address.

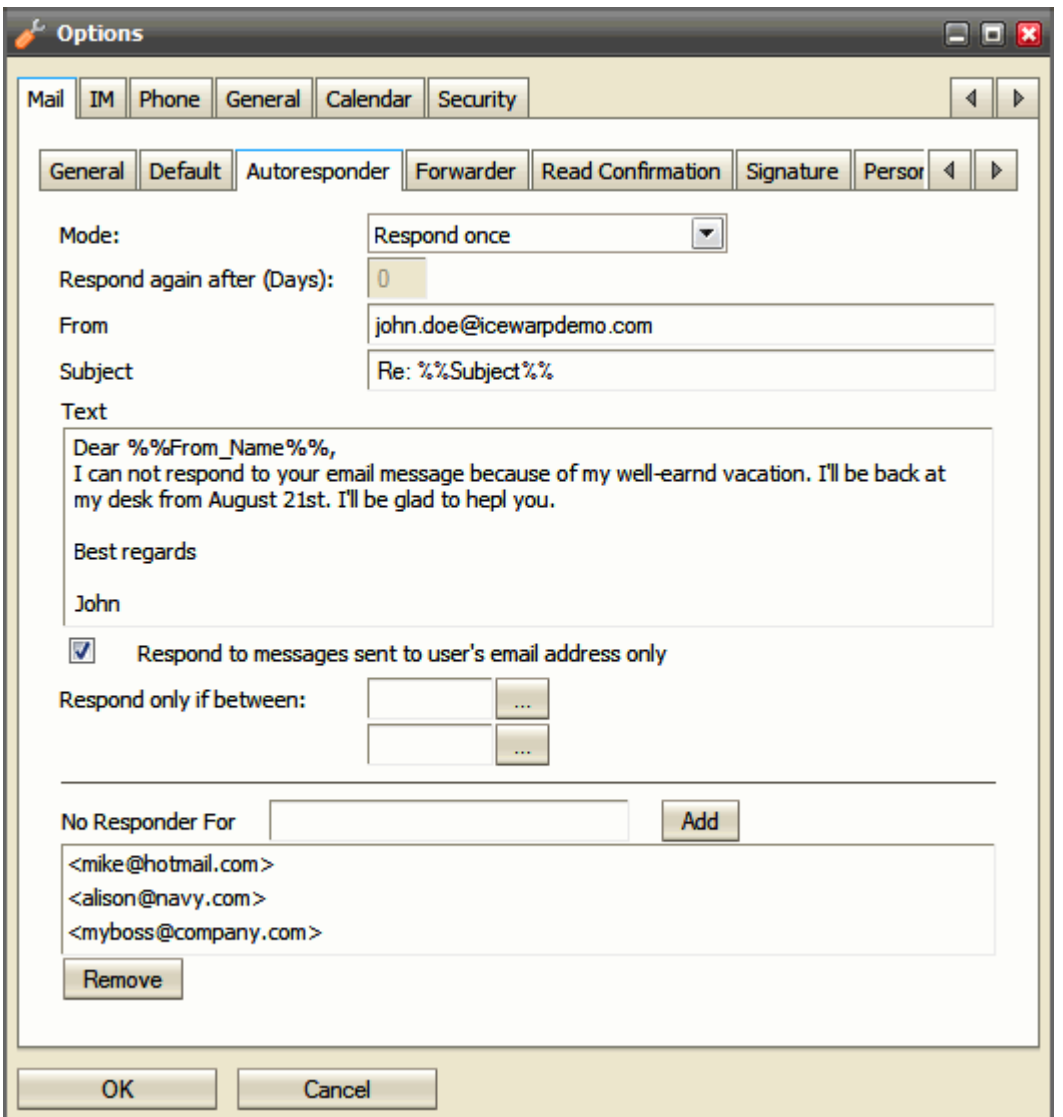

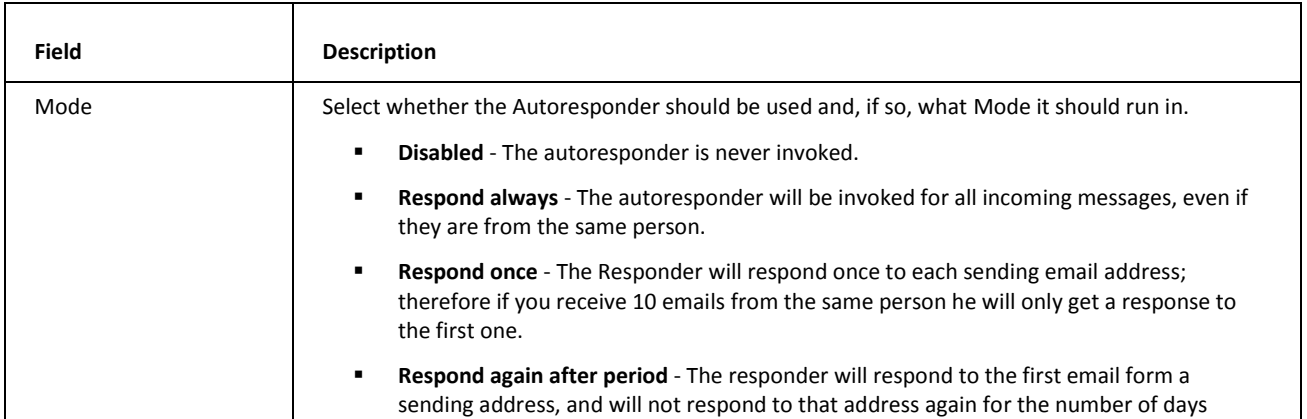

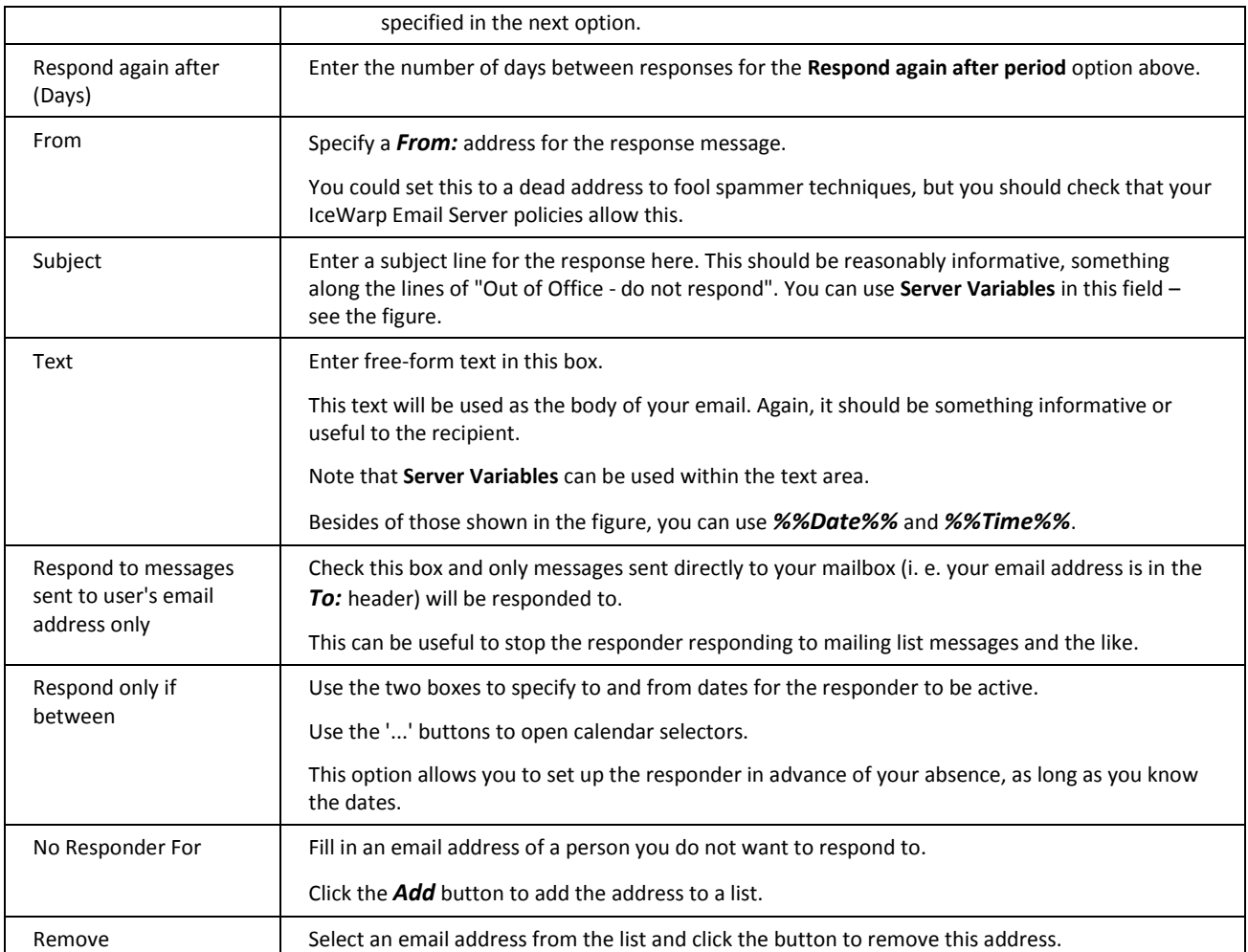

## **Forwarder**

The mail Forwarder will automatically send your messages to other addresses, for archive or backup purposes.

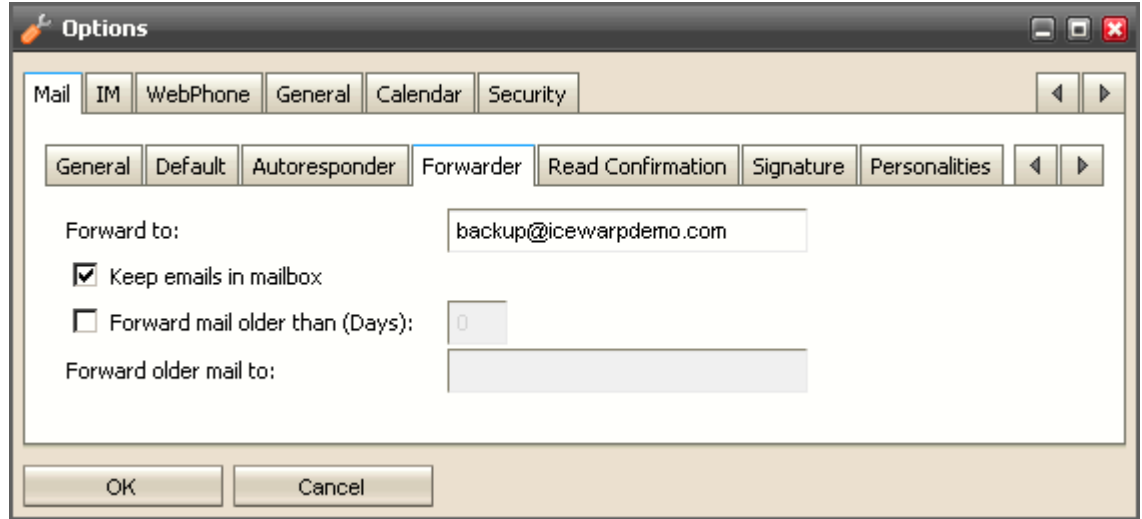

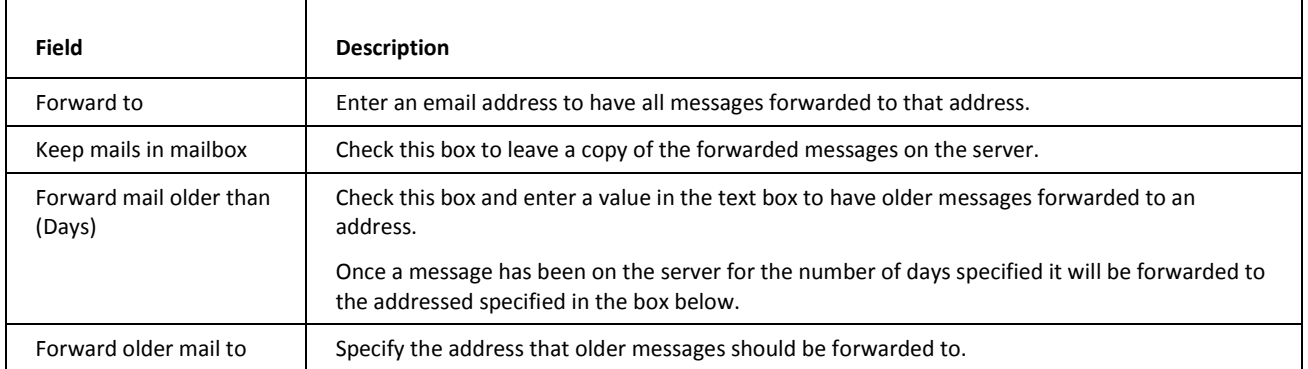

## Read Confirmation

The **Read Confirmation** feature allows you to structure a standard message that will be sent if a message comes in with a request for Read Confirmation.

Variables can be used here to automatically add values to the message.

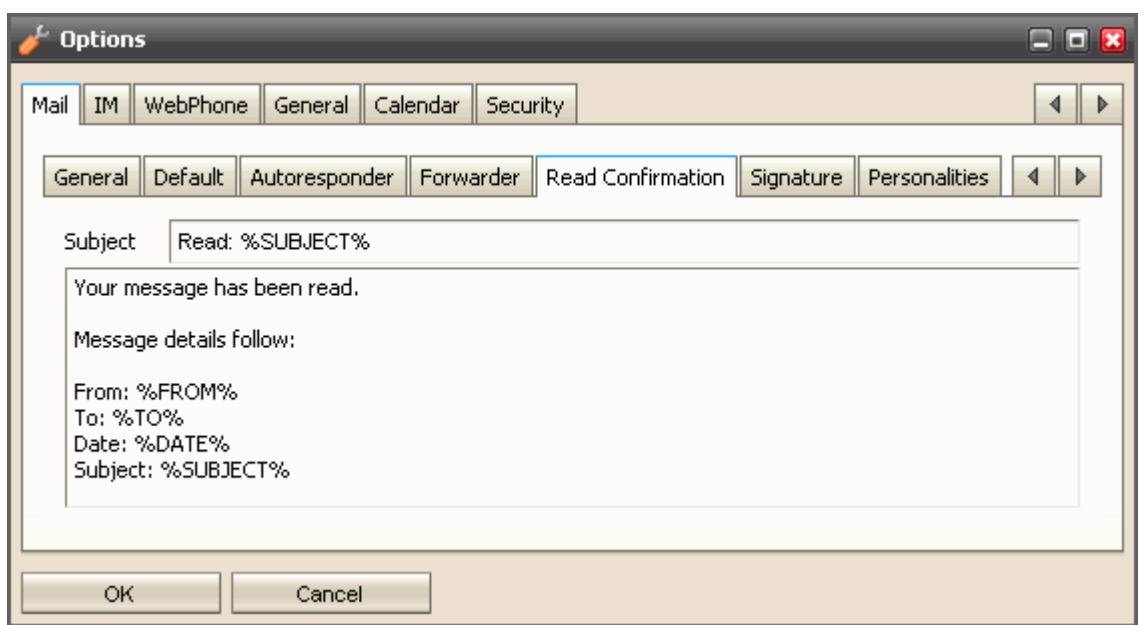

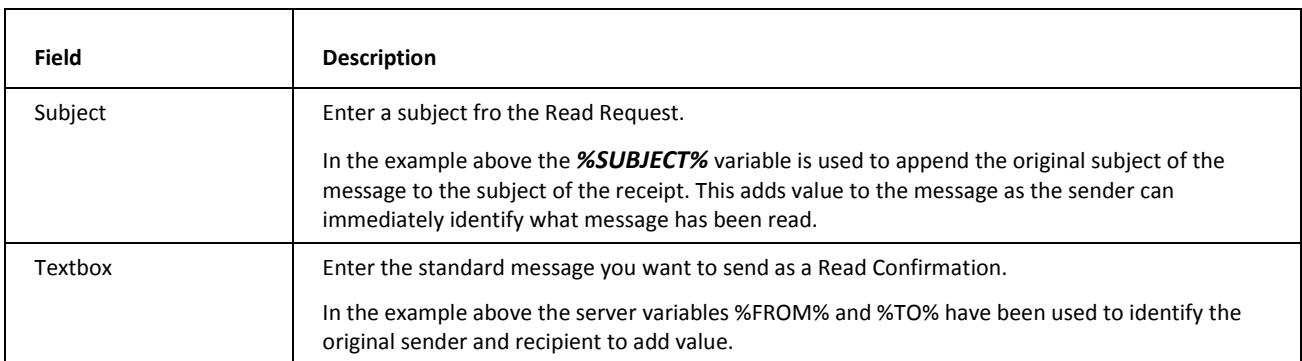

### <span id="page-43-0"></span>**Signature**

You can define a standard signature which will be applied to all outgoing messages. Another feature you can use is selecting your aliases or email addresses of groups you are a member of.

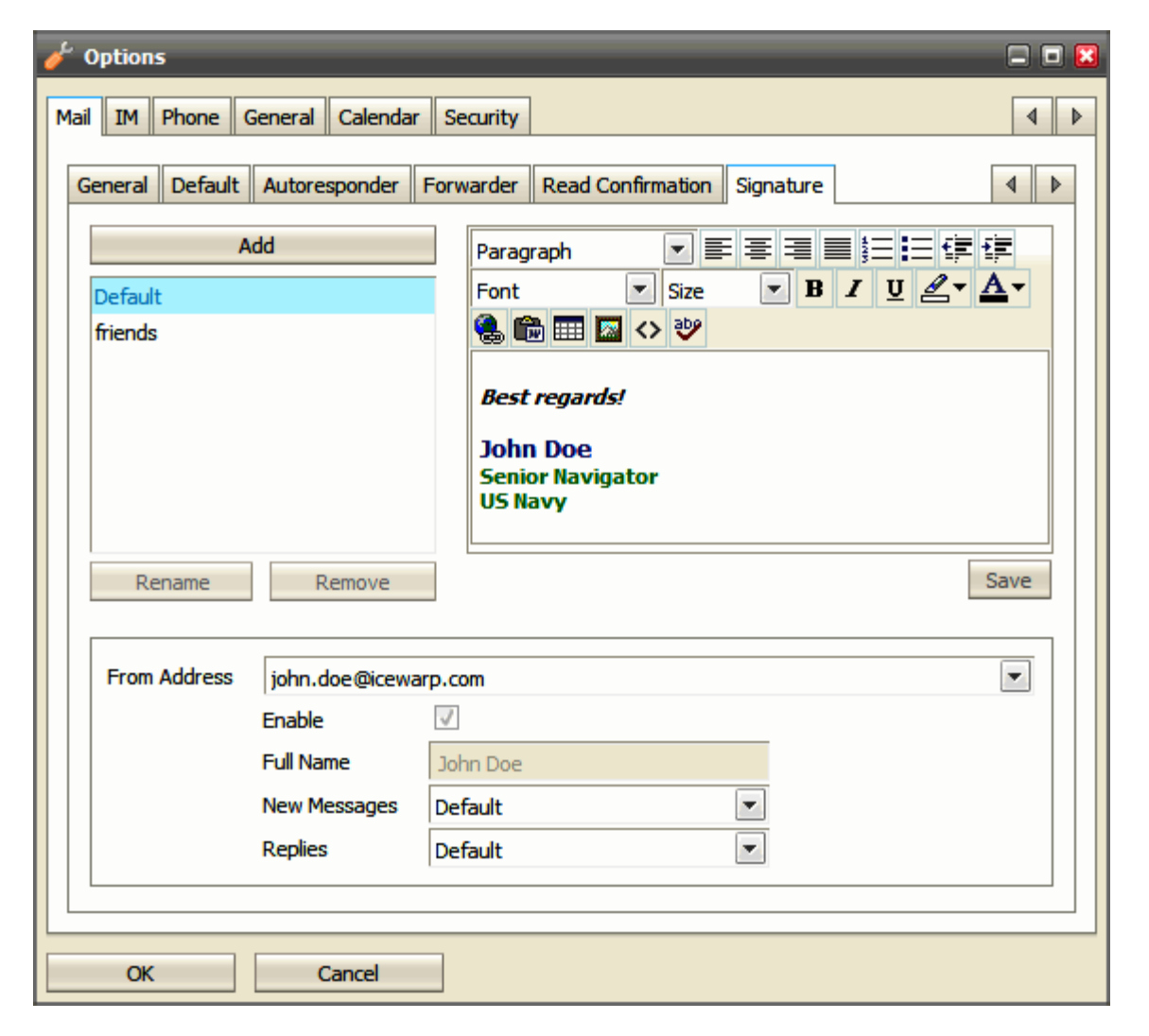

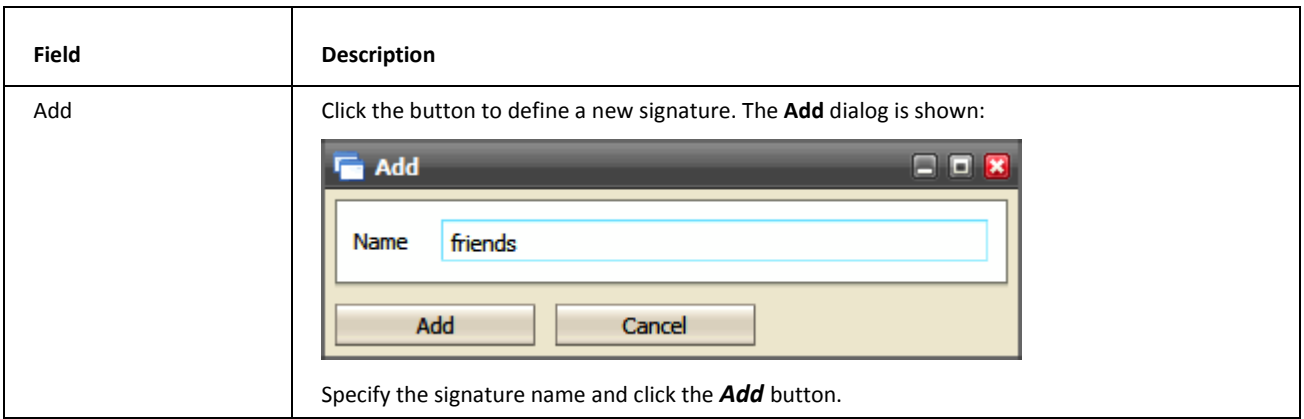

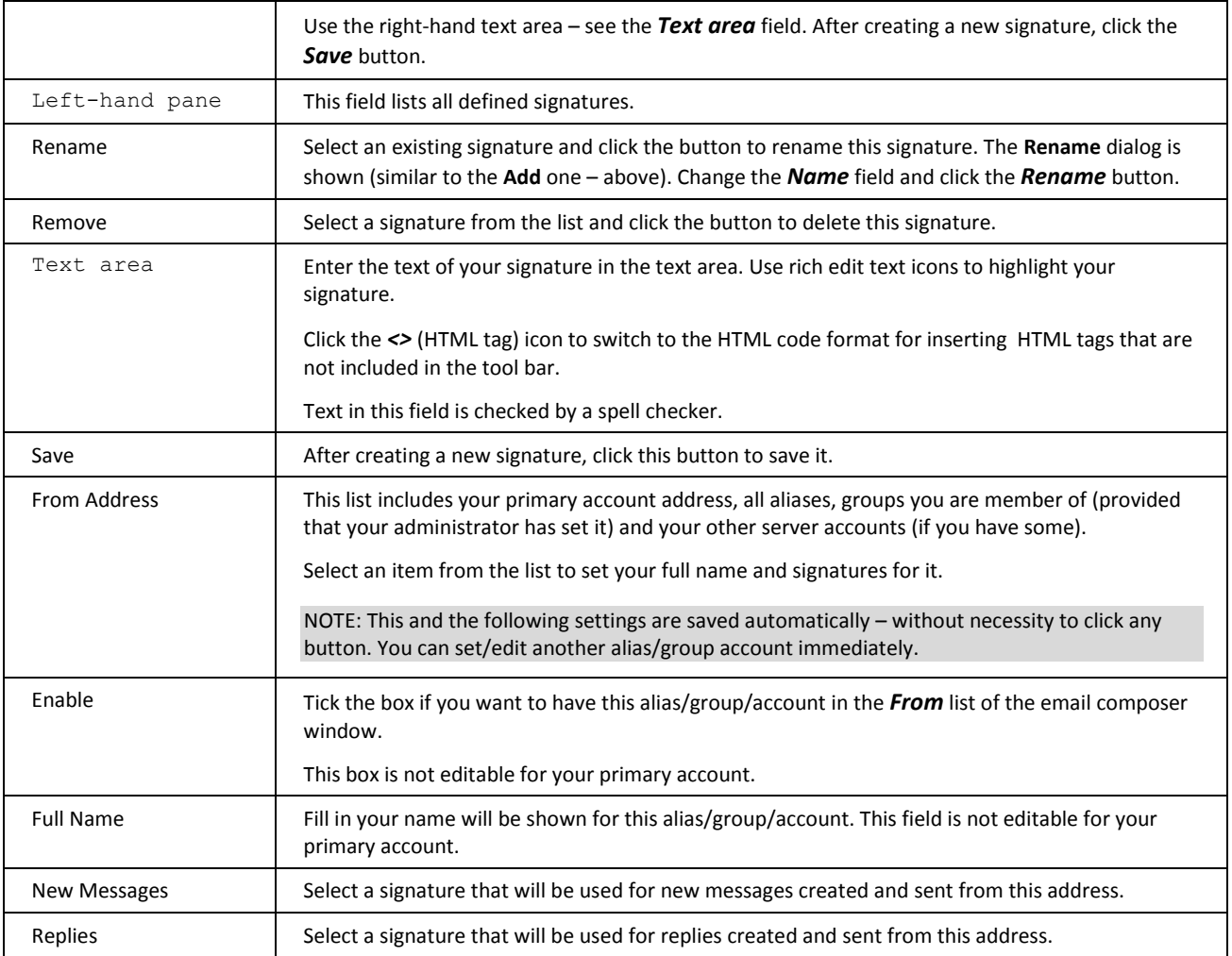

# Instant Messaging

To reveal the **Instant Messaging** pane, click the *asterisk icon* on the right side of the **Menu** bar. (See the **Menu Bar** section.)

### **General**

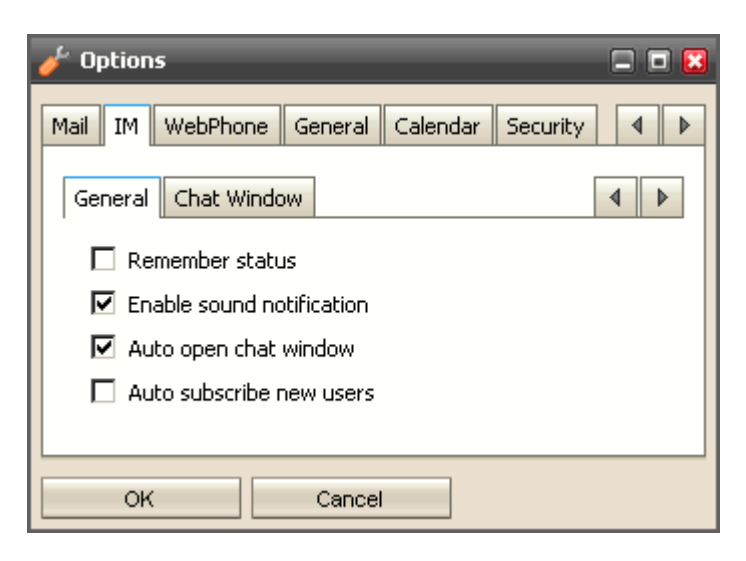

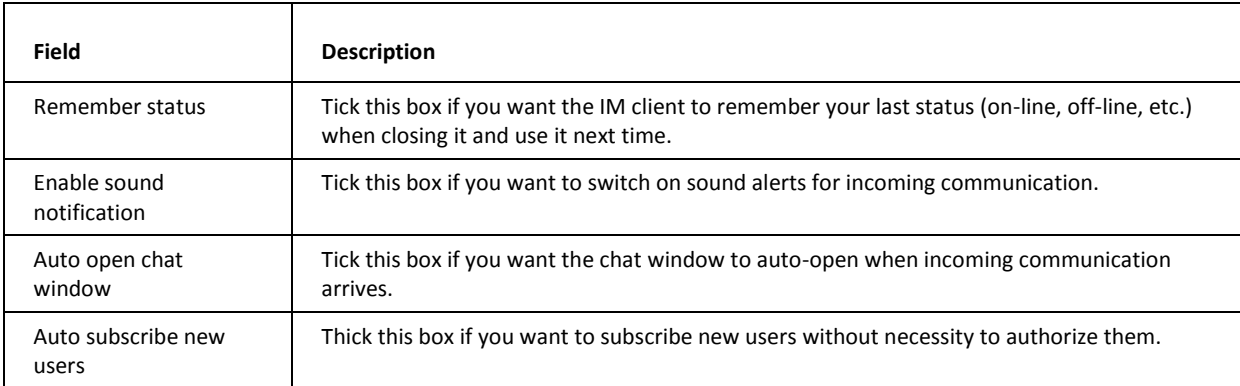

### Chat Window

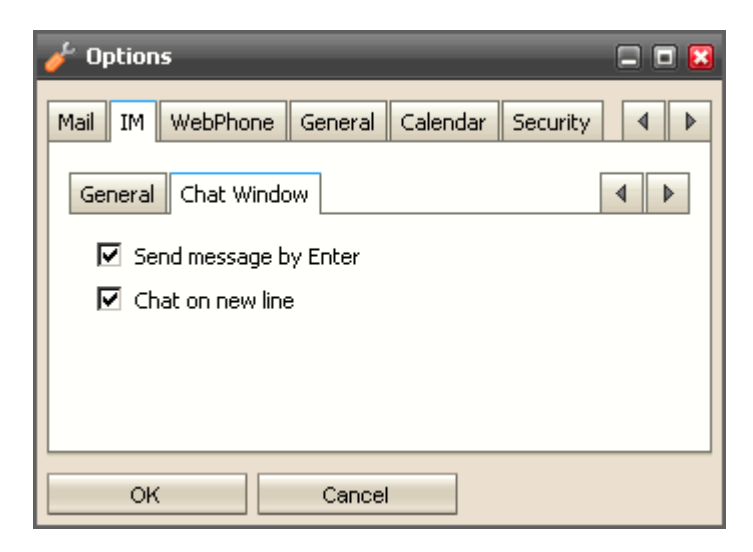

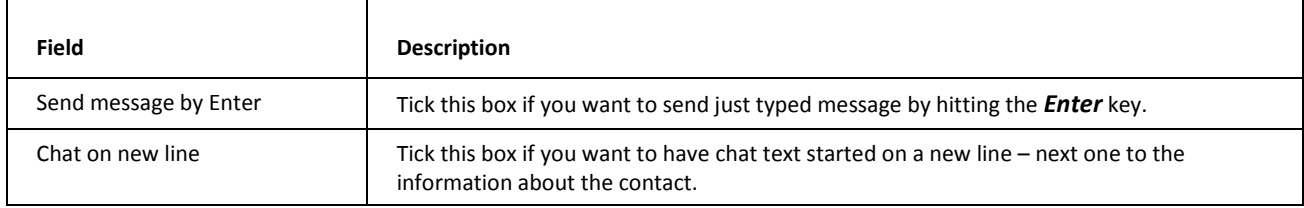

### Adding Contact, Service Subscription

You can chat with your friends that use various instant messaging services provided that there is the appropriate gateway defined on your IceWarp Server. To see the list of gateways, go to the **Subscribe Service** tab. If your wished service is not involved, ask your server administrator.

Otherwise, you have to register to the appropriate service first:

1. Right-click the instant messaging roster and select the *Subscribe Service* item. The **Add** dialog with the tab of the same name is shown.

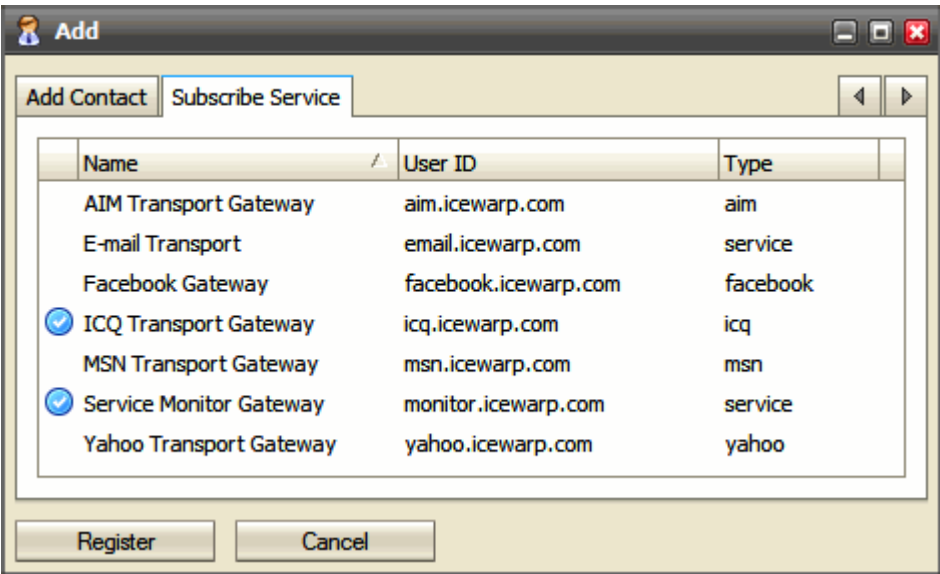

2. Select the service you want to register to and click the *Register* button. (Or just double-click the service name.) The **Subscribe Service** dialog is shown:

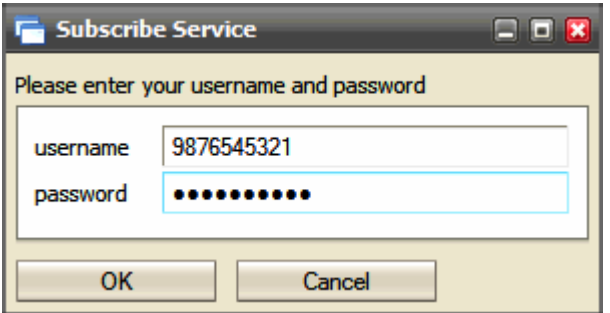

- 3. Fill in your *Username* and *Password* for this service. (You have to have an account created there.) Click *OK* to finish registration.
- 4. Go to the **Add Contact** tab. From the *Service* list, select the service you have just registered to.

Fill in the *User ID* of the contact you want to add to your roster and his/her *Nick Name*.

Optionally, select the *Group* you want to include the contact to. Click *OK* to finish adding of the contact.

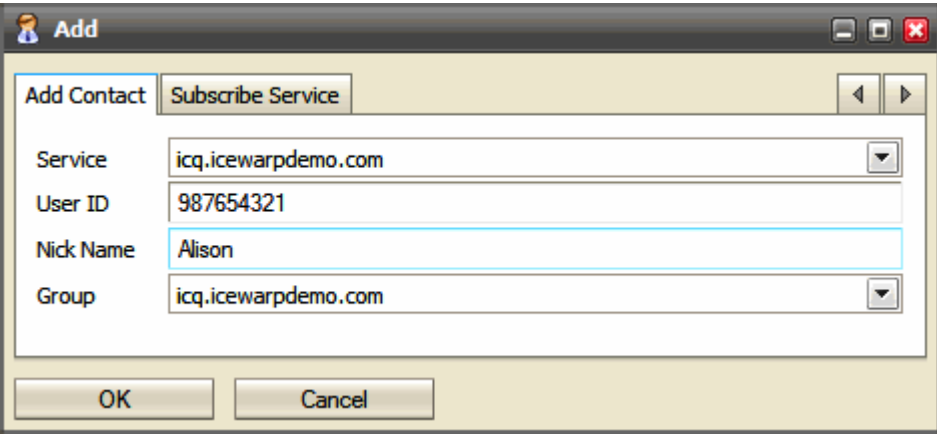

NOTE: If you want to add only another WebClient instant messaging user, let the *Service* field set to *Default* and as **User ID** use the contact's email address.

NOTE: If you have changed credentials for a service already subscribed (MSN, ICQ, ...), you have to remove this service from your roster and subscribe again with your new credentials.

### Subscribing Twitter

Follow the description above to the step #3.

4. After clicking *OK*, you will receive a chat message with an authorization link:

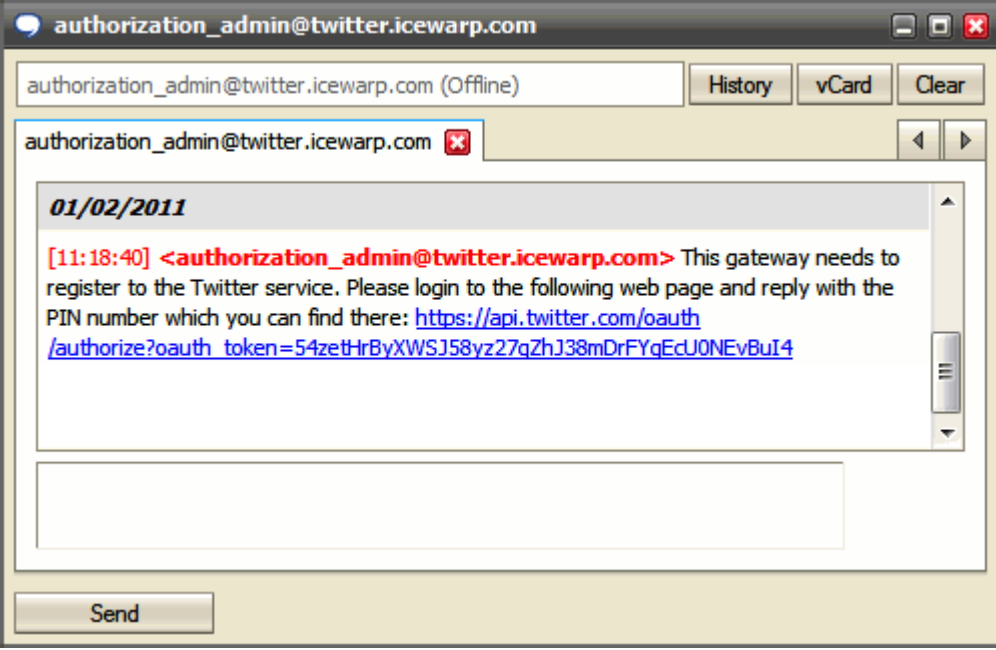

Follow this link.

5. Within the *An application would like to connect to your account* screen, click the *Allow* button.

6. From the next screen, copy the PIN provided:

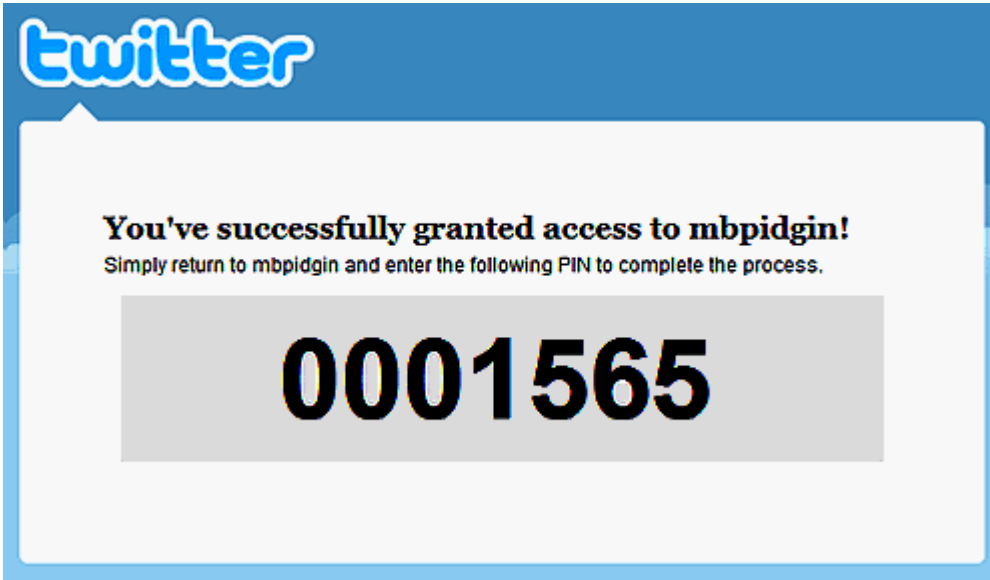

7. Go back to the chat window, paste this PIN to the answer field:

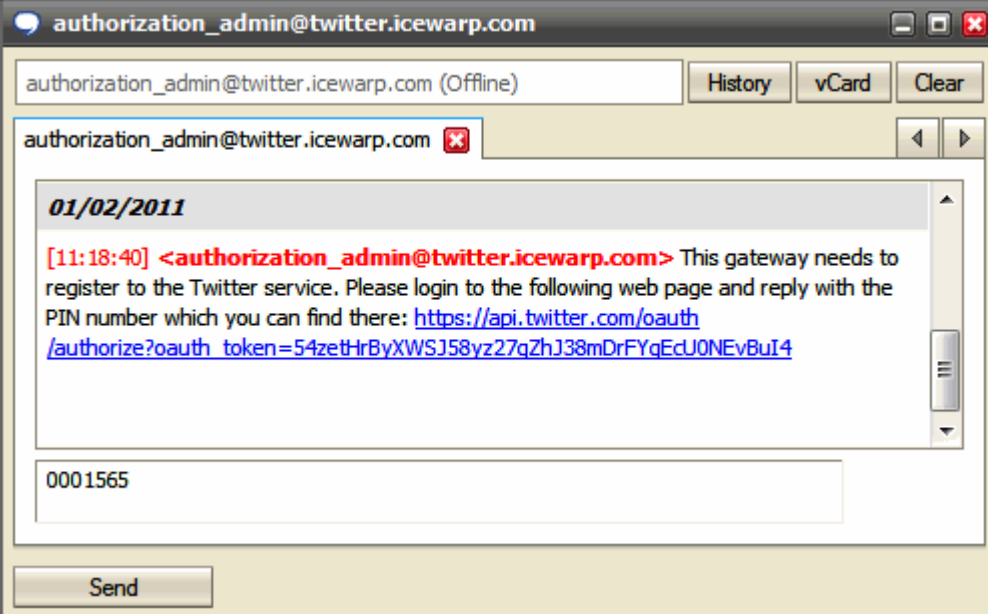

and hit the *Send* button.

8. Twitter will appear among your contacts:

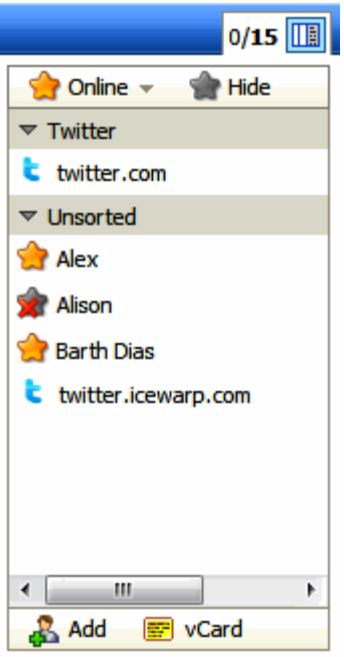

You will receive all tweets from the **twitter.com** user of that gateway. You can post new tweets by sending messages to the **twitter** user too.

There are additional commands you can use:

*/replies* – gets all replies

*/refresh* – gets new tweets instantly

*/tag, /btag, /untag* – automatically tags all your messages

#### **Miscellaneous**

### **Roster Search**

As you can have your friends from other chats (Facebook, Twitter, ...) integrated into WebClient Instant Messaging, its roster can became packed with lots of contacts.

To ease contact search, just click into the roster and start to write searched contact name. A search field will appear. Contacts are sorted as you continue writing.

To reveal all contacts, just click the cross on the right side of the search field or delete written letters.

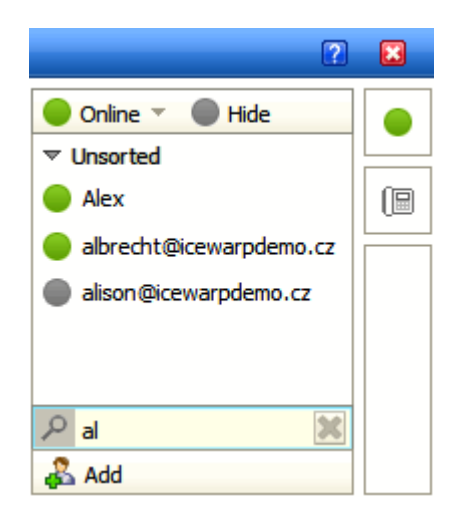

#### **Open All Pending Messages**

When you are offline (or in the DND mode – Do Not Disturb), you can have multiple incoming communications. Once you are online again, you could have a trouble to locate all of them to display all messages.

In this case, just click the icon blinking in the top of your roster. This will display a chat window with tabs for all people wishing to chat with you. These people are also indicated by blinking icons next to their names within the roster frame.

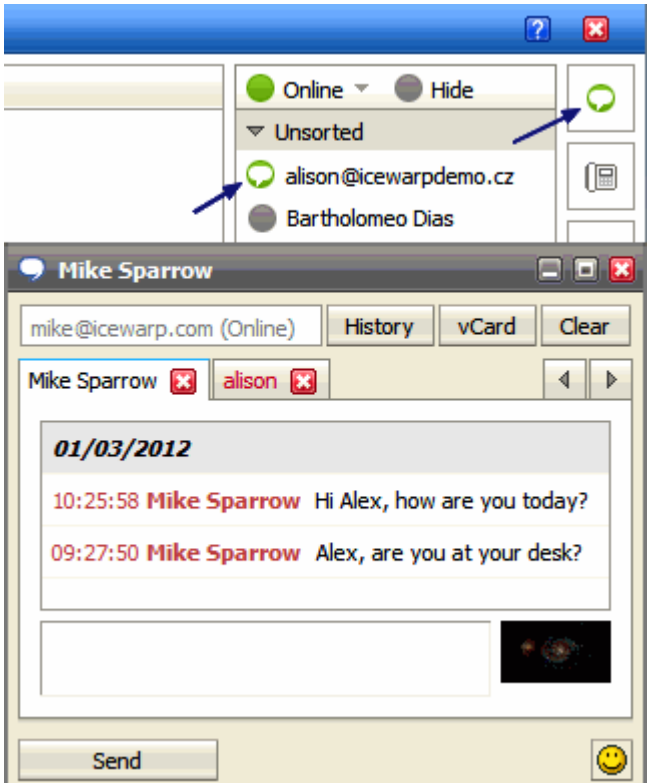

#### **Roster Contact Multi Select**

You might want to delete multiple users, send the same message to multiple users or even send an email to couple of users in your roster.

Use CTRL + left-click to select more users.

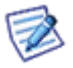

NOTE: Selecting more users does not allow you to start a chat with them. After sending a message, the window is closed.

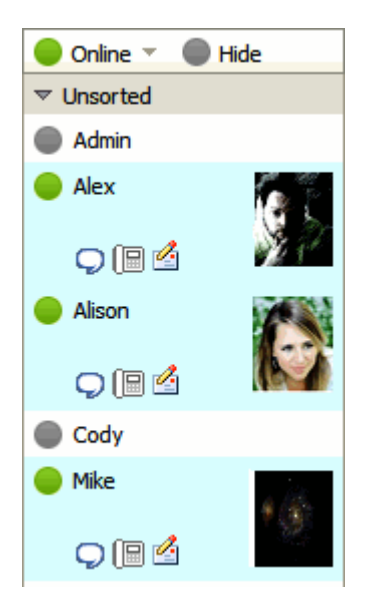

#### **History Search**

You may want to search within your IM communication history. Right-click the person you communicated with about the subject and from a pop-up menu, select the *History* item. Fill in your subject (or at least a part of this word) and hit *Enter*.

You will see the results matching to your term.

Now you can click the actual line date/time. This brings you to the complete conversion history starting at that time. Then you can click the  $<<$  >> (arrows) buttons to move in time.

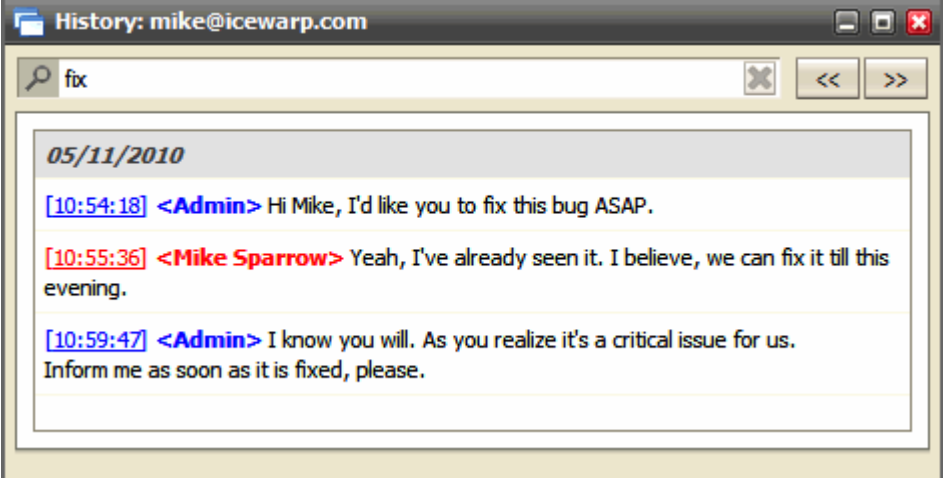

### **SIP Phone Online/Offline Status**

As some IM clients support SIP phone integration whilst other ones do not, it is very useful to know SIP phone status of your IM contacts.

IceWarp WebClient simply shows this status using different colors of phone icons:

- White icon contact's SIP phone is offline.
- $\blacksquare$  Blue icon contact's SIP phone is online the user is available.

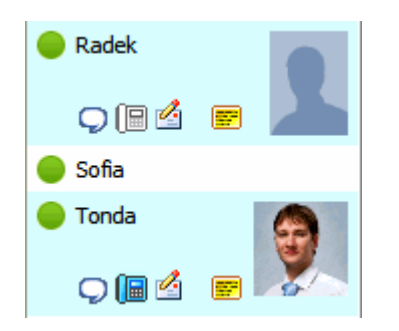

# Phone

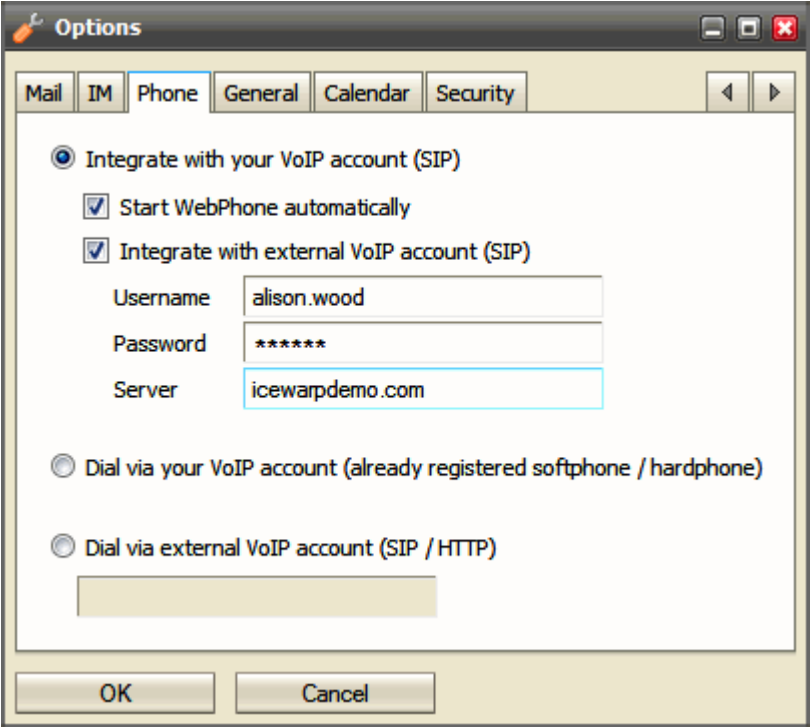

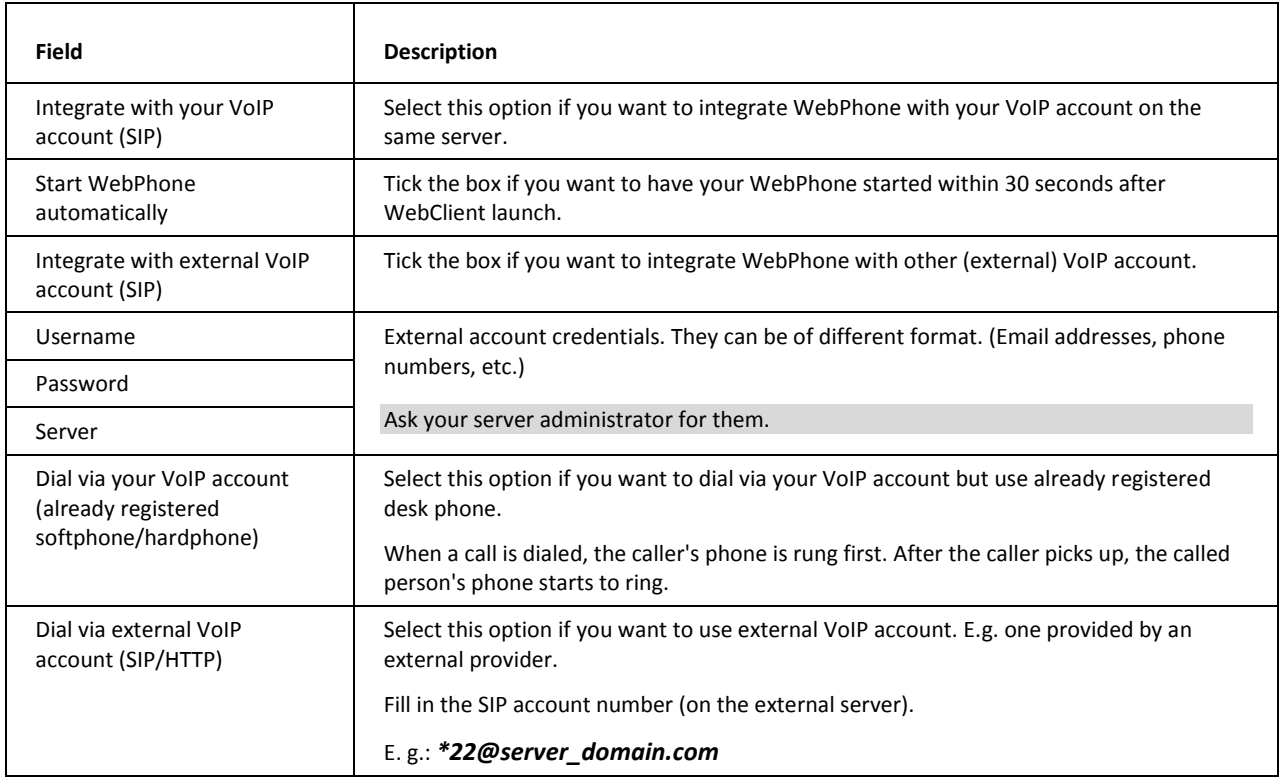

# General Options

The General Options allow you to customize look and feel of the IceWarp WebClient.

## Layout

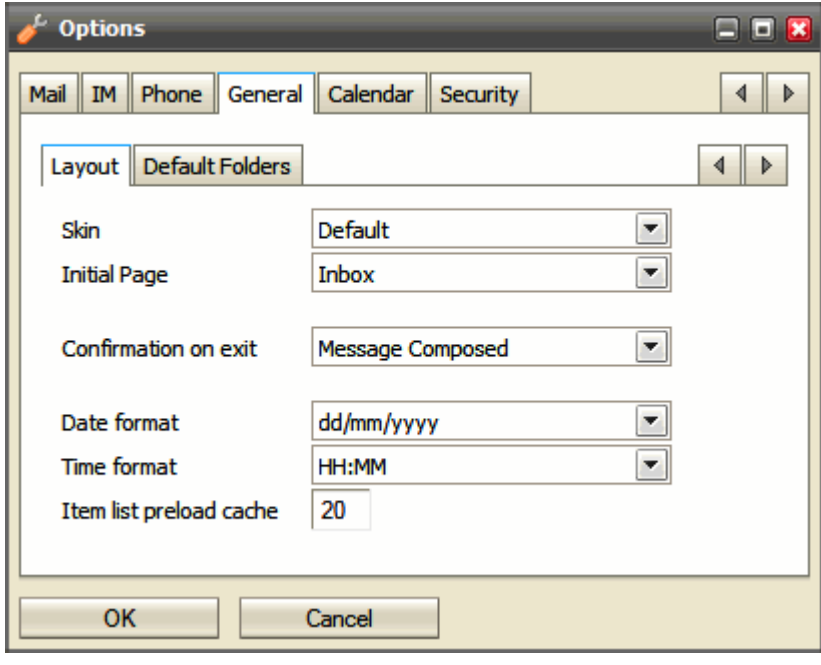

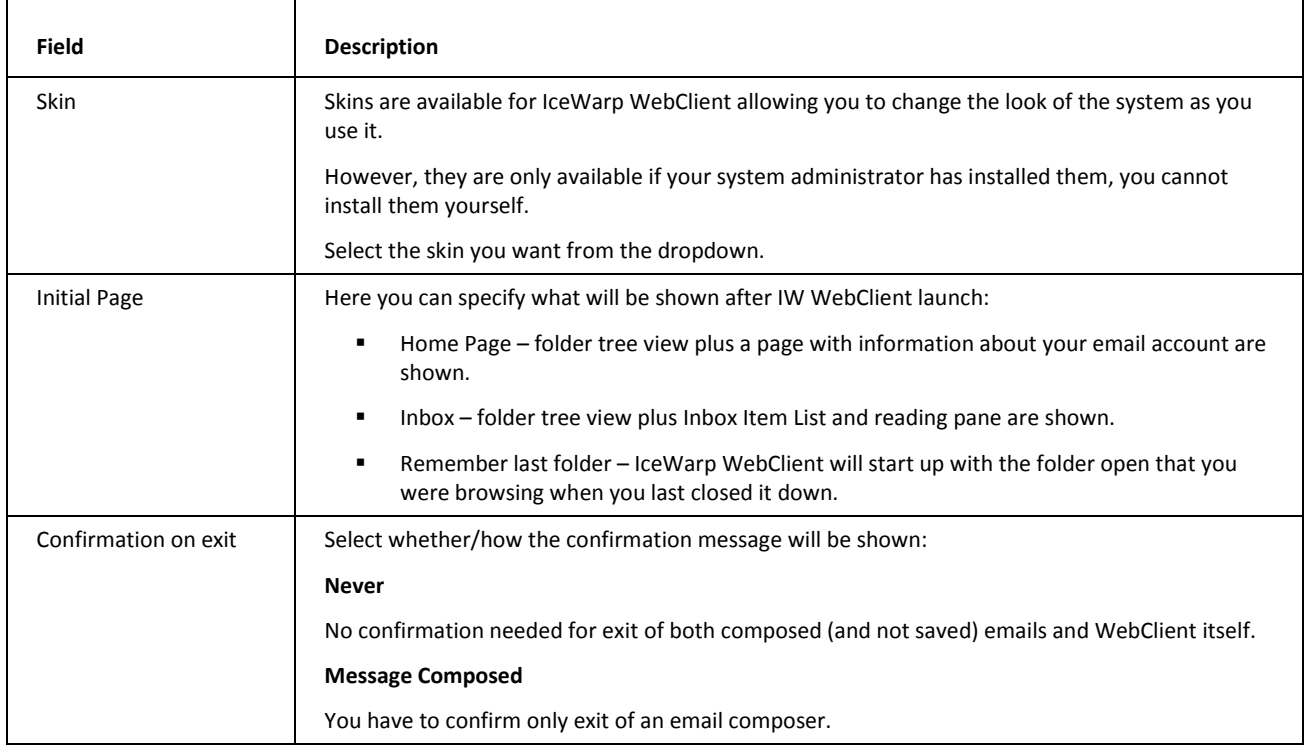

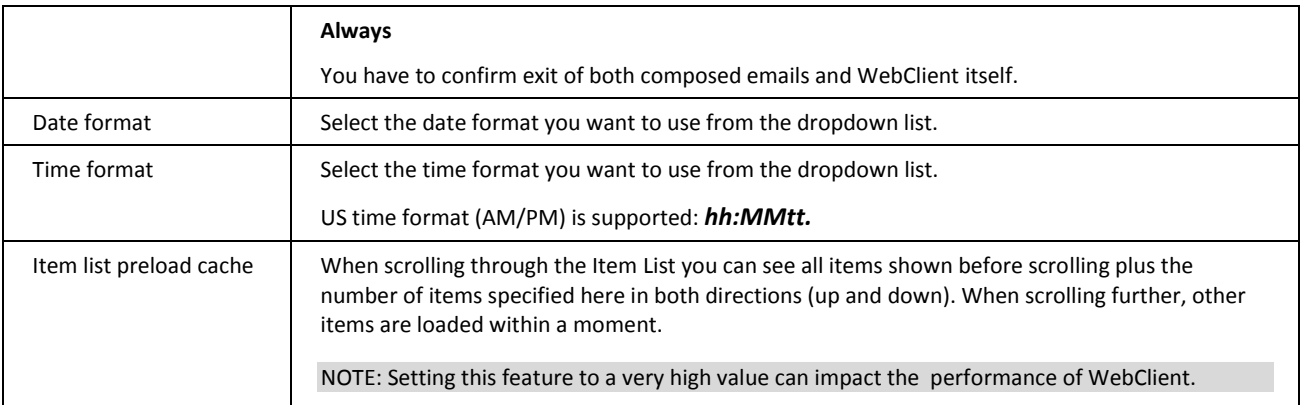

# Default Folders

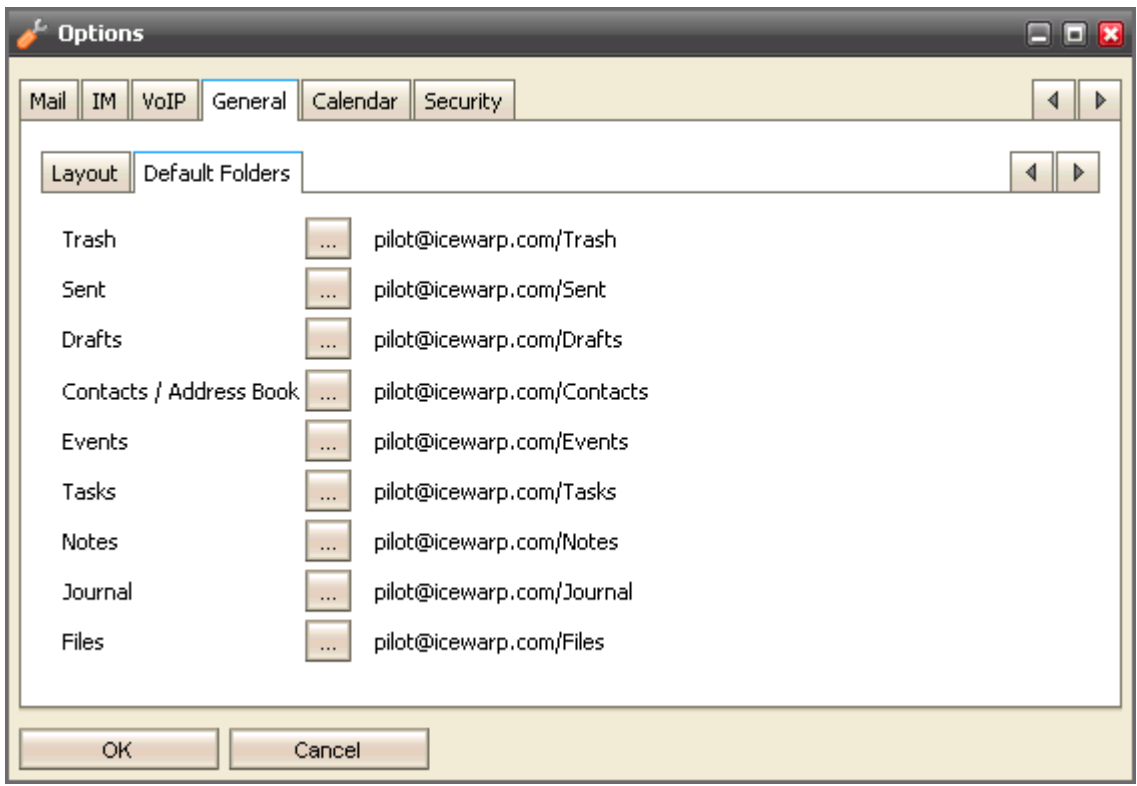

This tab allows you to change mailbox folders mapping.

Click the "..." button next to the appropriate folder to select the wished destination:

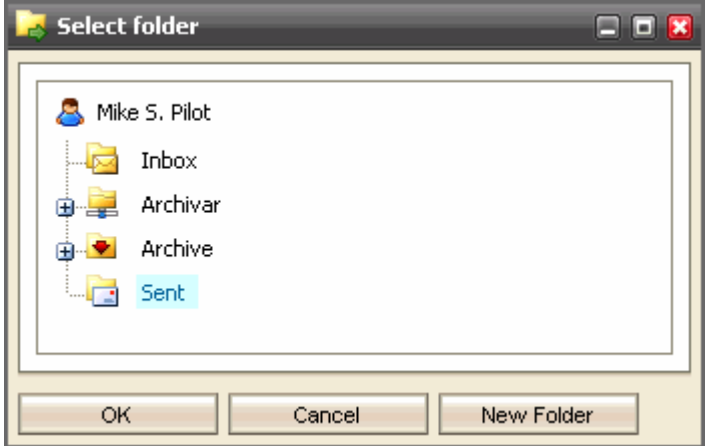

If the folder does not exist, click the *New Folder* button to create the desired folder.

Fill in the *Name* field and select the folder *Type,* click *OK*:

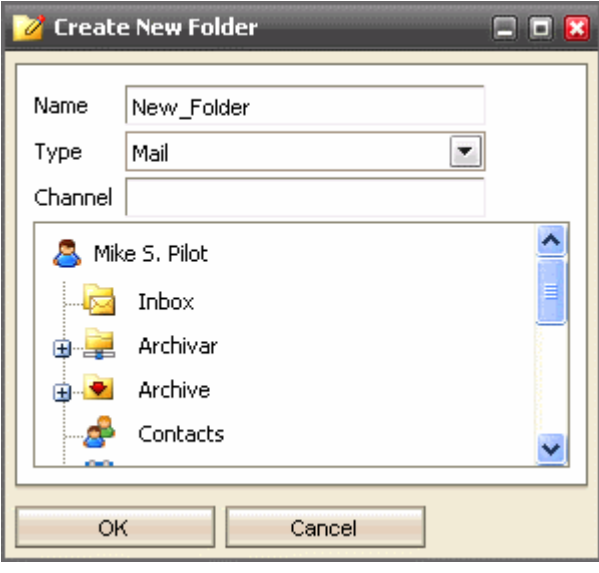

# Calendar Options

### Main

Upon the **Calendar – Main** tab, you can set how you want certain views to be displayed.

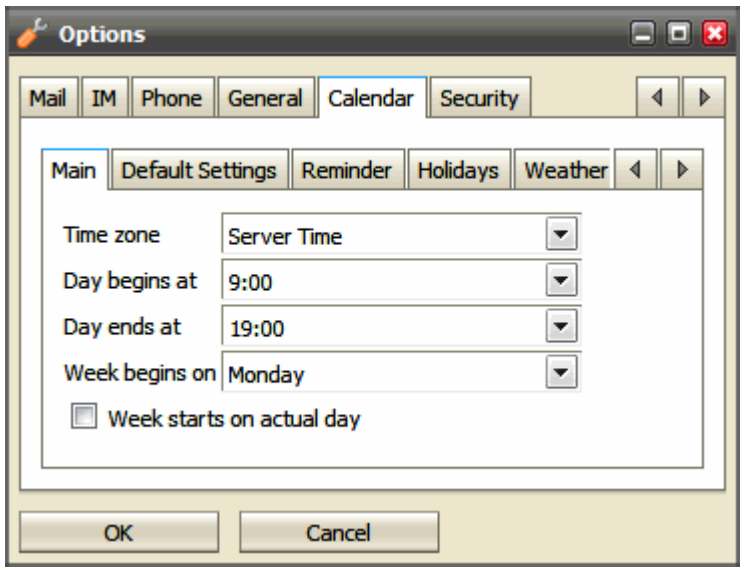

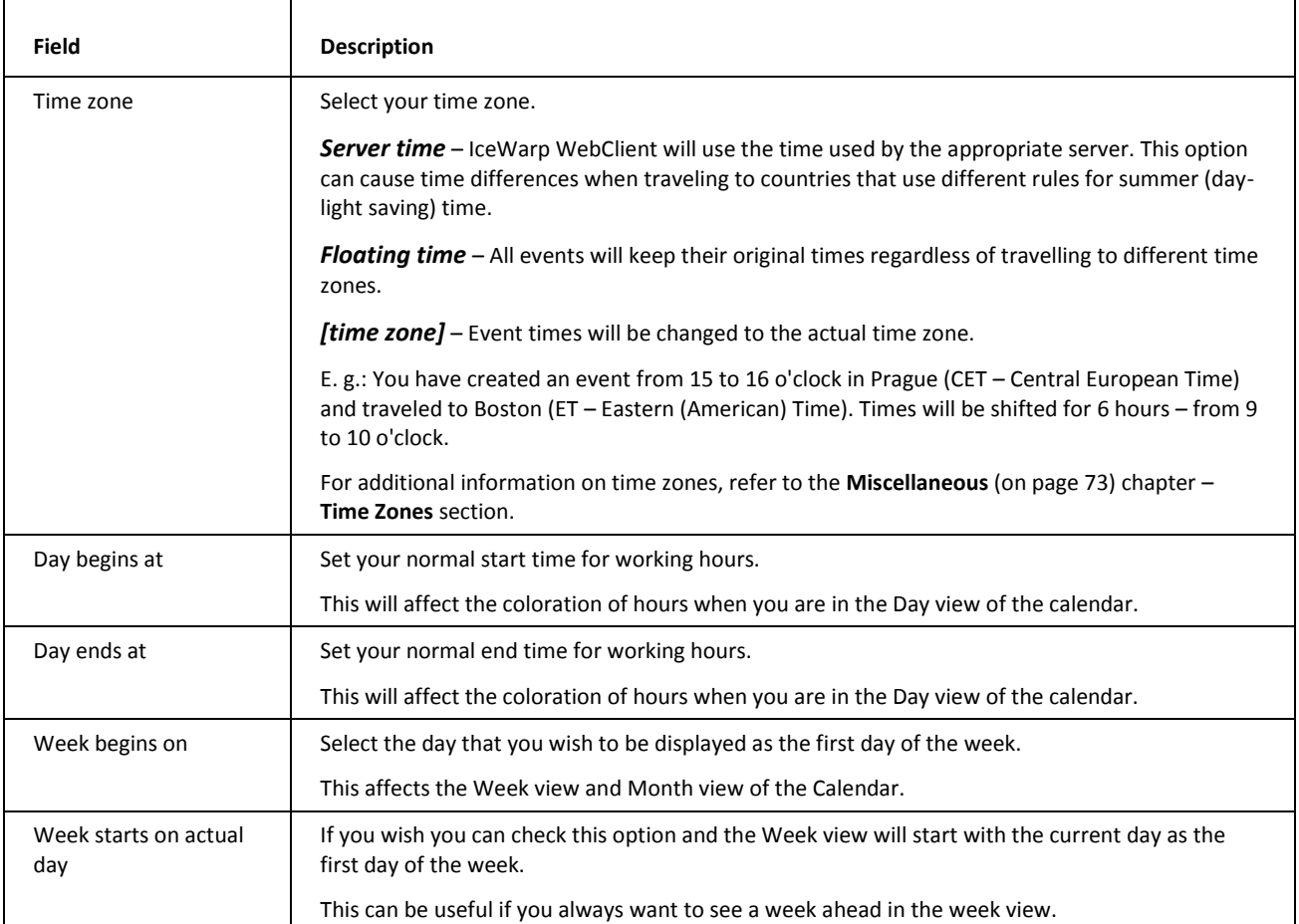

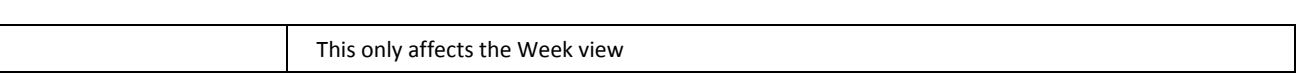

## Default Settings

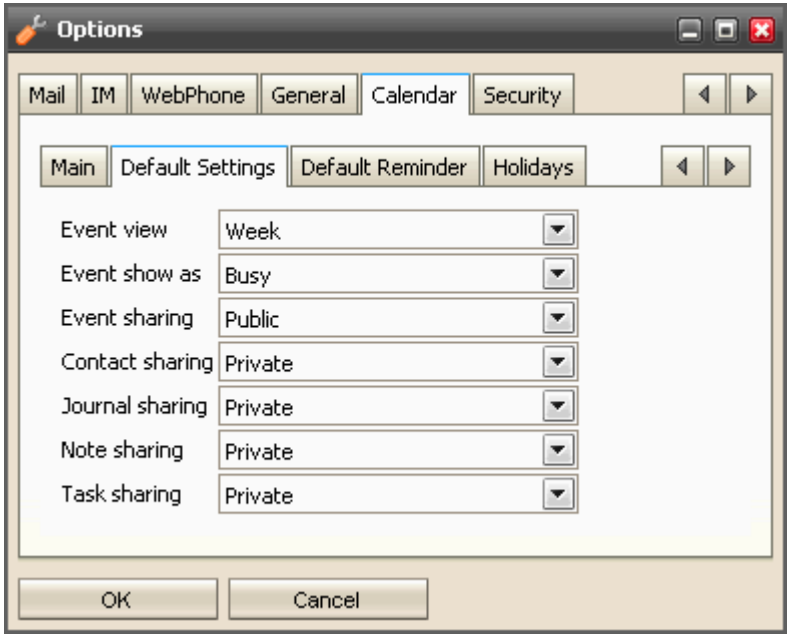

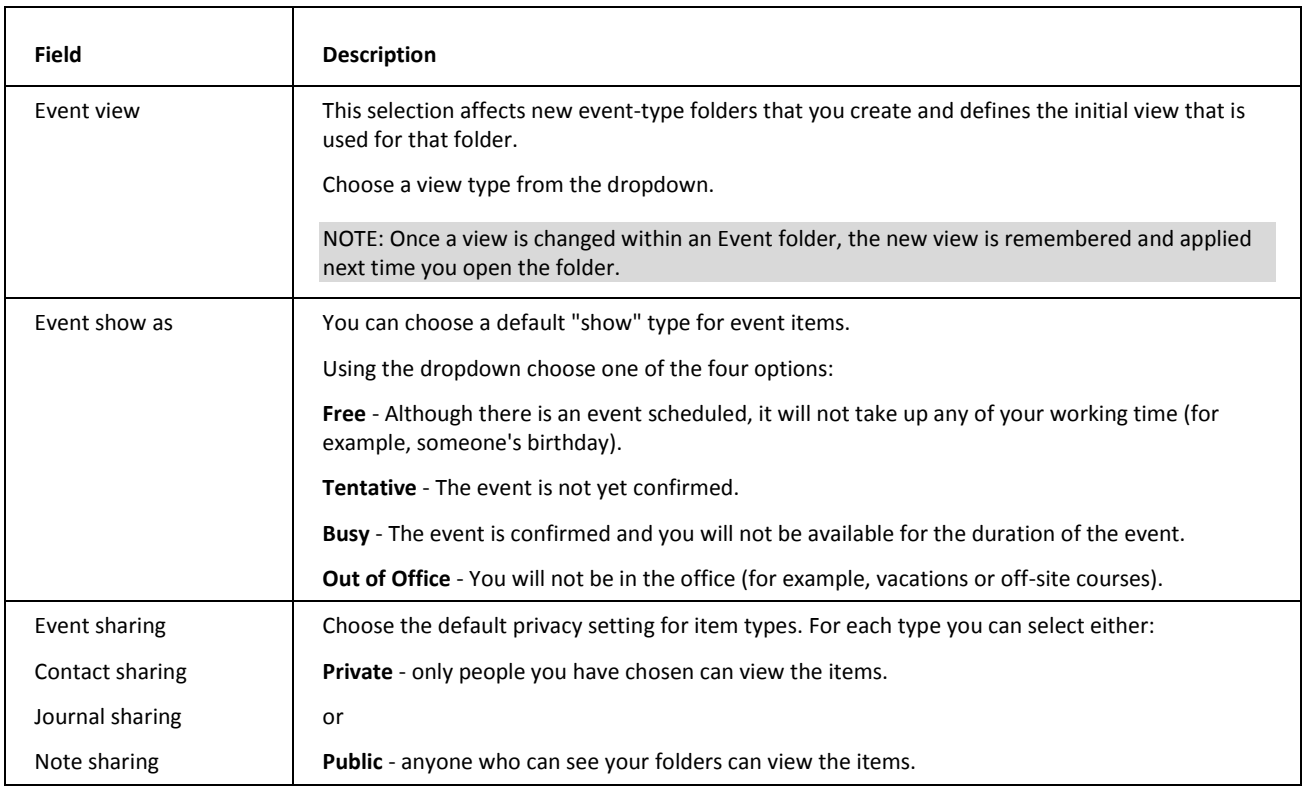

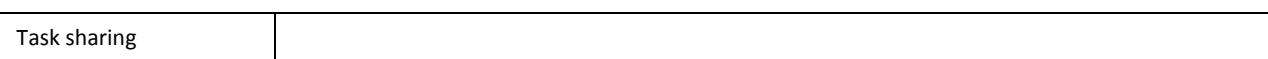

## Reminder

The **Calendar – Default Reminder** tab allows you to set default options for new reminders – they do not affect or override any options for reminders you already have set.

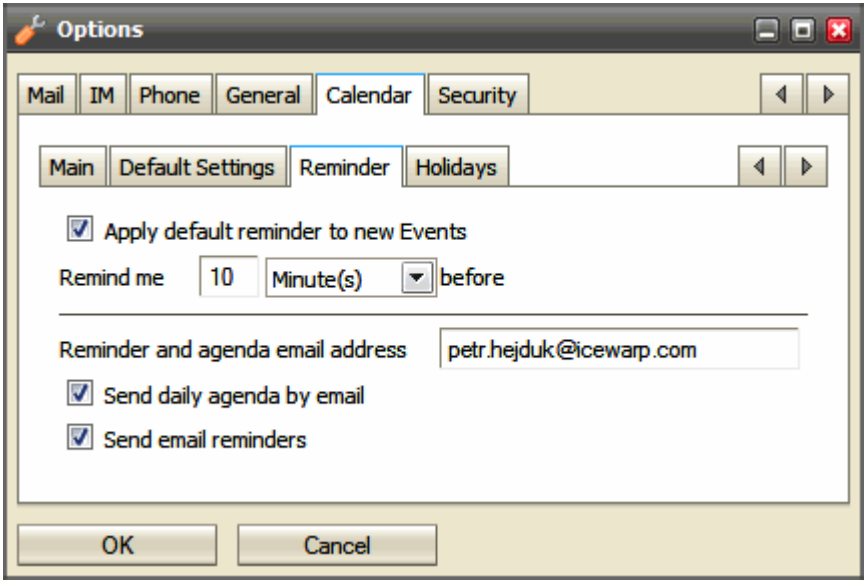

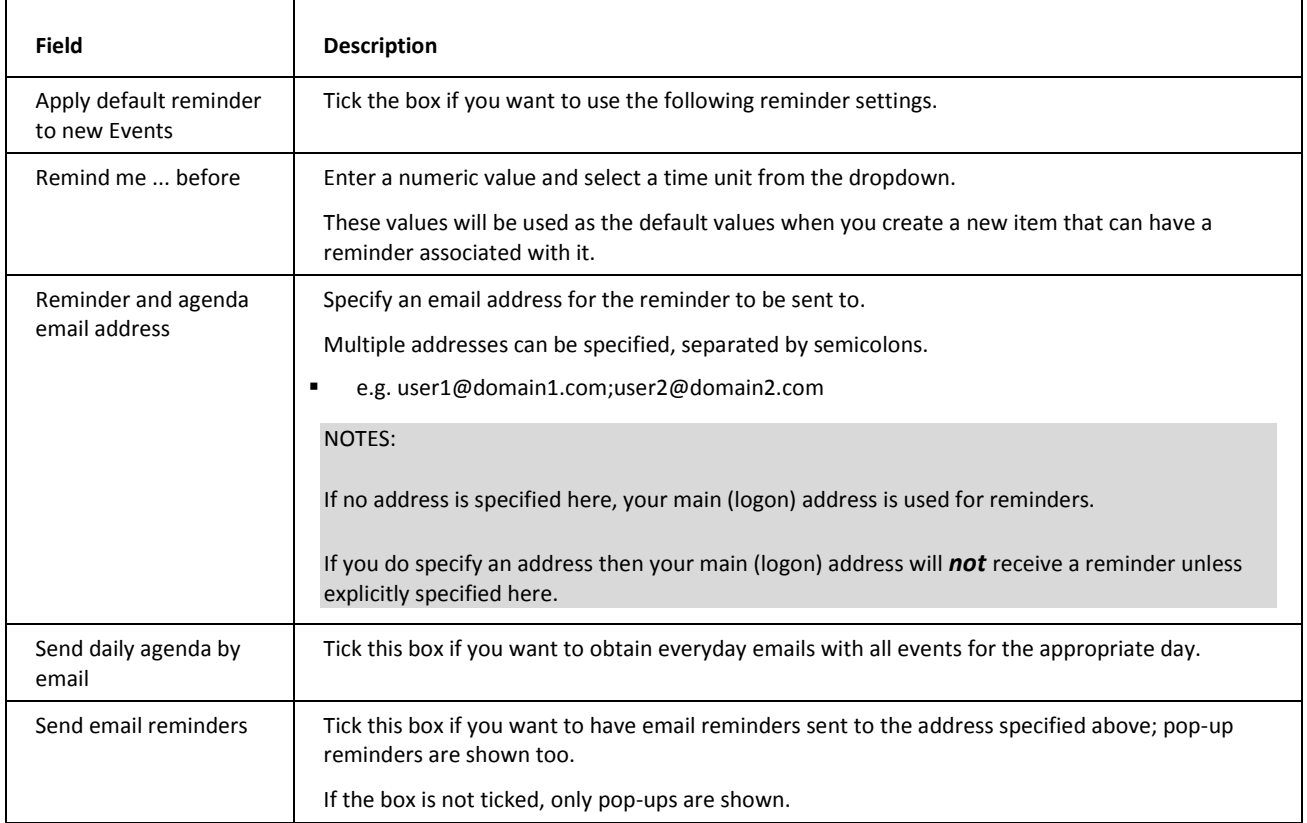

## **Holidays**

If your administrator has loaded holiday files to the system, you can choose which country's holidays you want to have displayed in your calendar.

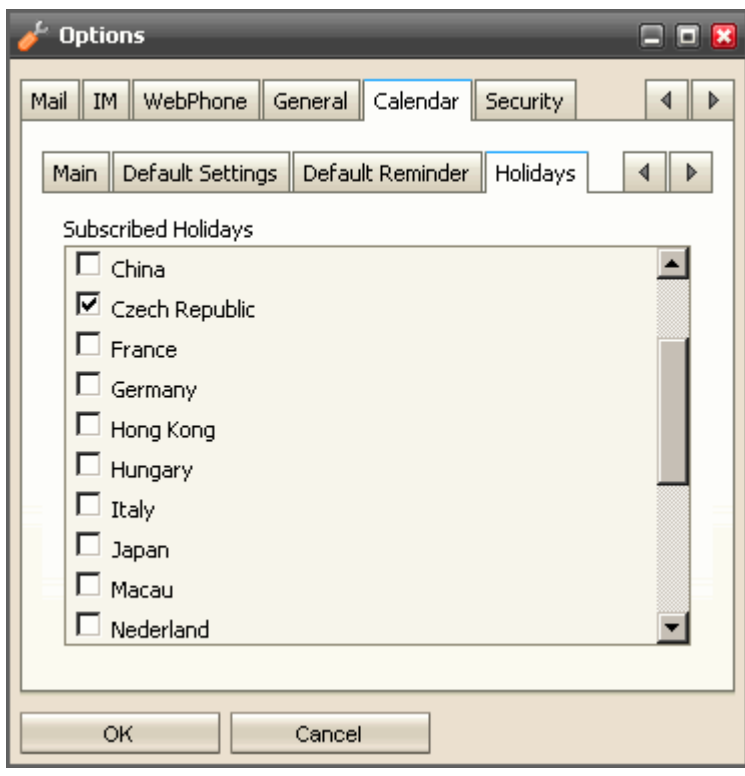

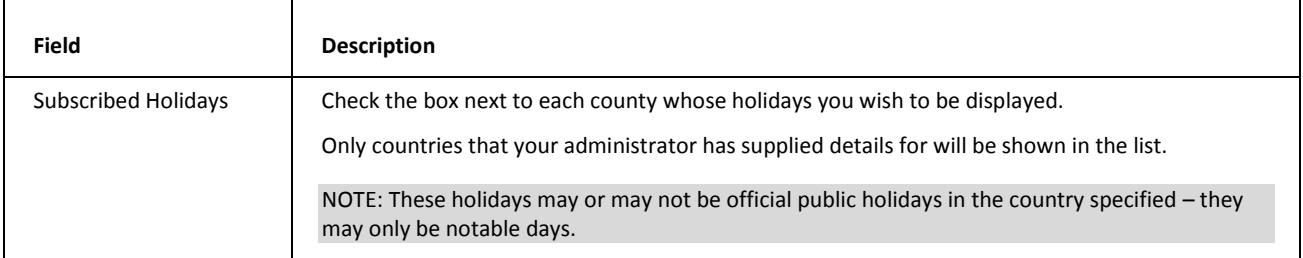

# **Weather**

This tab allows you to add weather forecast for four days to all calendar views (day, week, month).

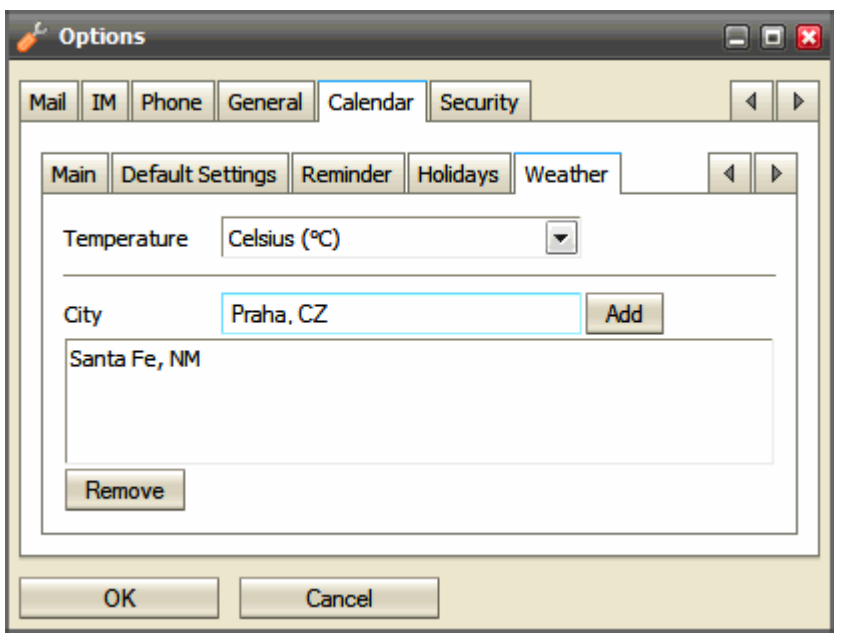

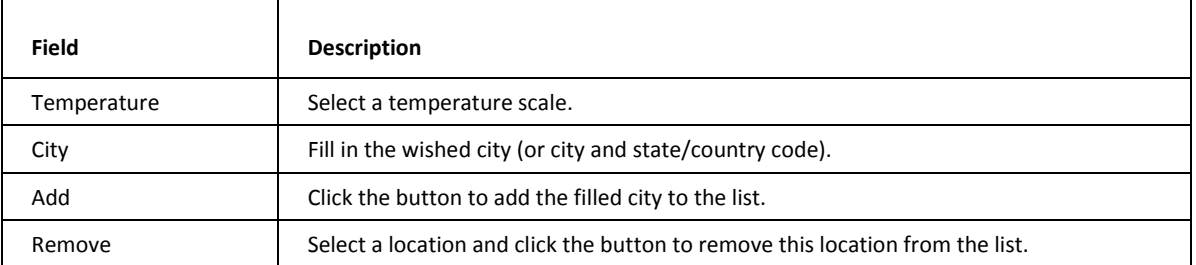

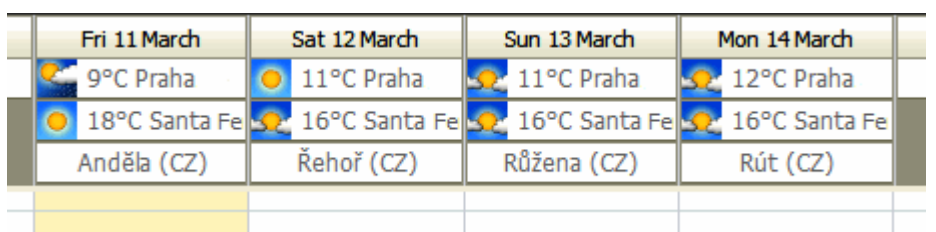

# Security Options

## <span id="page-63-0"></span>**Certificate**

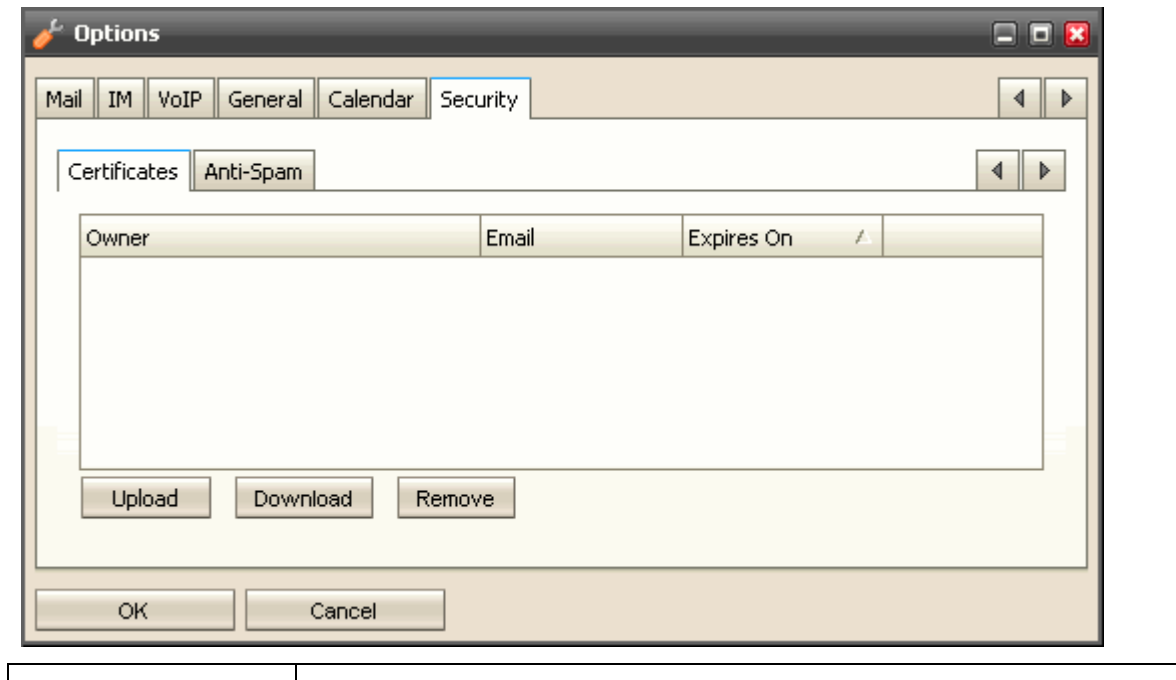

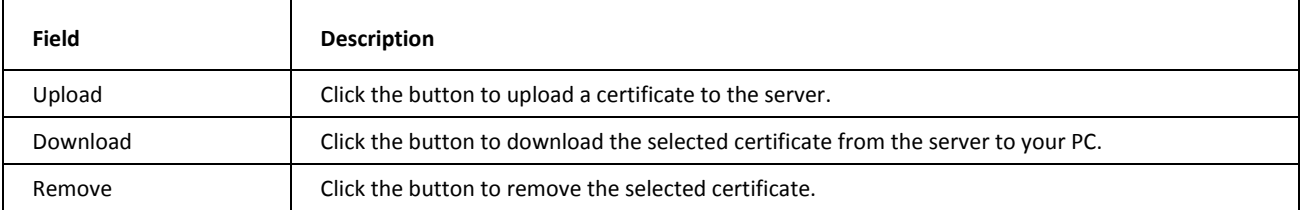

AntiSpam

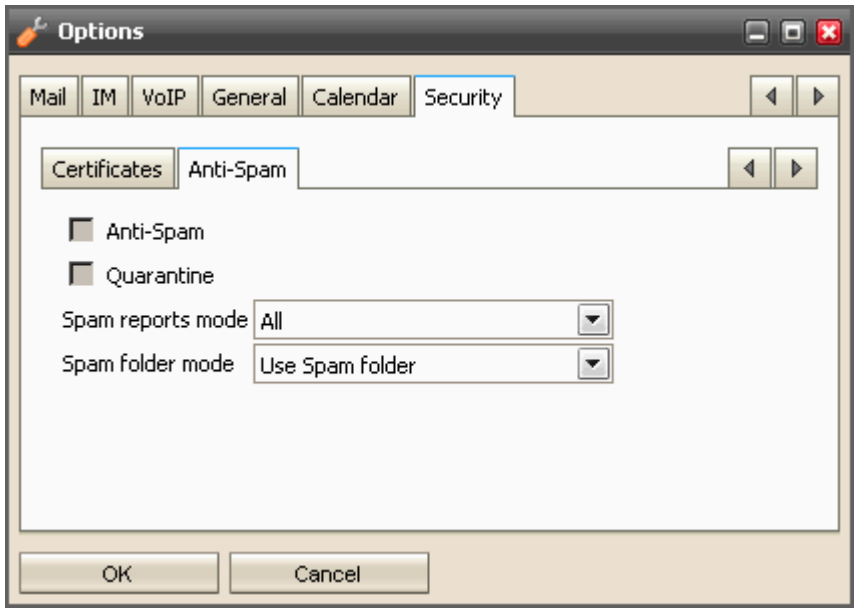

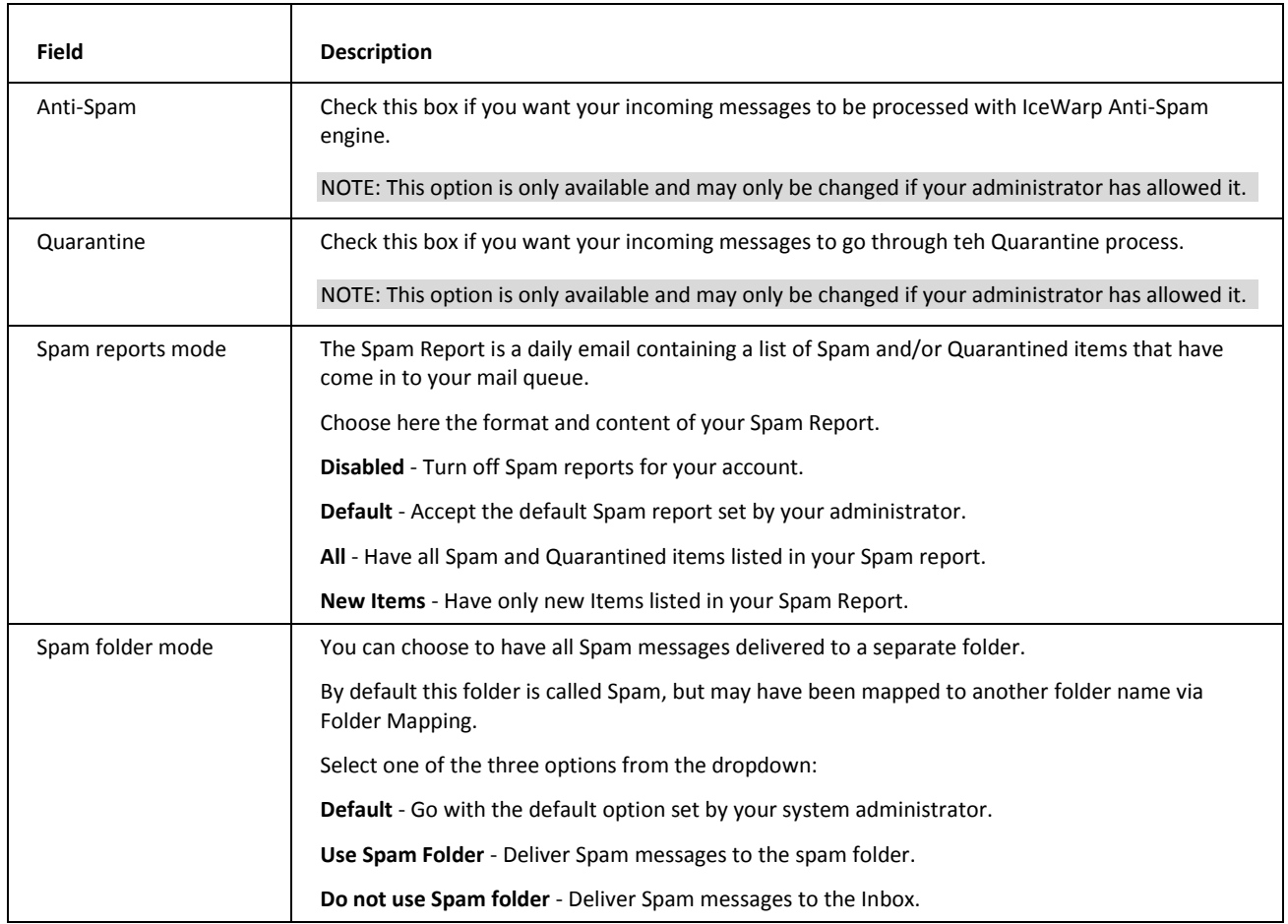

# <span id="page-65-0"></span>My Details

Selecting this menu item opens the **My Details** dialog. It is same as the **Contact** one. Fill in your personal information that you want to publish.

Data data will automatically appear in all GAL folders in GroupWare and it will also automatically set your Instant Messaging vCard.

For more information about completion, refer to the **Miscellaneous** (on page [73\)](#page-80-0) chapter – **Contact Dialog – Full Name, Show As and Phones** section.

# Devices

Clicking the Devices menu item opens the Devices dialog that lists all devices you have ever used to connect to IceWarp ActiveSync.

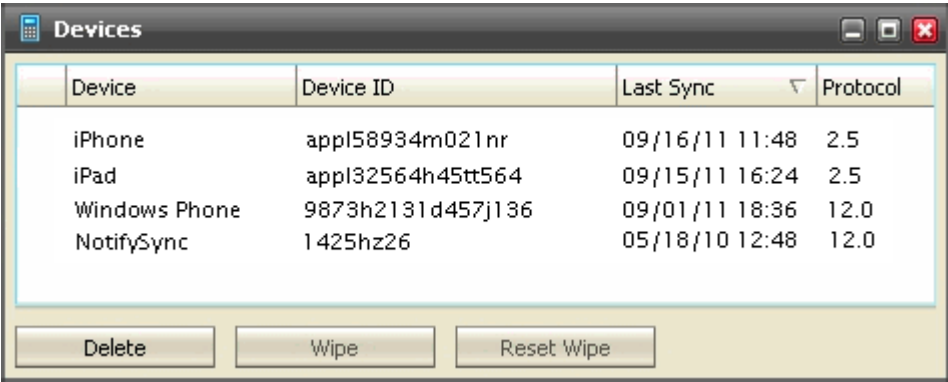

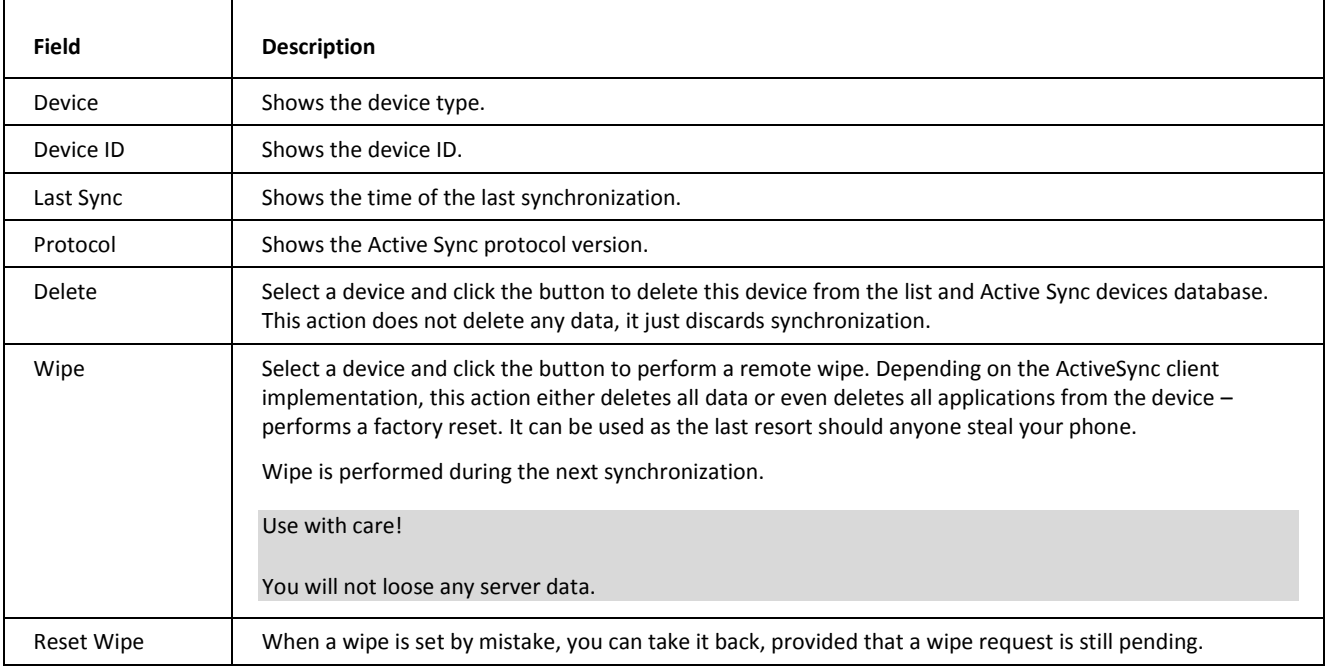

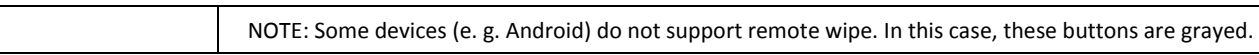

# Rules

By selecting the *Options – Rules* item from the **Menu** bar, you can define rules to deal with your incoming messages.

A comprehensive set of tests can be performed on incoming messages and numerous actions can be taken according to the outcome of the test(s).

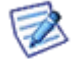

NOTE: These rules are run on the server at the time the message comes in – you do not have to be logged on for these rules to be processed.

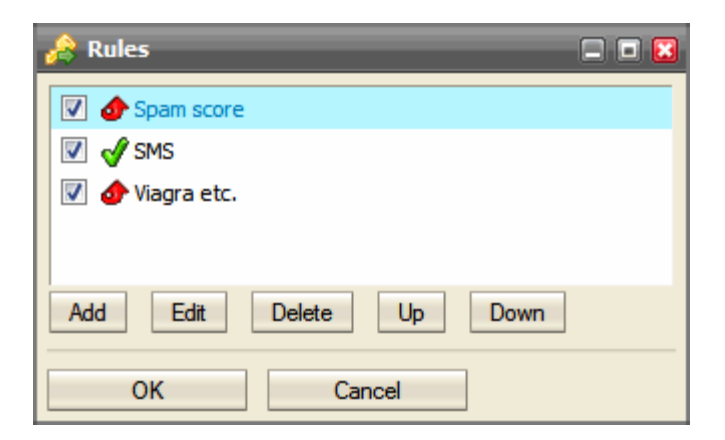

The **Rules** dialog allows you to add and manipulate rules.

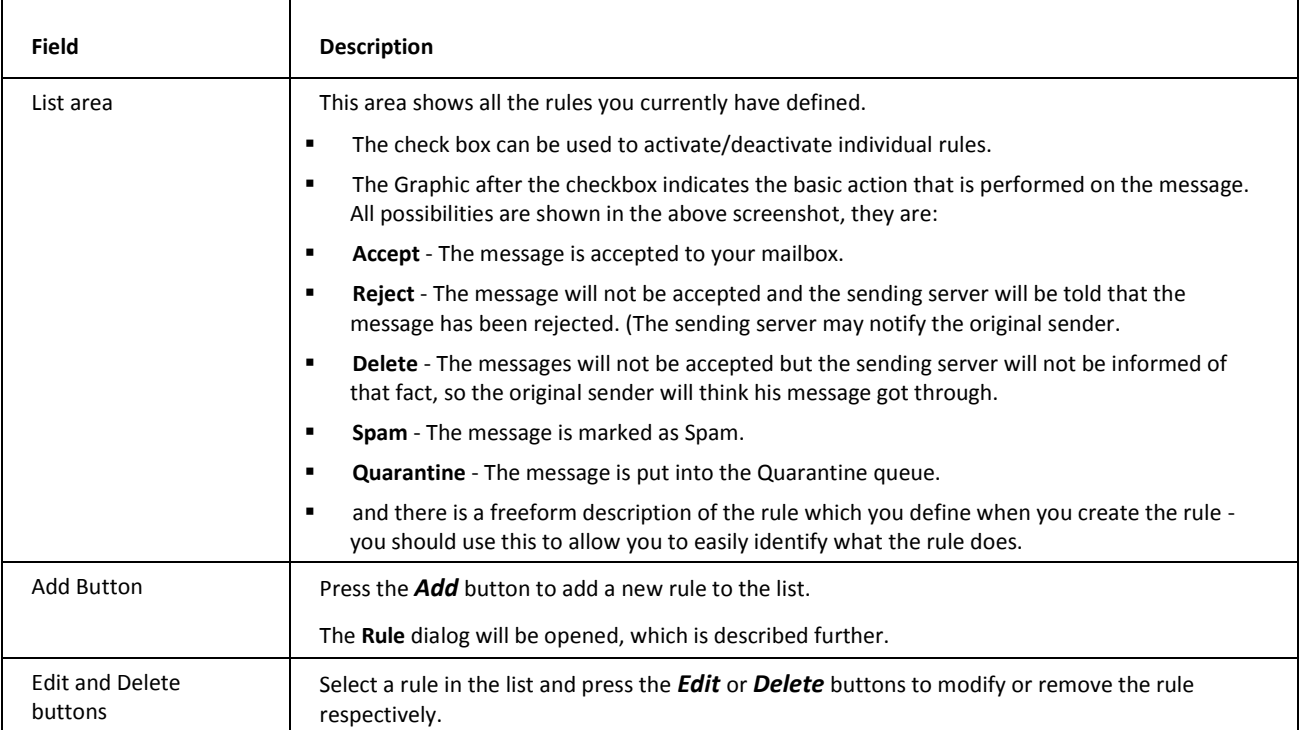

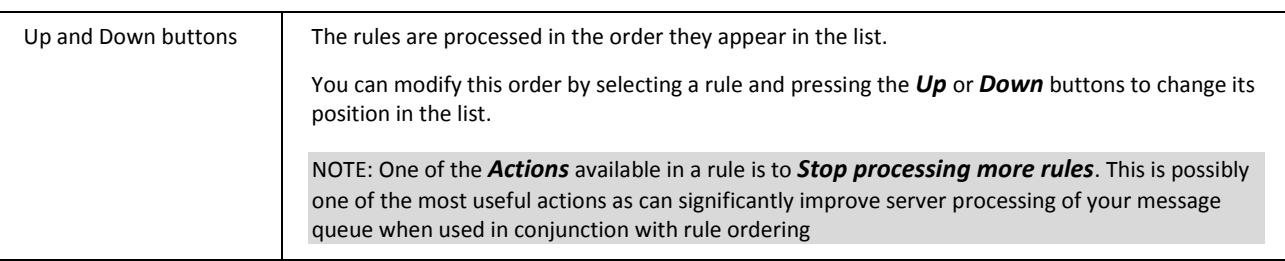

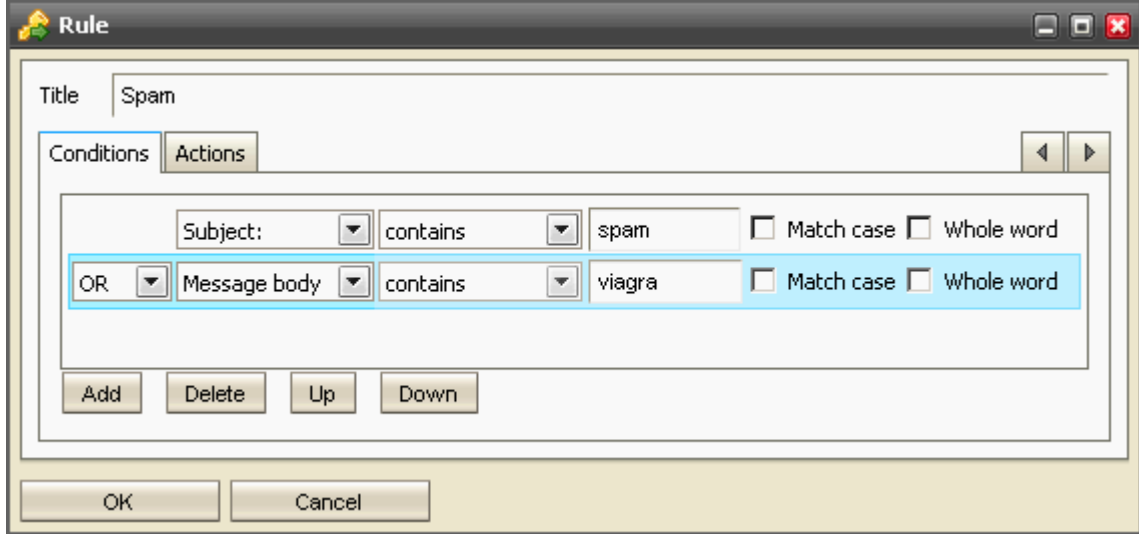

The **Rule** dialog opens when you *Add* or *Edit* a rule and allows you to define the rule description, conditions, and actions.

NOTE: Multiple conditions can be added to a rule, and these conditions can be joined by logical AND or OR. The AND function always takes precedence over an OR so you may have to create complex condition lists when you want to check three or more items with mixed AND and OR selections. An example follows:

Let's assume you want to test for X AND (Y OR Z):

If you specify X AND Y or Z

this will be processed as (X AND Y) OR Z – not what you want.

If you specify X AND Y OR X AND Z

this will be processed as (X AND Y) OR (X AND Z) – this is what you want.

The Rule dialog opens with the Conditions tab selected by default.

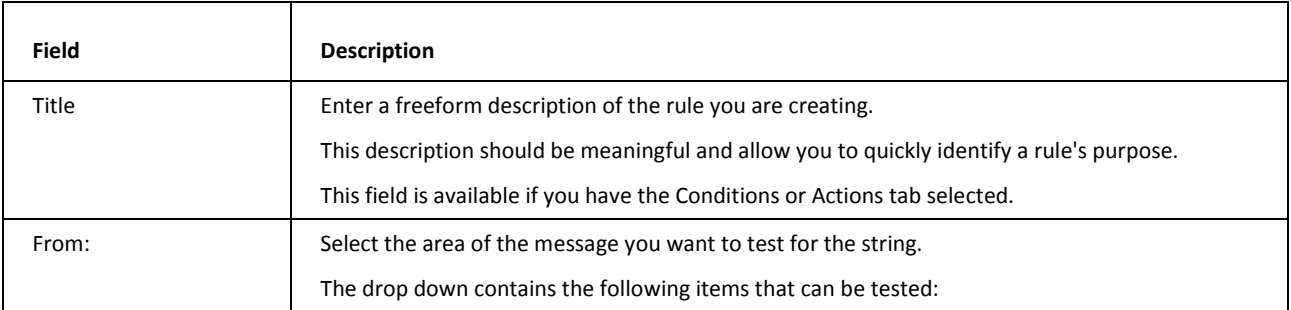

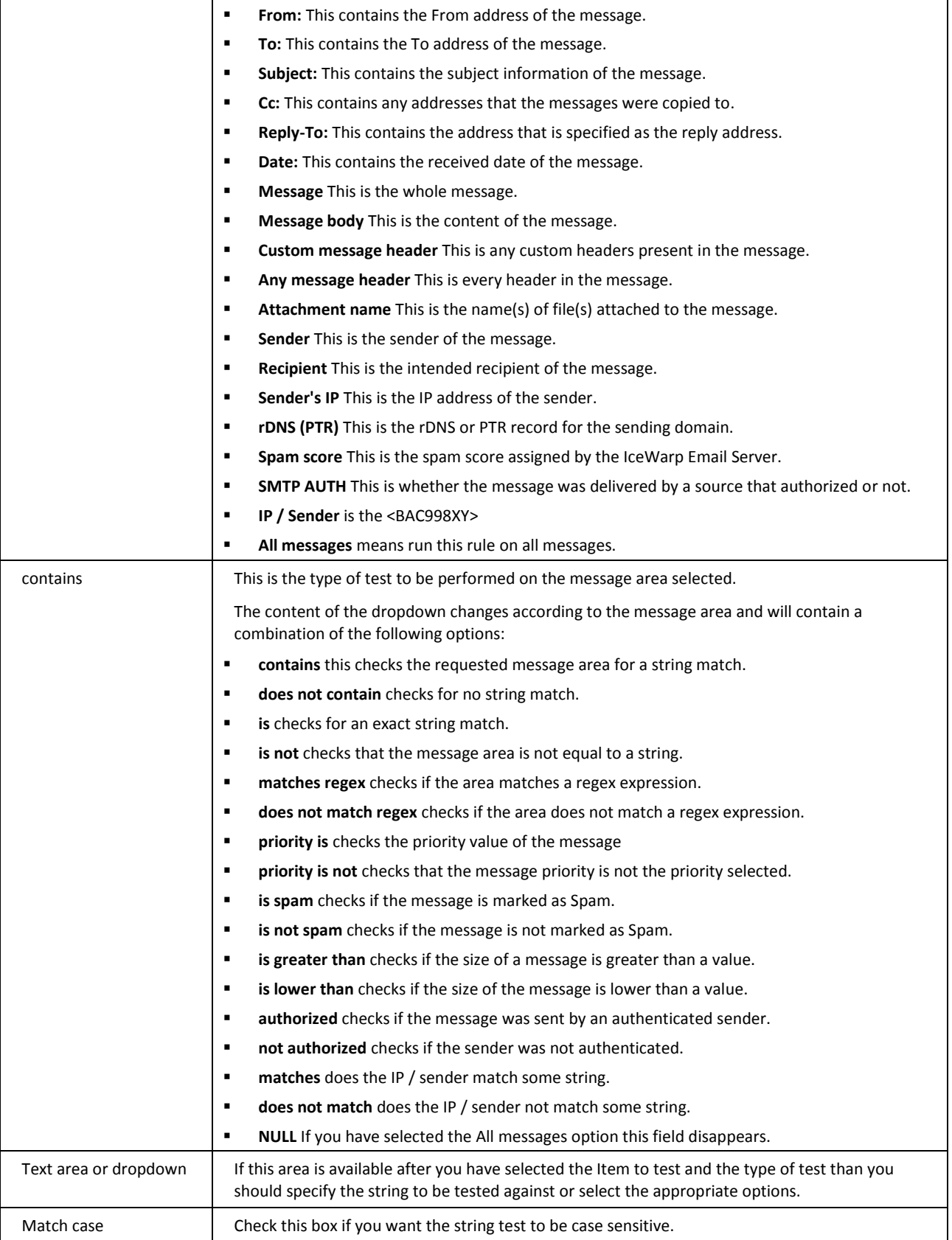

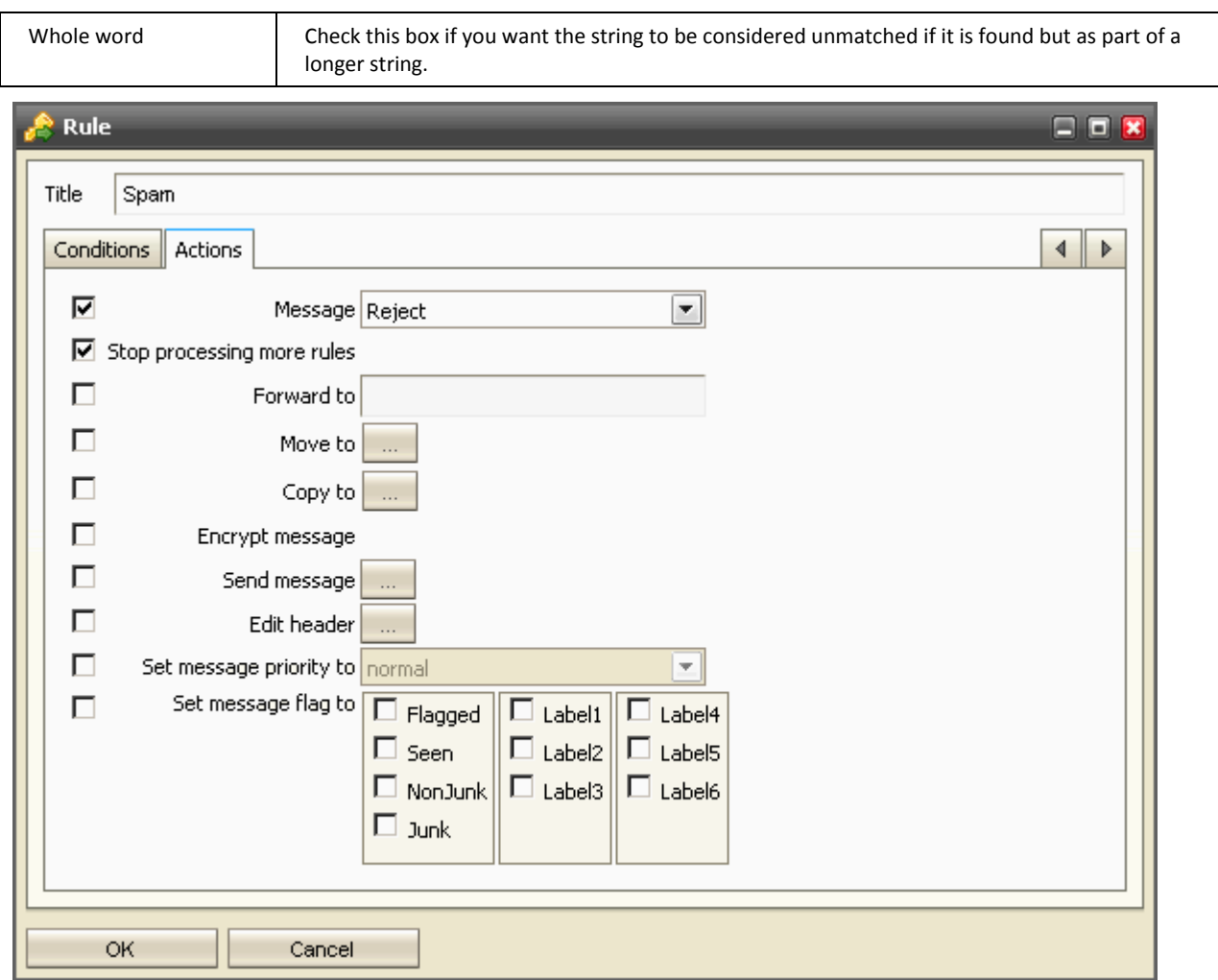

Selecting the **Actions** tab lets you choose which actions will be applied to a message if the conditions are evaluated as TRUE.

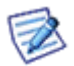

NOTE: Multiple actions can be selected and they ALL will be performed.

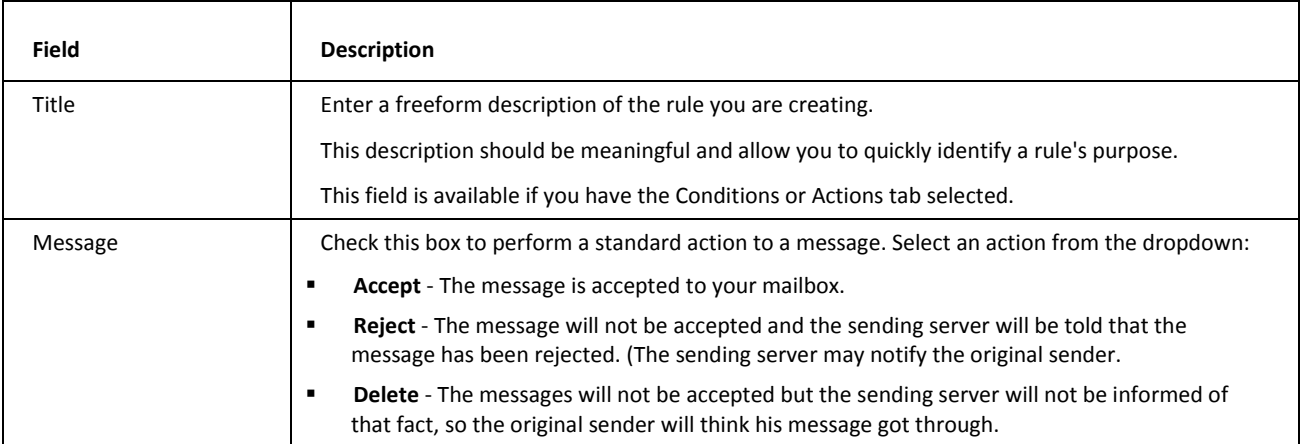

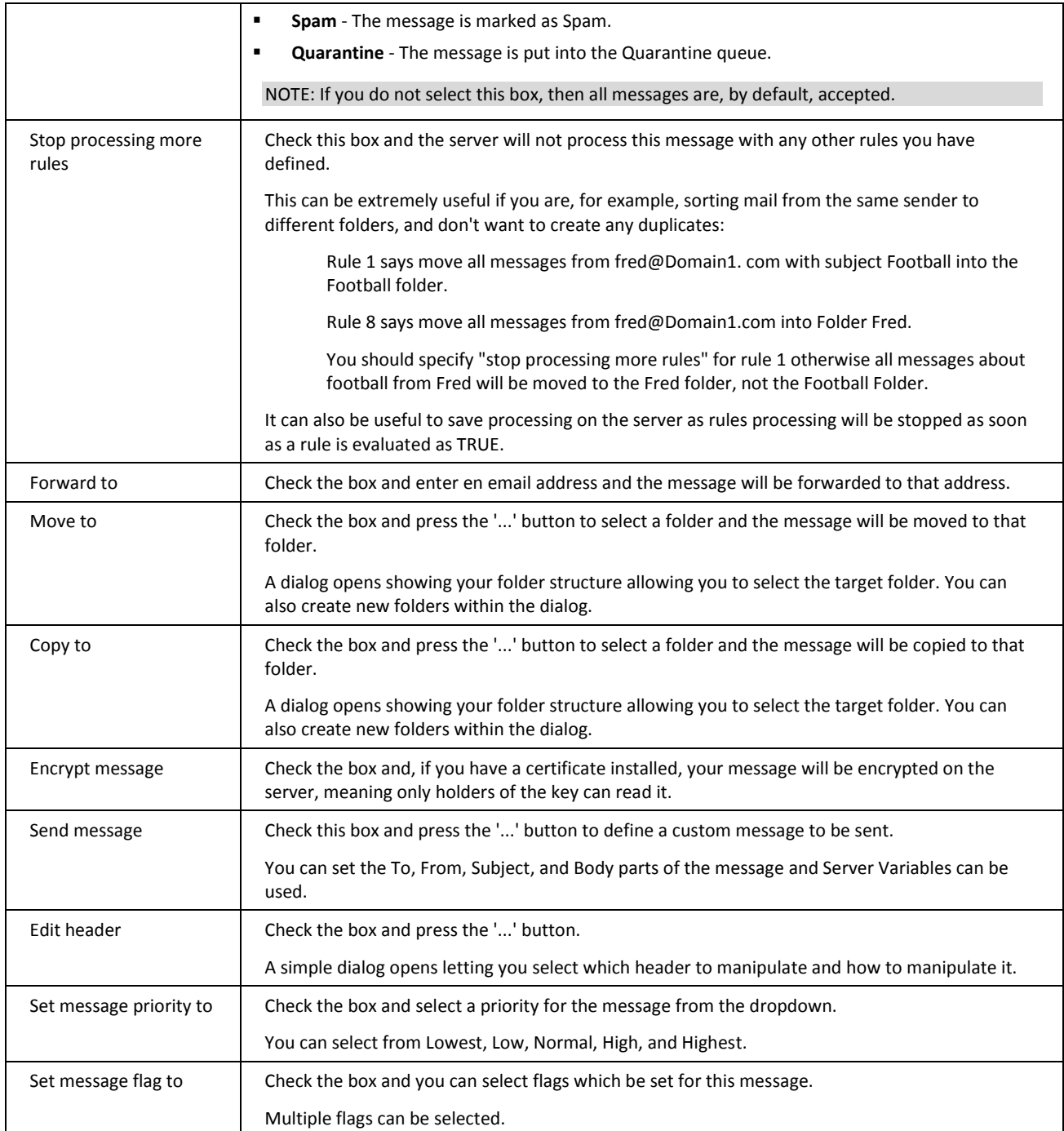

# Accounts

The Accounts Option lets you change the password and provide a description for your Primary email (the one your administrator gave you with IceWarp WebClient).

It also lets you define Other Accounts to IceWarp WebClient, allowing you to define other email account messages you own so IceWarp WebClient can download those messages for you as well, keeping all your messages in one place, accessible from anywhere you have internet access and a compatible browser.

# <span id="page-71-0"></span>Primary

Your primary account is the account that is defined on the server. This is the one your administrator provided with IceWarp WebClient.

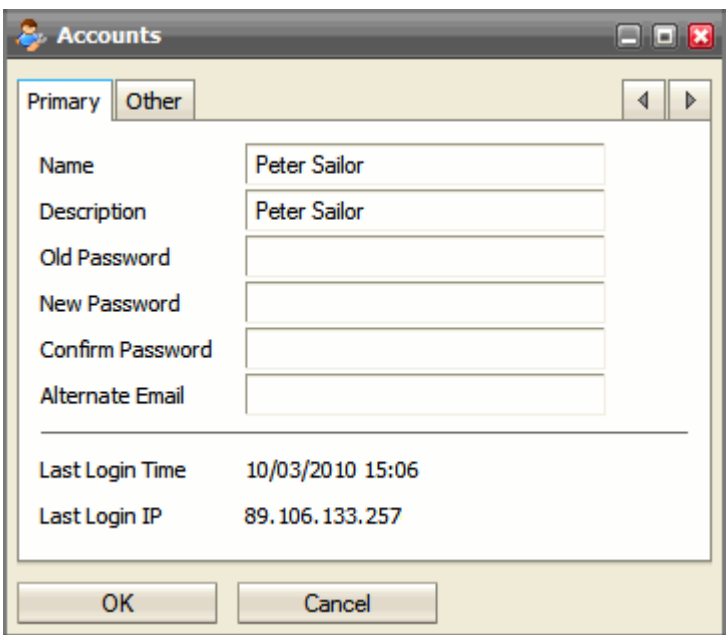

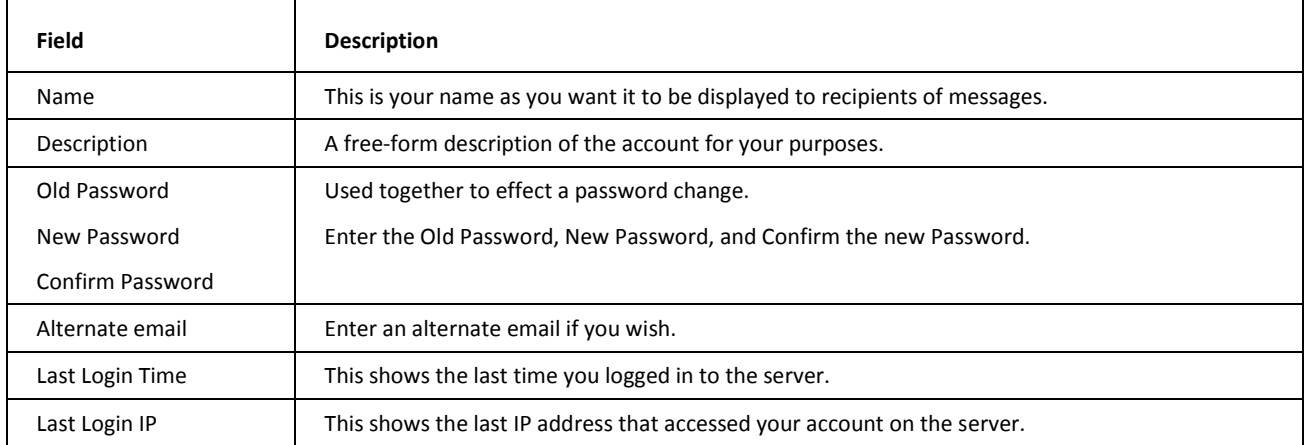
#### Other Accounts

Use the **Other** tab to define any existing email accounts you own for which you would like IceWarp WebClient to collect and process messages.

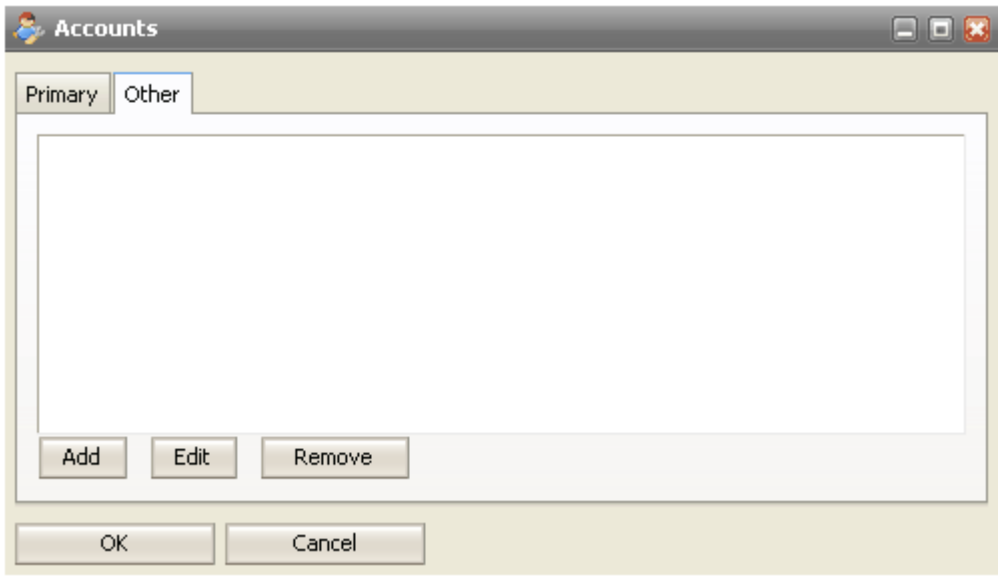

The text area shows all defined accounts.

Press the *Add* button to define a new account.

Select an account and press the *Edit* or *Remove* buttons to respectively modify or delete an account.

Pressing the *Add* or *Edit* buttons opens a dialog similar to the following screenshot.

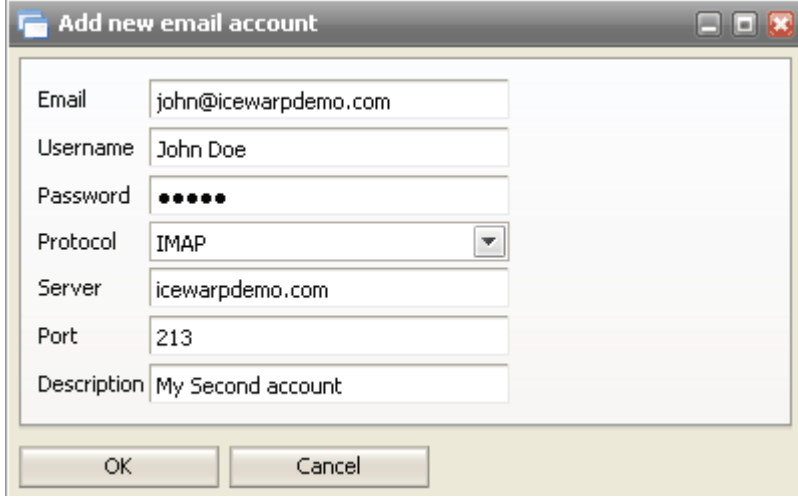

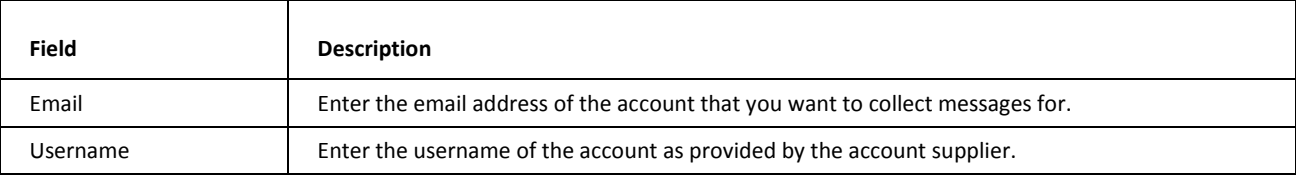

#### **66 IceWarp WebClient User Guide**

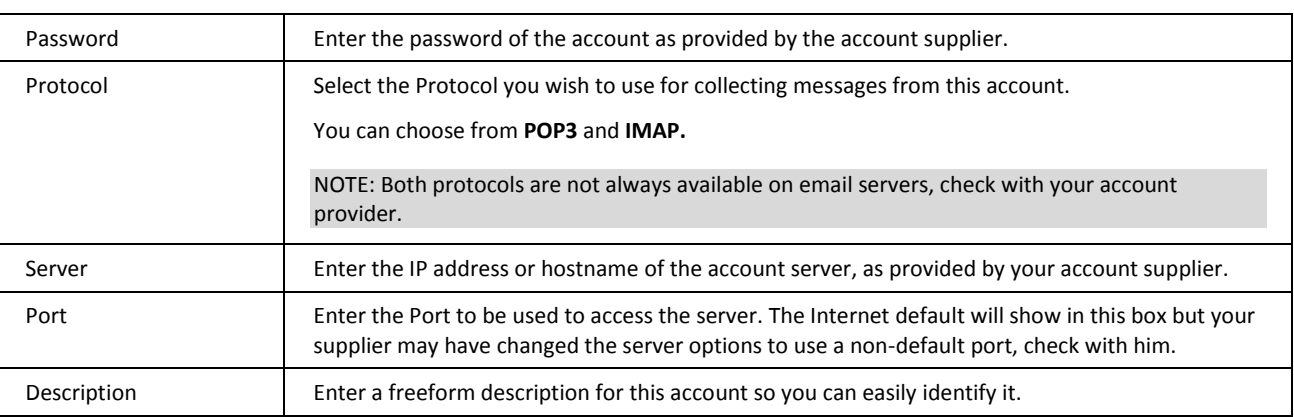

# Import and Export

IceWarp WebClient allows you to export and import Contacts and GroupWare data to various file formats.

These files can be used as backups, allowing you to have restore points, or as a means to copy your data to other locations.

#### Import

The **Import** tab lets you specify a source file, destination folder, column types and sharing mode to import.

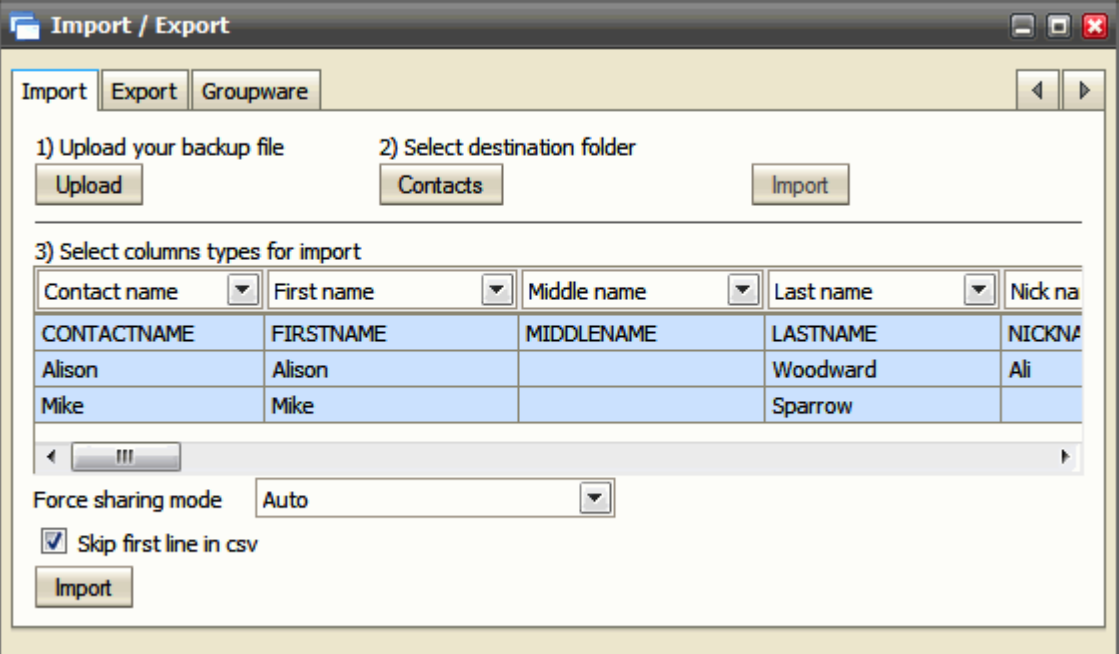

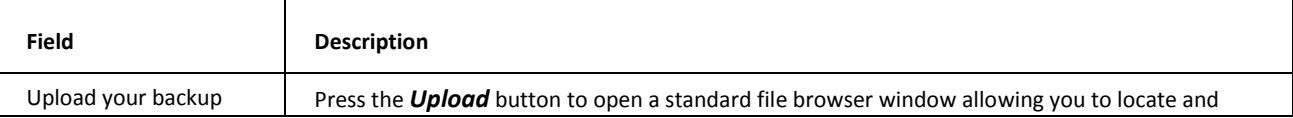

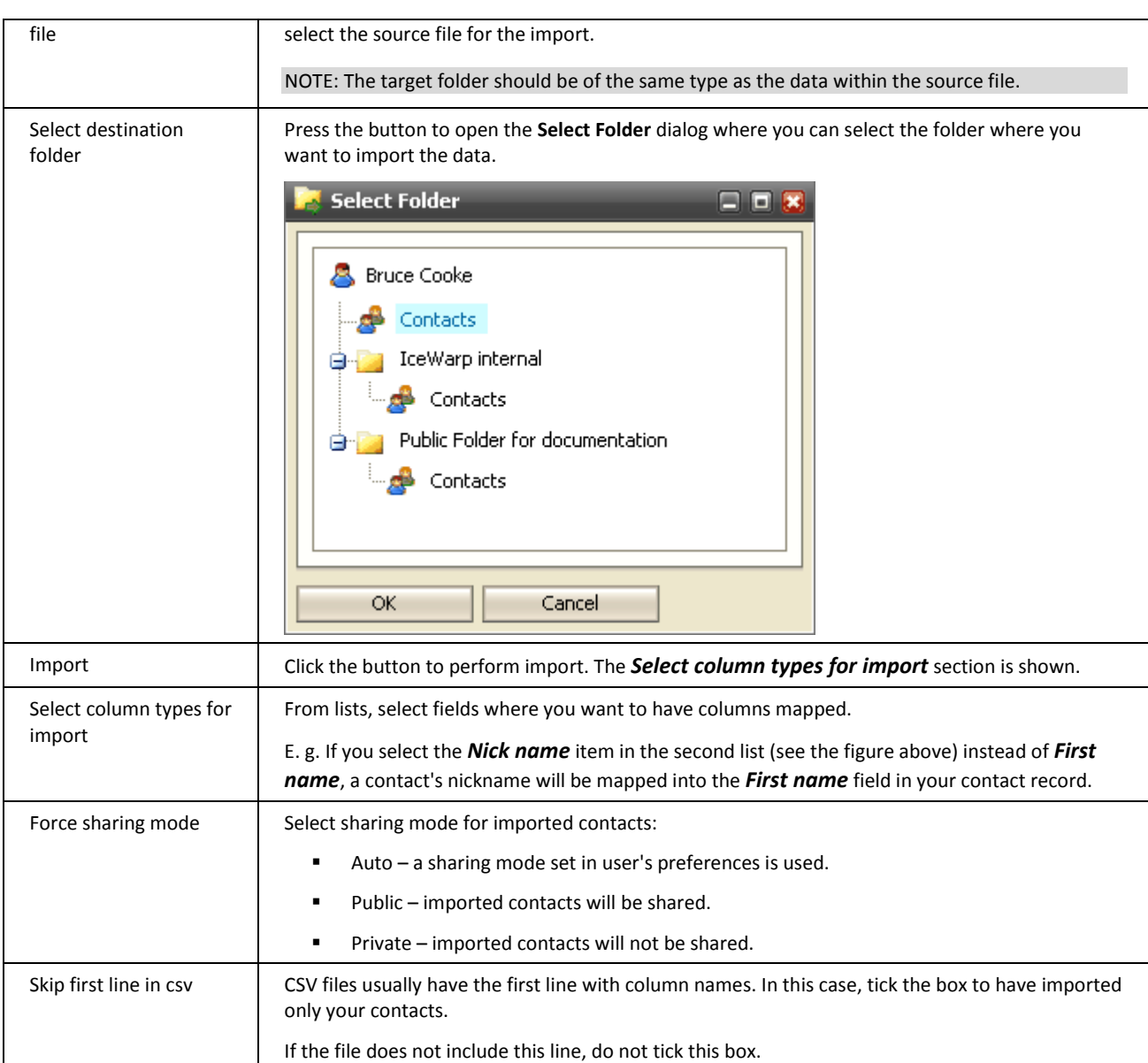

#### Export

The **Export** tab selects very similar items to the Import sheet, except this time the folder is the source and the file is the target.

Also, there is only one file-type (CSV) but you can select the separator character.

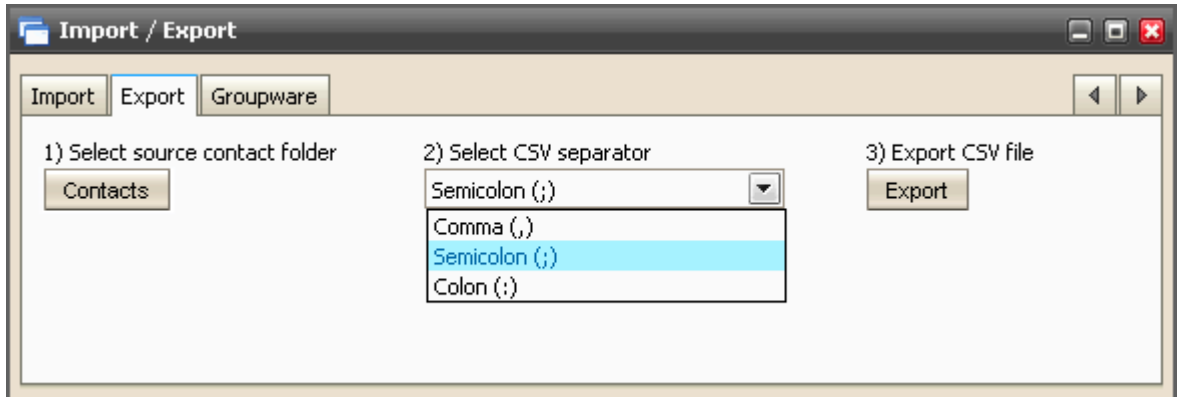

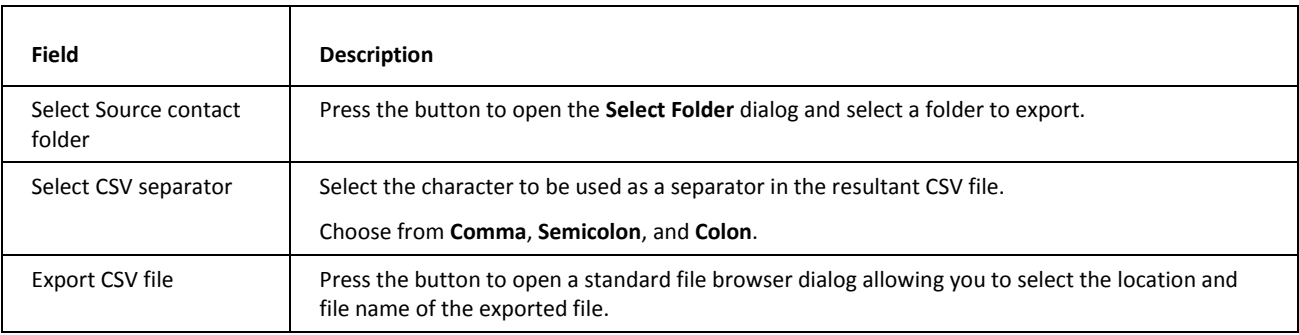

#### <span id="page-75-0"></span>**GroupWare**

The **Groupware** tab allows you to export and import your GroupWare data.

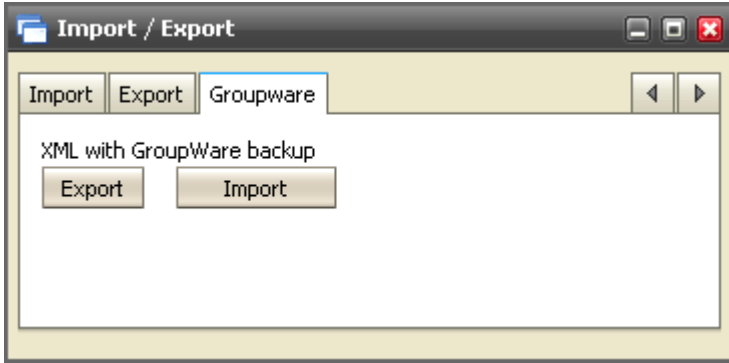

Press the **Export** button to open a standard file browser dialog to select the location and name of the exported file.

Press the *Import* button to open a standard file browser dialog to select the imported file.

# Google Maps

Clicking this menu item opens a new window with Google Maps as you know them from its usual web site.

See also the **Miscellaneous** (see ["GroupWare"](#page-75-0) on page [68\)](#page-75-0) chapter – **Google Maps Integration** section.

### Licenses/Integration

This tab is used for transfer of activation keys for IceWarp Outlook Connector and IceWarp Desktop Client – besides sending these keys by email – your sever (domain) administrator can do this.

If activation keys are available, you can find them on the appropriate tabs and use them to activate (already installed) IceWarp Outlook Connector (IceWarp Desktop Client respectively).

Copy the key and use it when registering the appropriate product.

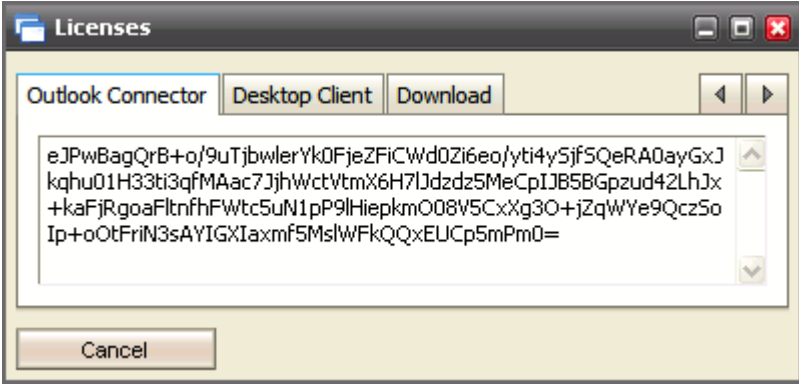

For example, when registering IceWarp Outlook Connector, do the following:

1. In the MS Outlook main menu, select the *IceWarp Connector – About IceWarp Connector* items.

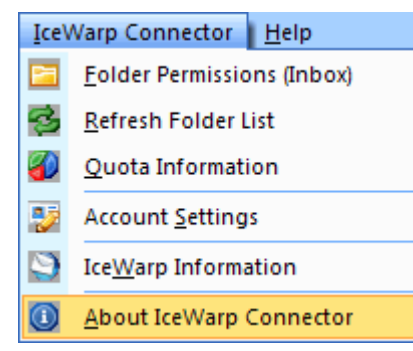

2. In the **IceWarp Connector 4.0** dialog, click the *License* button.

The **License** dialog opens.

#### **70 IceWarp WebClient User Guide**

3. Insert your key into the *Activation Key* field. Click the *Activate License* button.

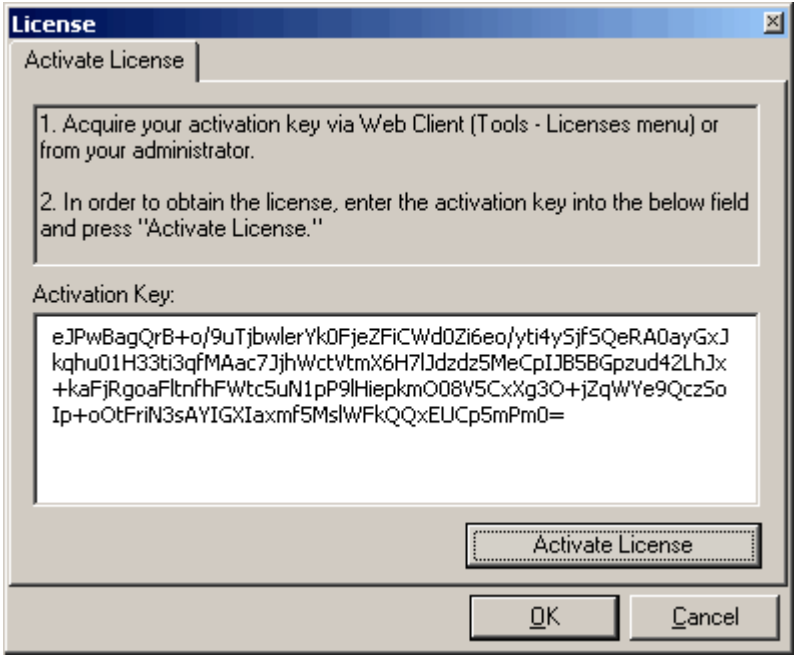

- 4. Two situations can occur:
	- The license server is online your license will be activated, just confirm the notification message.
	- The license server is offline follow instructions included in the **License Server Offline** dialog:

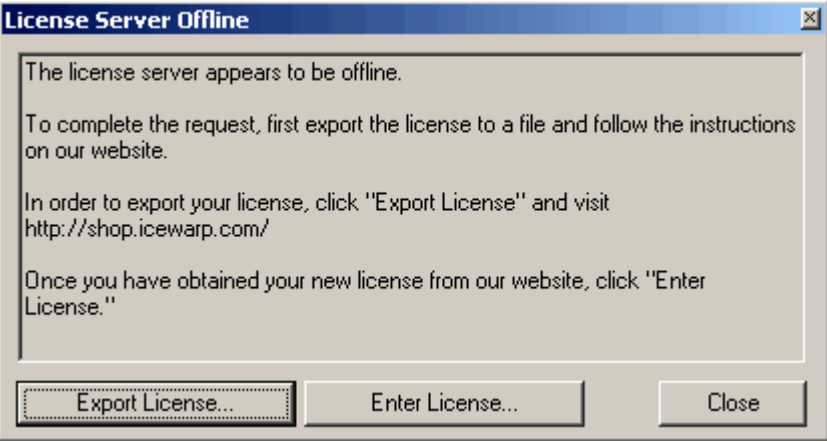

After saving this license and clicking the *Enter License* button, in the standard *Open* dialog, select the obtained new license file and click *Open*. Click *OK*.

Activation is complete now.

#### Download

The **Download** tab allows you to download utilities compatible with the current IceWarp Server version and guides in the .pdf format.

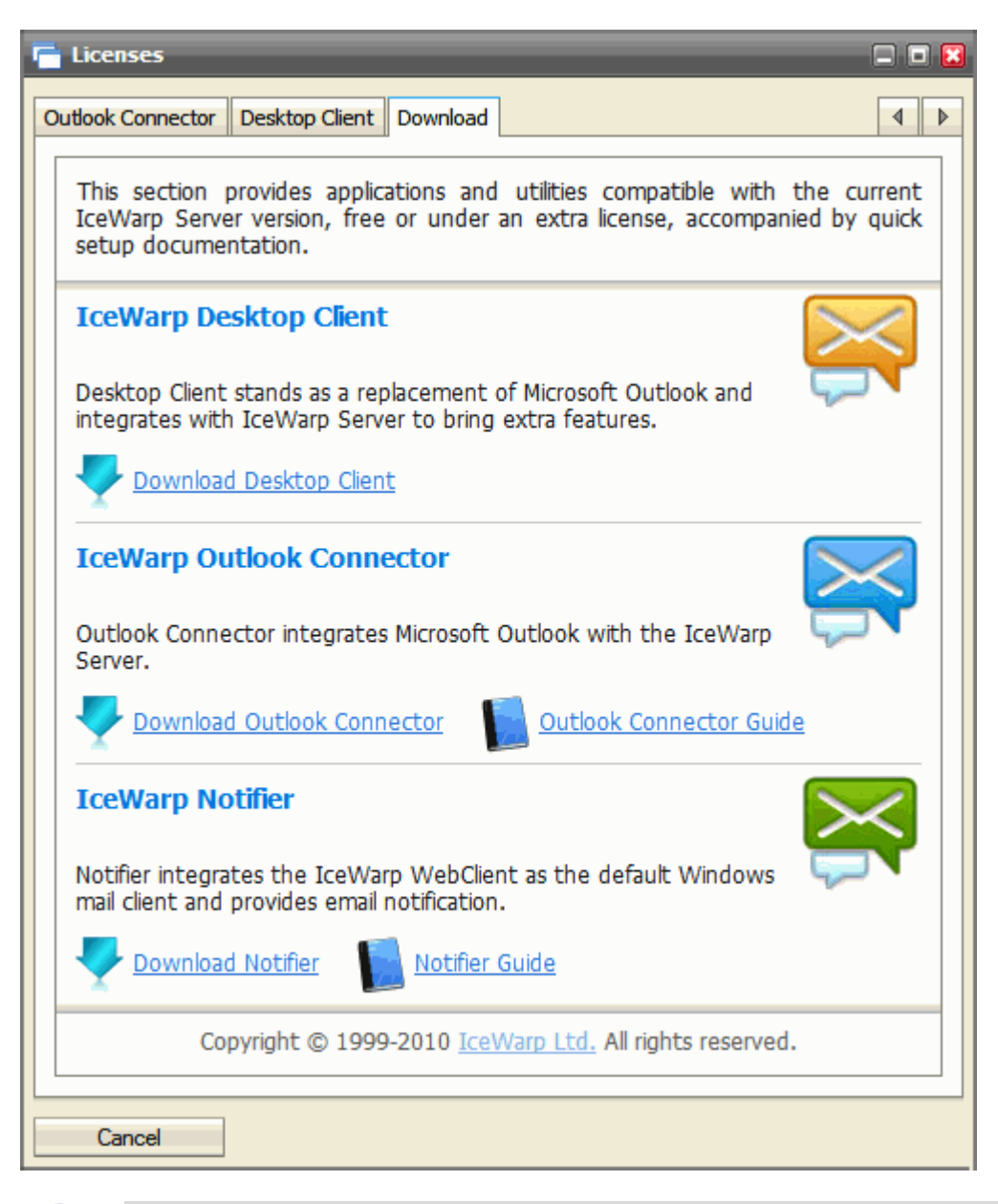

NOTE: This utility download is accessible also from the WebClient login page. Just click the *Integrate with <operation system>* link.

# Help

Choosing the *Help* option opens a quick help guide containing some useful hints and information.

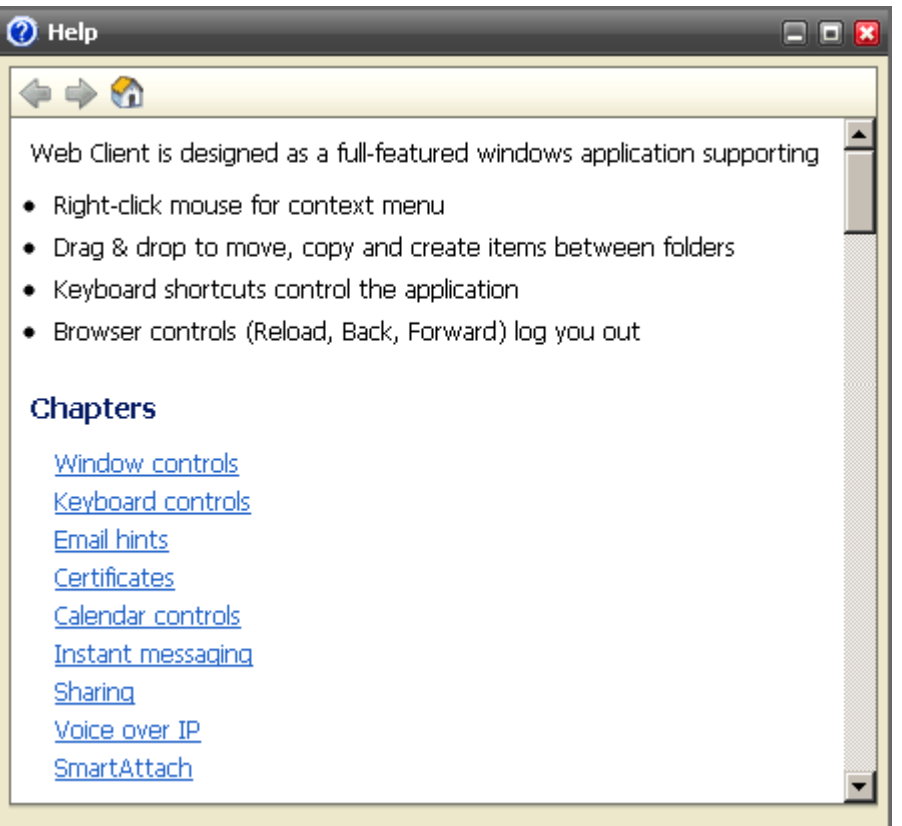

# Miscellaneous

## Autofill

This feature helps you to select email addresses. After a couple of characters is written, autofill suggests email addresses that contain these characters. It offers:

- all contacts from the user's contact type folders (even if contacts only created, but never used),
- all contacts (even if only created, but never used) from GAL (Global Address List) if GAL is used,
- plus 10 to 15 last written contacts that are stored at cookies.

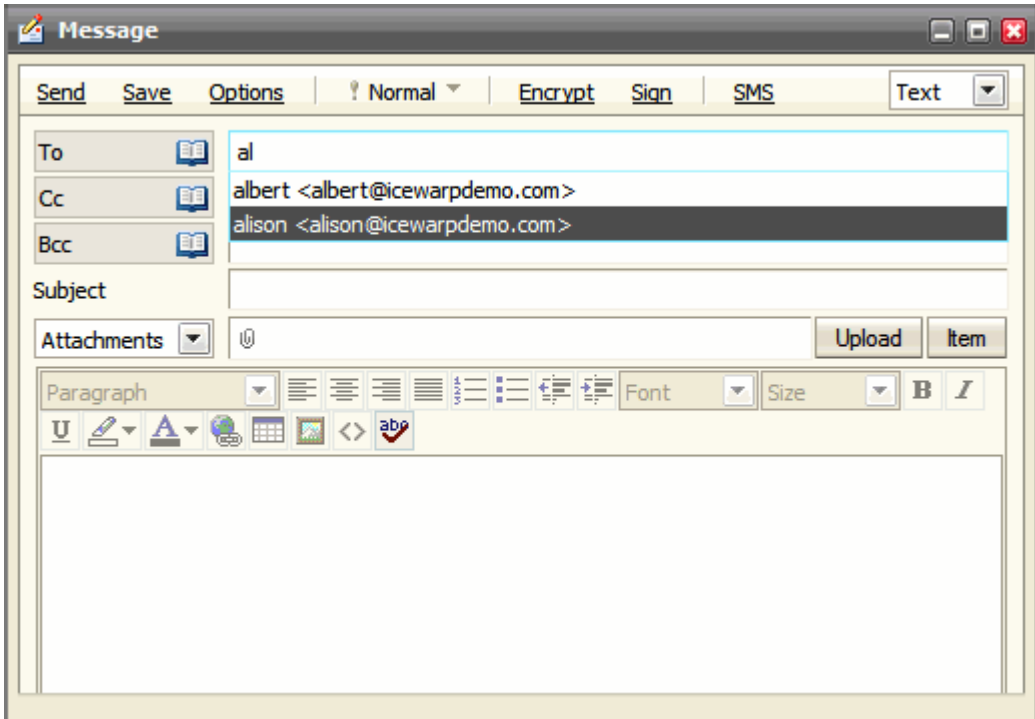

# Sending GroupWare Items as Email Attachments

WebClient provides an excellent possibility to send your contacts, events, tasks, notes, etc. easily as email attachments.

1. When composing an email message, click the *Item* button (right-hand side, middle).

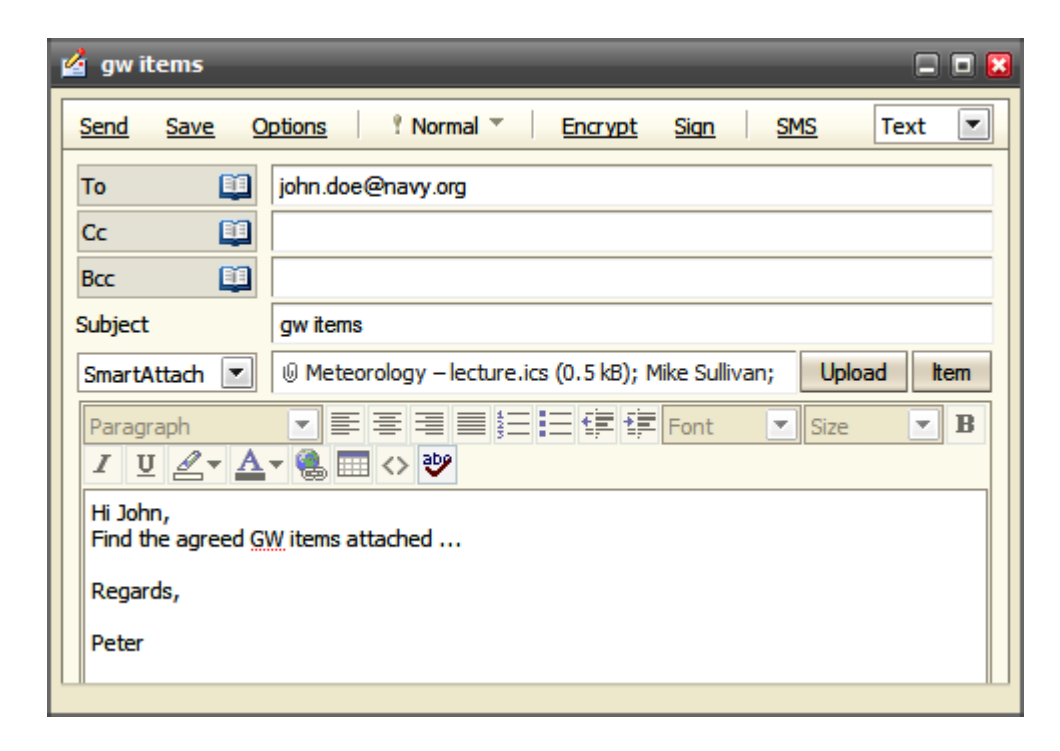

The **Select Item** dialog opens:

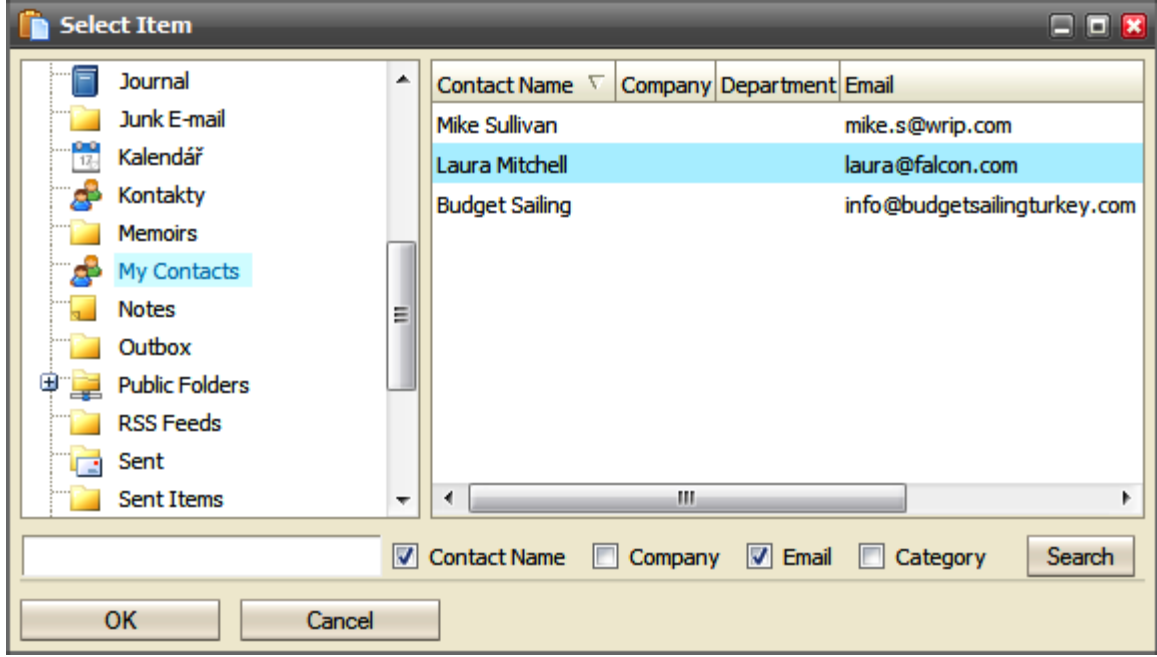

- 2. In the left-hand pane, select the folder.
- 3. In the right-hand pane, select the item(s) you want to send.

*NOTE: You can perform a search within the selected folder. Use the search tool in the lower part of the composer window.*

- 4. Click *OK* to attach these items.
- 5. Optionally, repeat it for items from other folders.

Another way how to send a groupware item is to right-click it and select the *Send As Email* item from the shown pop-up menu.

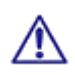

NOTE: Mailbox quotas are checked when you are attempting to send groupware items. In the case any of quotas is exceeded, you are not allowed to send an email.

In the same way, incoming emails with groupware items attached are rejected if they violate your quotas.

#### Sending GroupWare Items via WebClient Instant Messaging

It is also possible to send a groupware item via WebClient Instant Messaging:

- 1. Within the **Instant Messaging** pane, right-click the recipient's name.
- 2. From the shown pop-up menu, select the *Send File* item.
- 3. Use the *Item* button to select what you want to send.
- 4. Follow steps 2 to 4 of the previous workflow to send the item.

## Inserting Pictures into Email Body

IceWarp WebClient offers an elegant way how to insert figures directly into email body.

To insert a figure, do the following:

- 1. In the right-hand upper corner of a composer window, select the *HTML* item from the list.
- 2. Click the image icon (see the blue arrow below) to reveal the **Insert image** dialog and upload the wished figures use the *Upload* button. (Alternatively, you can fill in the *URL* field and click *OK*.)
- 3. Place a cursor where you want to insert a figure to.
- 4. From the *Uploaded* list, select the appropriate image and click the *OK* button. Repeat for other images.

(As an alternative to steps 2 to 4, you can fill in the *URL* field and click *OK*.)

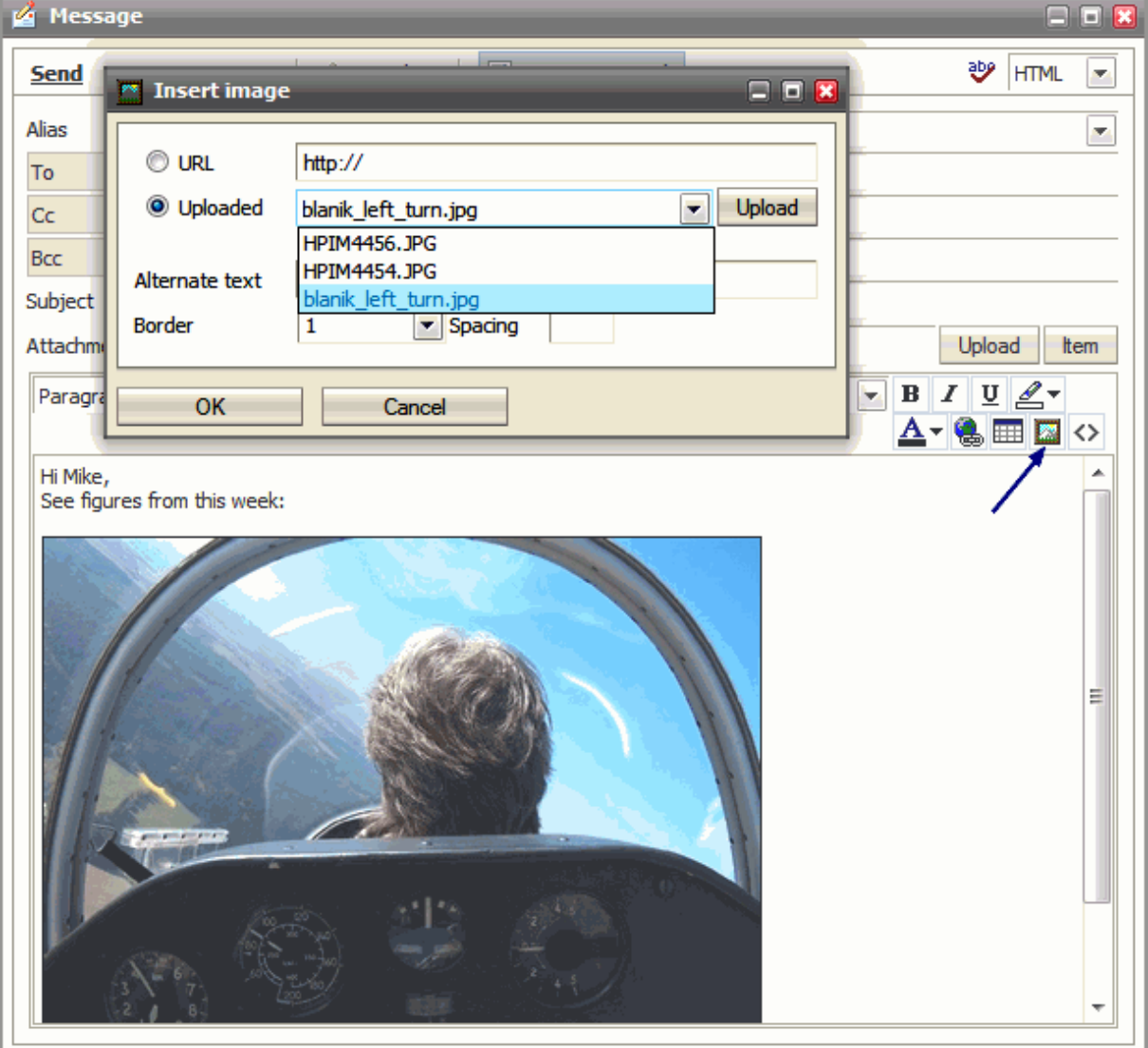

# Forwarding Multiple Messages as Attachments

You can forward multiple email messages as an email attachment. Just select them using SHIFT + click or CTRL + click, rightclick these selected emails and choose the *Forward As Attachment* option. Email messages will be attached to your email message that you are just composing – see lower.

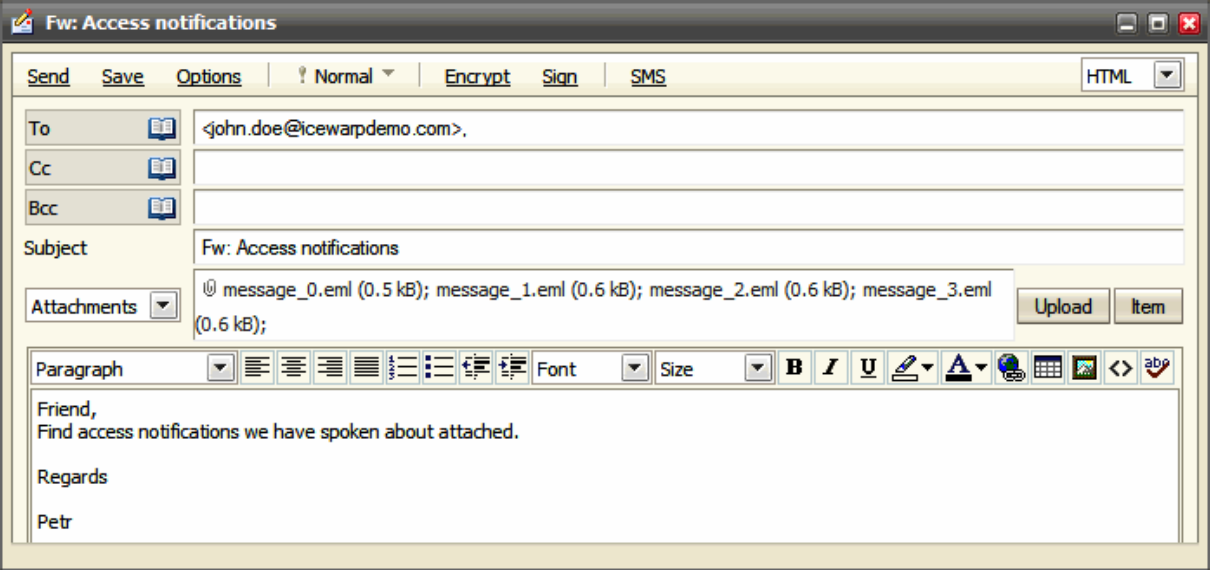

**78 IceWarp WebClient User Guide**

# Google Maps Integration

Each address in the contact dialog has a new map link (*Home address*, *Other address*). Click the link to open a WebClient dialog with a Google Map of this address.

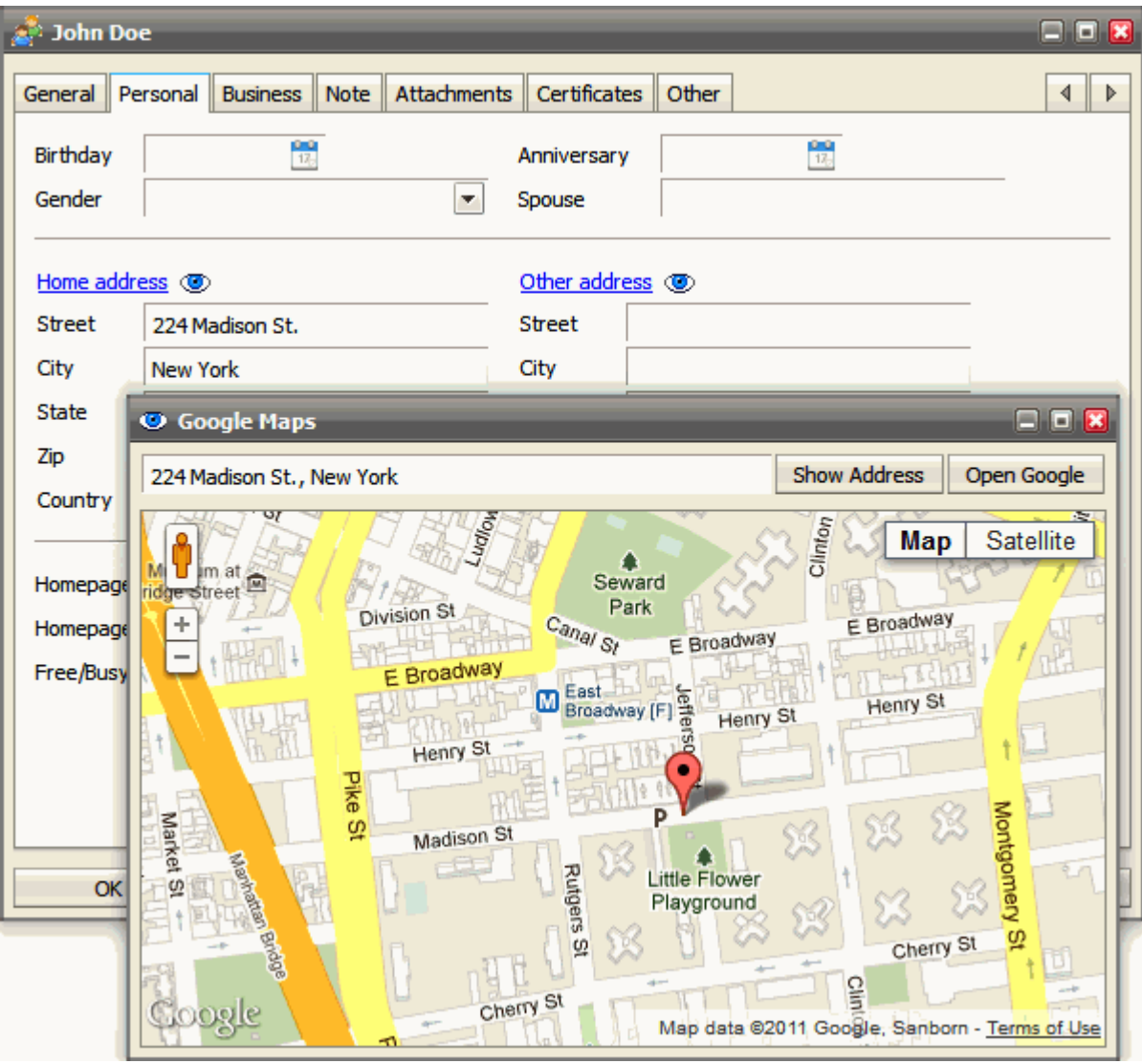

You can also use the Street View mode as usually.

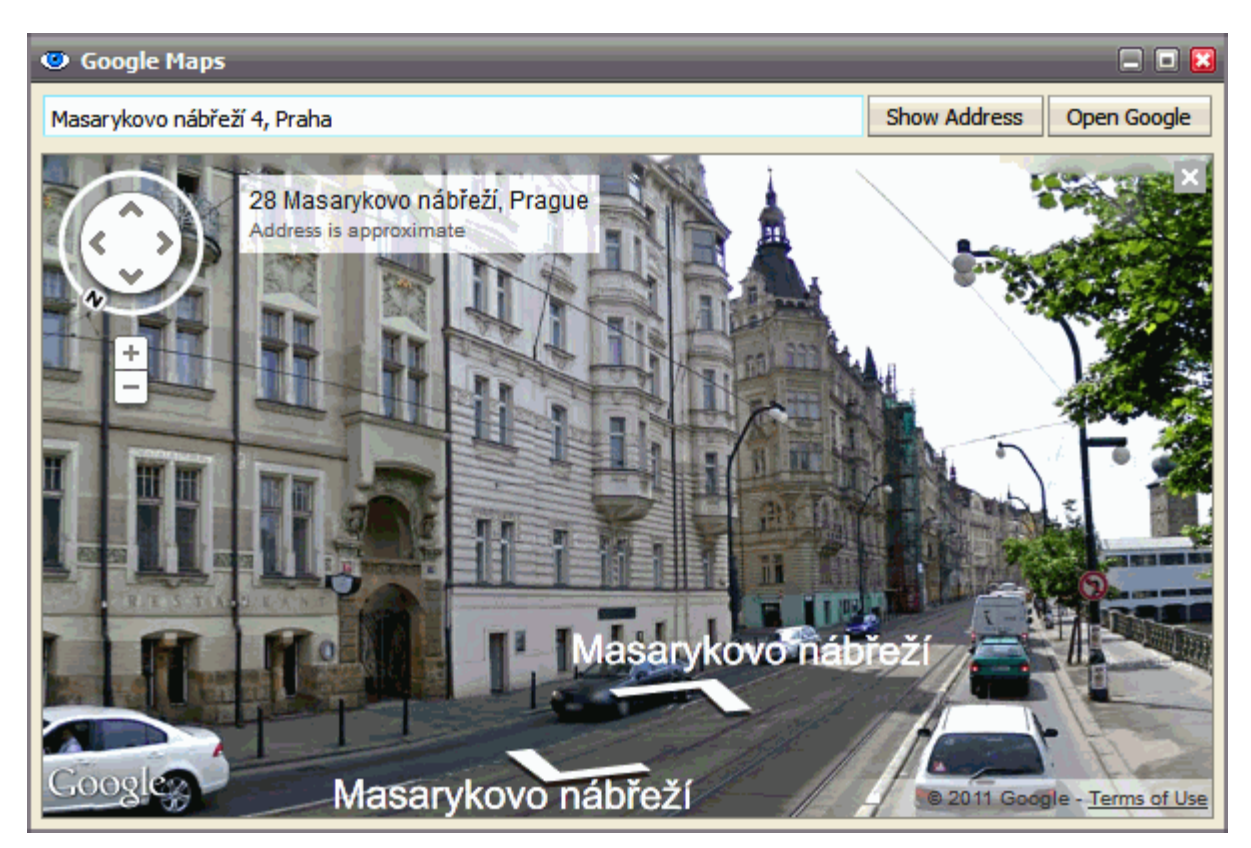

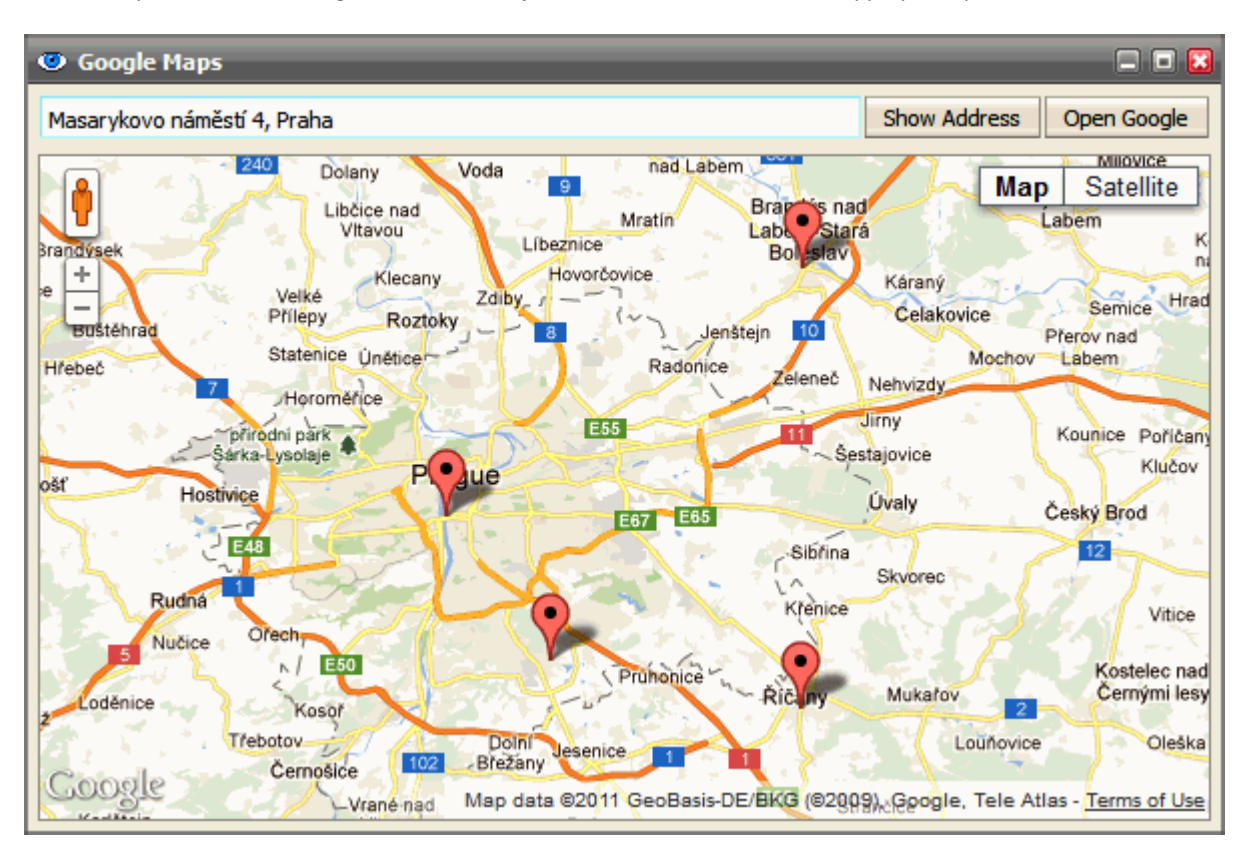

In the case your address search gives more results, just click the marker in the most appropriate position.

#### Attaching Multiple Files

You can attach multiple files to an email message using one upload dialog for all files (provided that they all are placed in one folder):

- 1. Within a composer window, click the *Upload* button. The **Select** dialog opens.
- 2. Select the desired files using *CTRL + click* or *SHIFT + click* shortcuts.
- 3. Click the *Open* button to upload files.

## File Upload Progress Indication

WebClient indicates file upload progress within the *Upload* button. It is very useful when uploading big files or bigger number of files.

This applies for email attachments as well as for uploading files into the **File** folder.

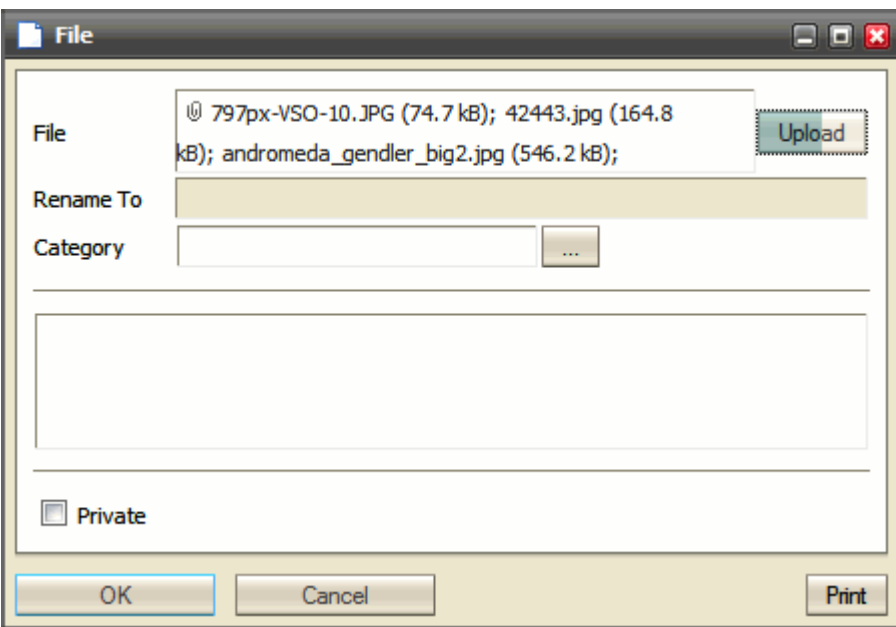

#### Recurrent Event Deletion

In the case, you want to delete a recurrent event, you can choose one of the following possibilities:

- **Only this instance** only the currently opened item is deleted.
- **All following** the currently opened item and all following ones (to the end of the whole series) are deleted.
- *All events in the series* the whole series is deleted.

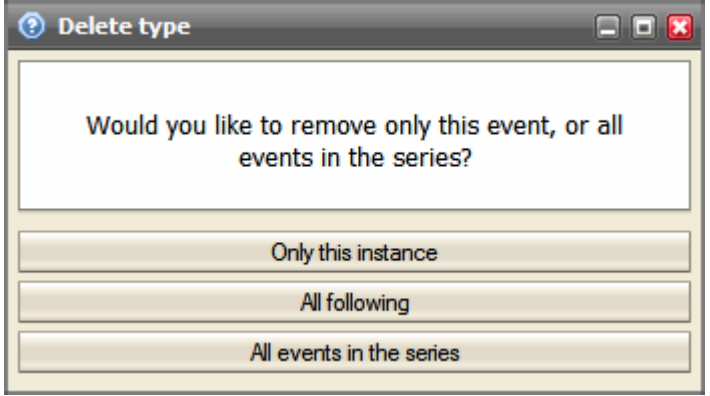

#### RSS Folders

It is possible to subscribe to RSS feeds of various web sites. Once, you know a RSS channel address (e. g. *http://www.nasa.gov/rss/universe.rss*), create a new RSS type folder (see the **Tree View – Context Menu – Add Folder** (see ["Create a New Folder"](#page-17-0) on page [10\)](#page-17-0) chapter):

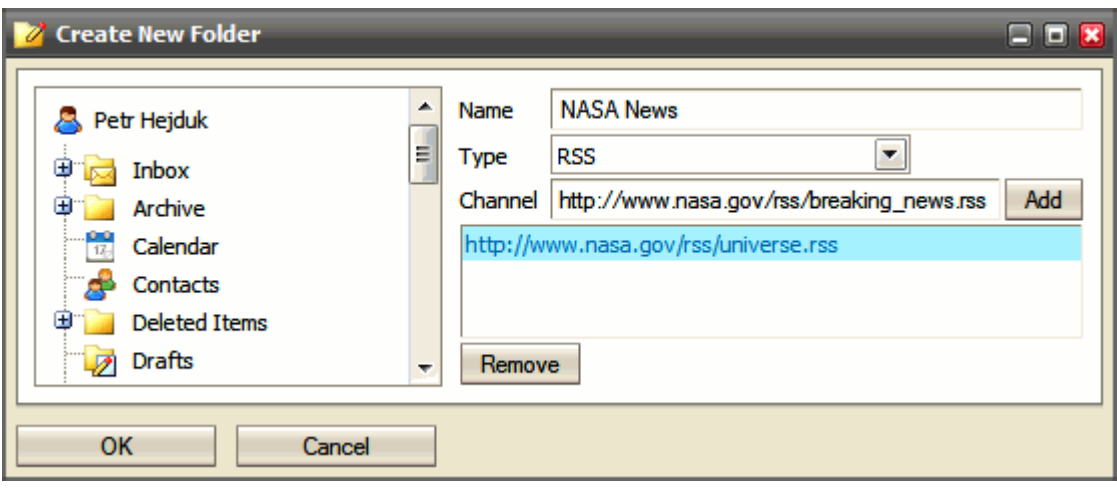

NOTE: You can set multiple feeds for one folder. Just add them using the *Channel* field and *Add* button.

To add or remove a new channel to an existing RSS folder, right-click this folder and select the *Manage RSS Channels* item. Use the *Add* and *Remove* buttons.

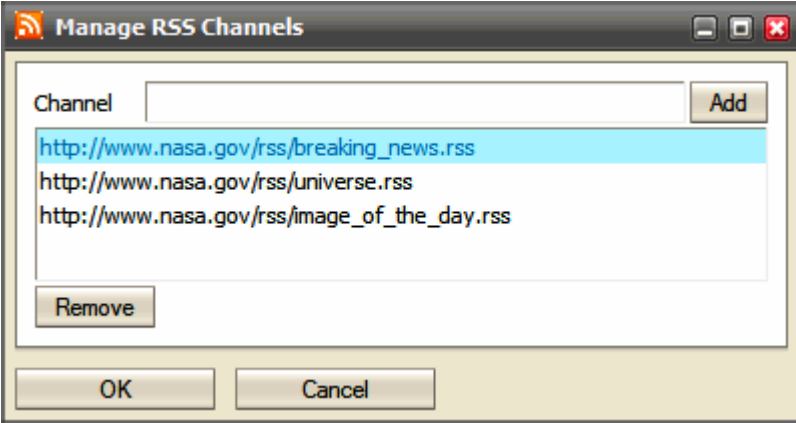

## Saving Email Messages

You can save email messages as *.eml* files. To do it, follow these steps:

- 1. Select the messages you want to save. Use *CTRL + click* and/or *SHIFT + click* to select more messages.
- 2. Right-click the selected messages and choose the *Save As – EML* items.

If you get the *Pop-up blocked* message, click the message bar and select the *Always Allow Pop-ups from This Site* item.

3. In the **File Download** dialog, click the *Save* button and in the **Save As** dialog, select the appropriate directory and click the *Save* button.

#### Time Zones

This excellent feature helps you to schedule your meeting with regard to a local time of a different time zone. As a bonus, you can use it as a time convertor.

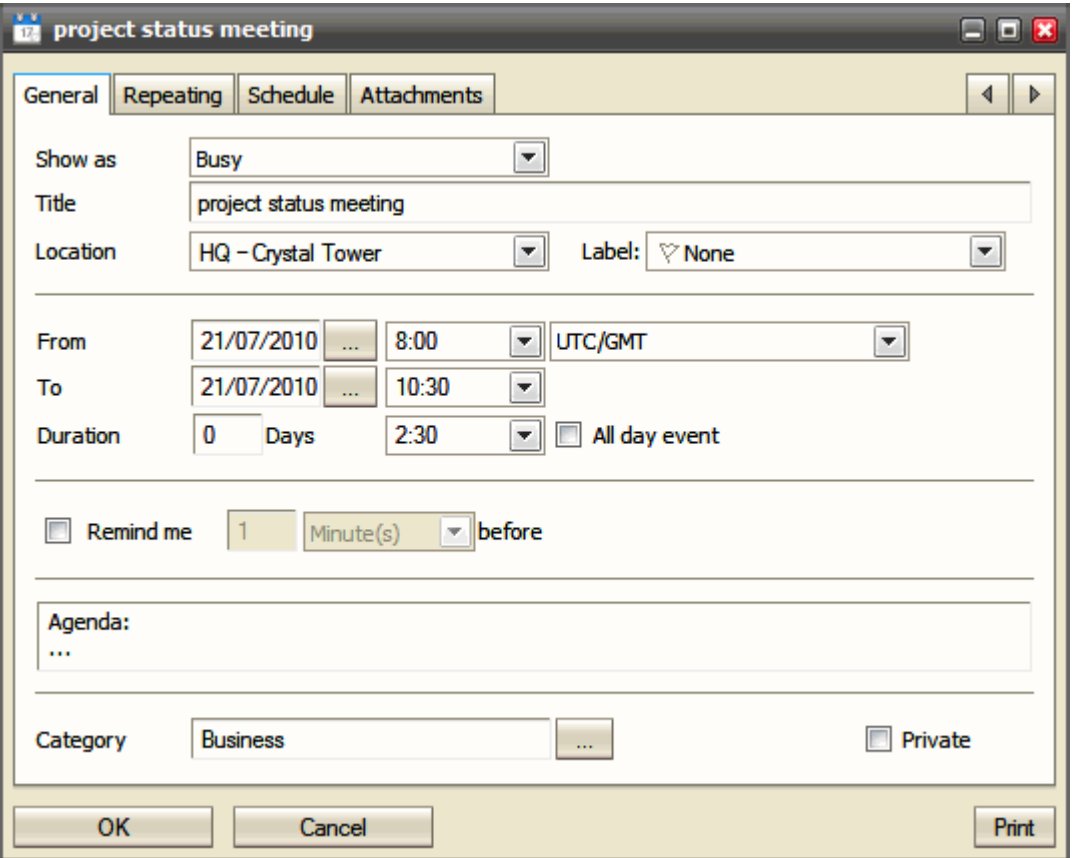

Use the drop down list next to the *From/To* time controls to specify the desired time zone. There are *Local Time*, *UTC/GMT* and many major locations around the world available. Besides all continents, also major world regions are included (e. g. Pacific).

Using the feature as a time convertor is smooth and easy:

- 1. Specify event times (*From, To* e. g. 10 am 12 am) and select your time zone (e. g. America/New\_York).
- 2. Select your partner's time zone (e. g. Europe/Prague). In the *From/To* time controls you can immediately read event local time in Prague (4 pm  $-6$  pm or  $16:00 - 18:00$  if using the 24 hour time format).

Local daylight saving times are respected. If a converted time crosses midnight, the event date is changed.

## Delivery Reports

This feature keeps you informed about the status of your sent email messages. (It works provided that it is set on your server – ask your administrator.)

Click the *Delivery Report* button (to reveal it, click the *Options* menu item) to request a report about delivery status of the composed email message.

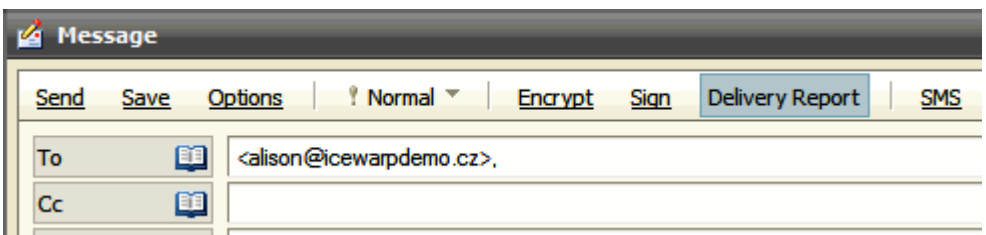

You can also right-click a message or SMS in the **Sent** folder (as well as the **Archive – Sent** folder) and select the *Delivery Report* item from the pop-up menu. The **Delivery Report** dialog is displayed:

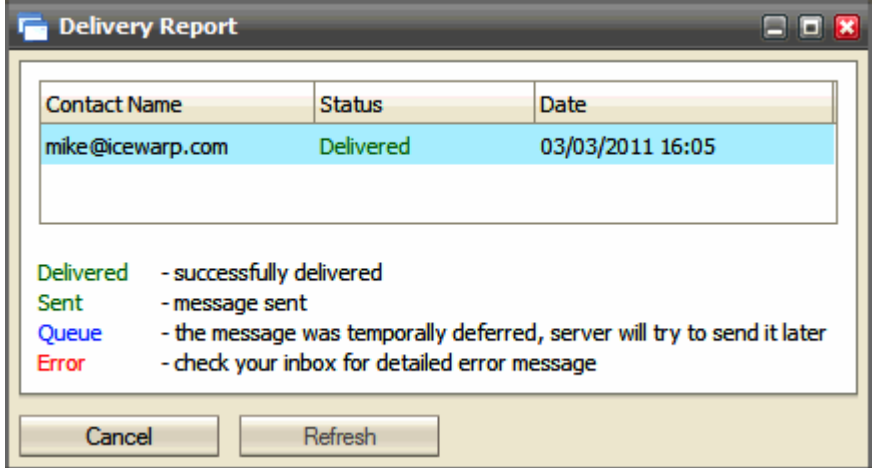

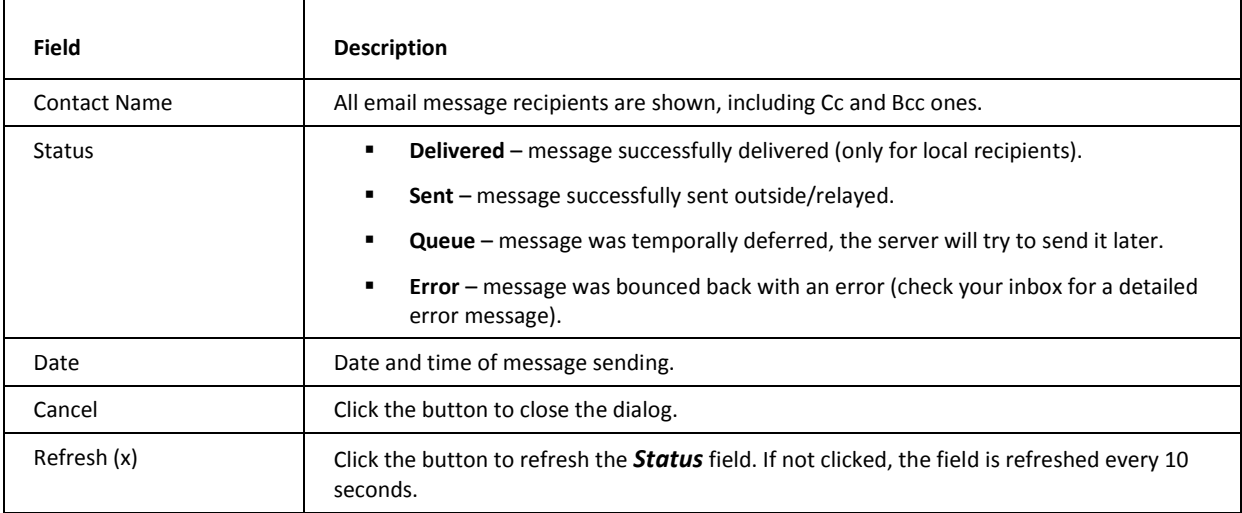

# International Domain Names Support

WebClient supports IDN. I. e. you can use email addresses with domain names written in national alphabets – including diacritics and "unusual" letters (e. g. *ß* in German).

NOTE: This applies only for domain part of email address – you still have to use user names without diacritics etc.

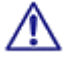

E. g.: *bartolomeu.dias@açúcarédoce.com.br* is a correct (Brazil) Portuguese email address,

while *pedro.álvares.cabral@açúcarédoce.com.br* IS NOT.

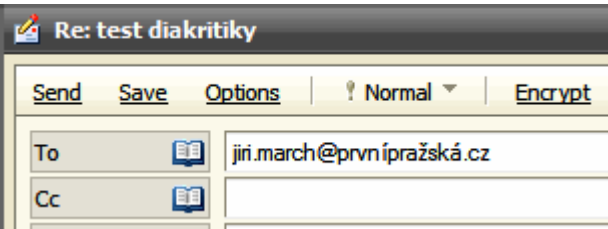

## Address Book Selection Dialog

This dialog makes contact selection smooth and easy.

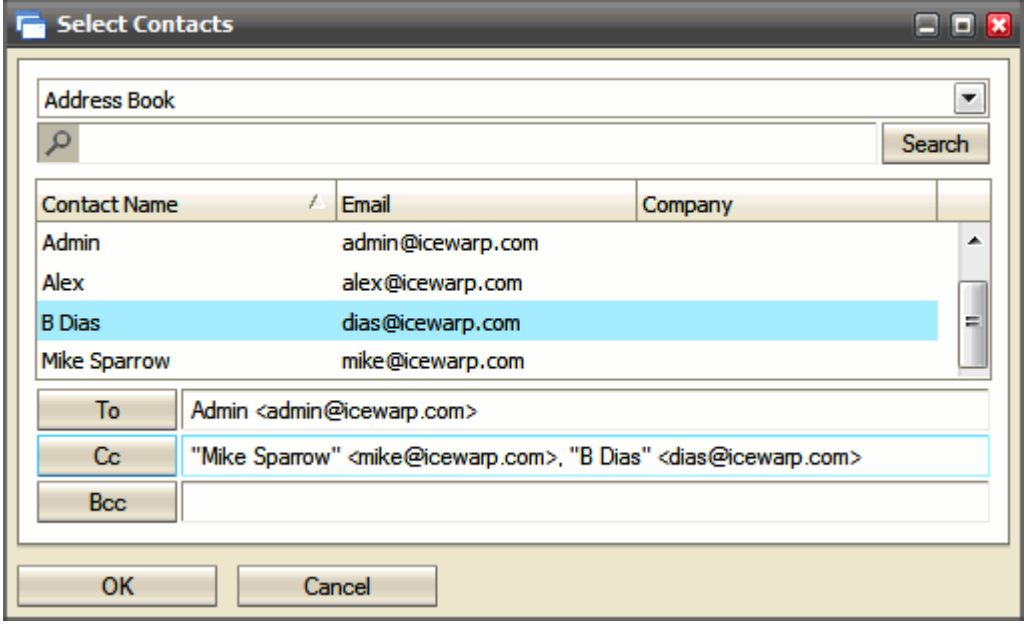

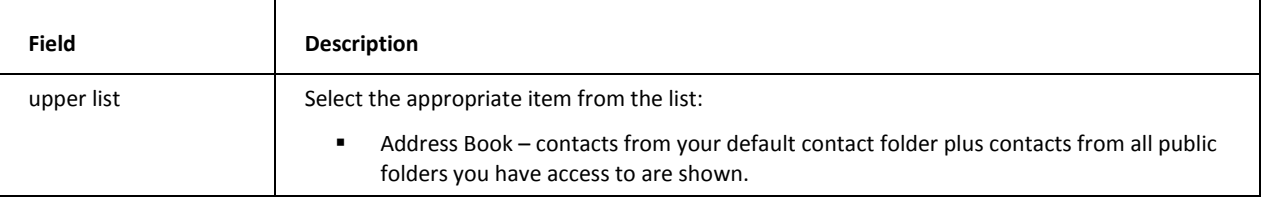

#### **86 IceWarp WebClient User Guide**

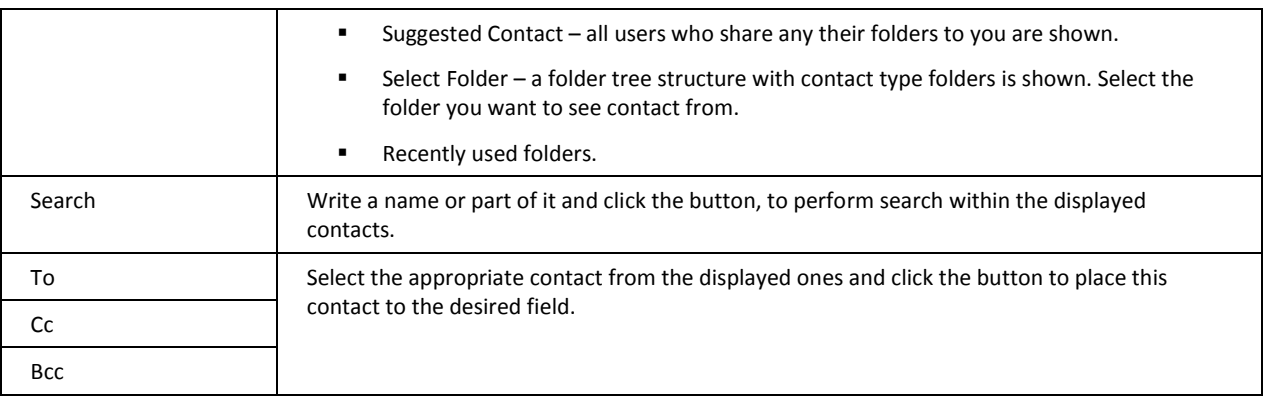

## Meeting Scheduling – Distribution List Support

This feature can ease meeting scheduling. If you repeatedly organize meetings with a same group of people, you can use a distribution list. Just click the *Add New* button (the **Appointment** dialog – **Schedule** tab) and select this distribution list. The members of the list will automatically be expanded so each user will keep their own status – you can see who accepted, declined, etc.

#### Change Invitation Announcements

When organizing a meeting, this feature keeps you informed about your attendees reactions. You will obtain announcements whether they have accepted the invitation, declined it or suggested a different date/time.

The last mentioned is done by changing a date and/or time in the event window. No more is needed. You (as the meeting organizer) are informed about it and can also accept or decline. In the case you accept, other attendees are informed automatically about this change.

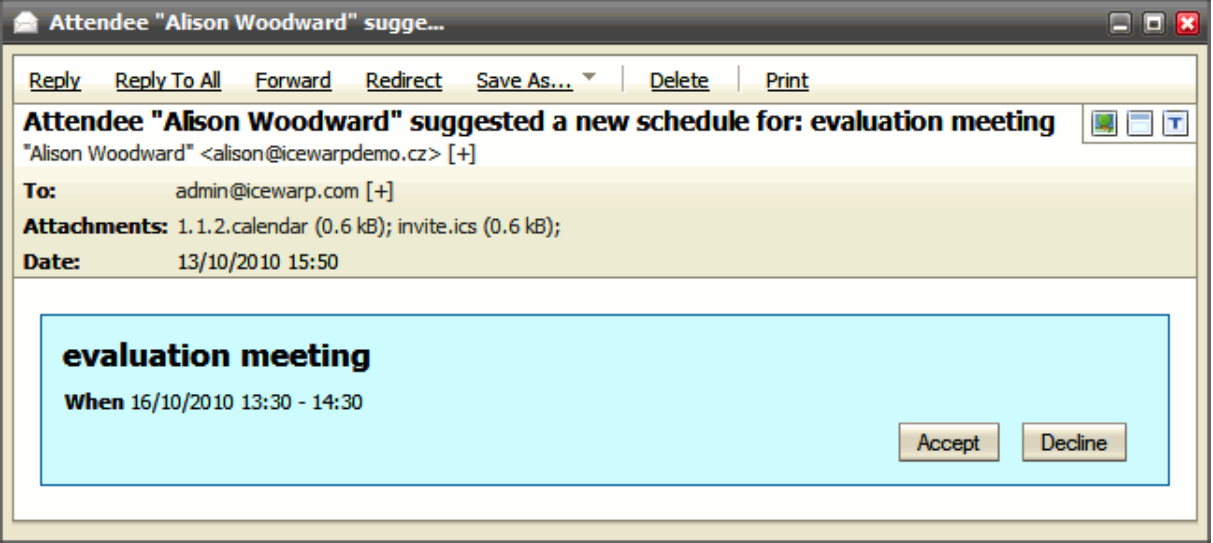

The same applies to changes/cancellation done by you as the organizer.

# Tags Management

This powerful feature allows you to perform very efficient search within all folders of one type. You can set tags (one or more) for all groupware items as well as for emails.

To define a tag, right-click the item, select the *Tags* item, fill in the Add field and click the button. You can also tick an tag box in the list of existing tags. Selected tags are shown in the **Selected** field.

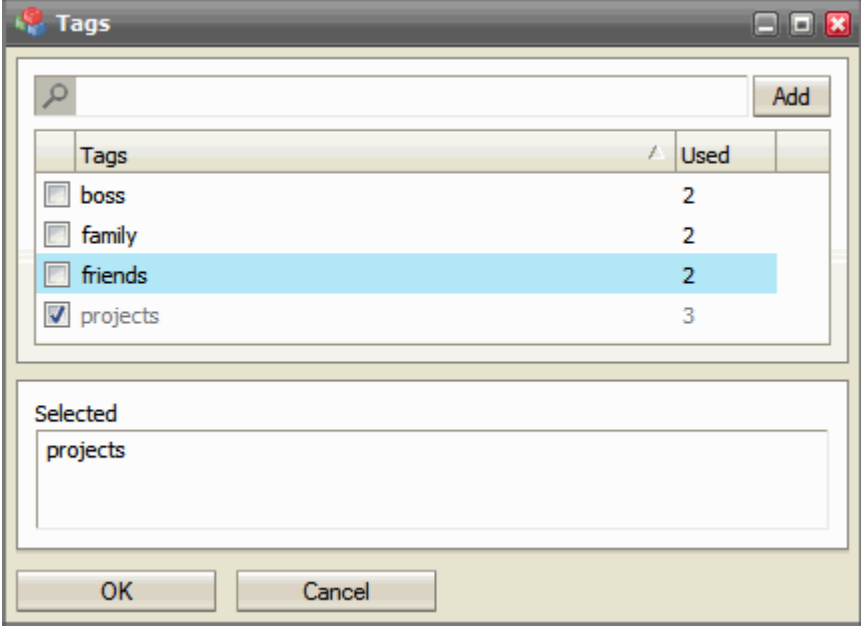

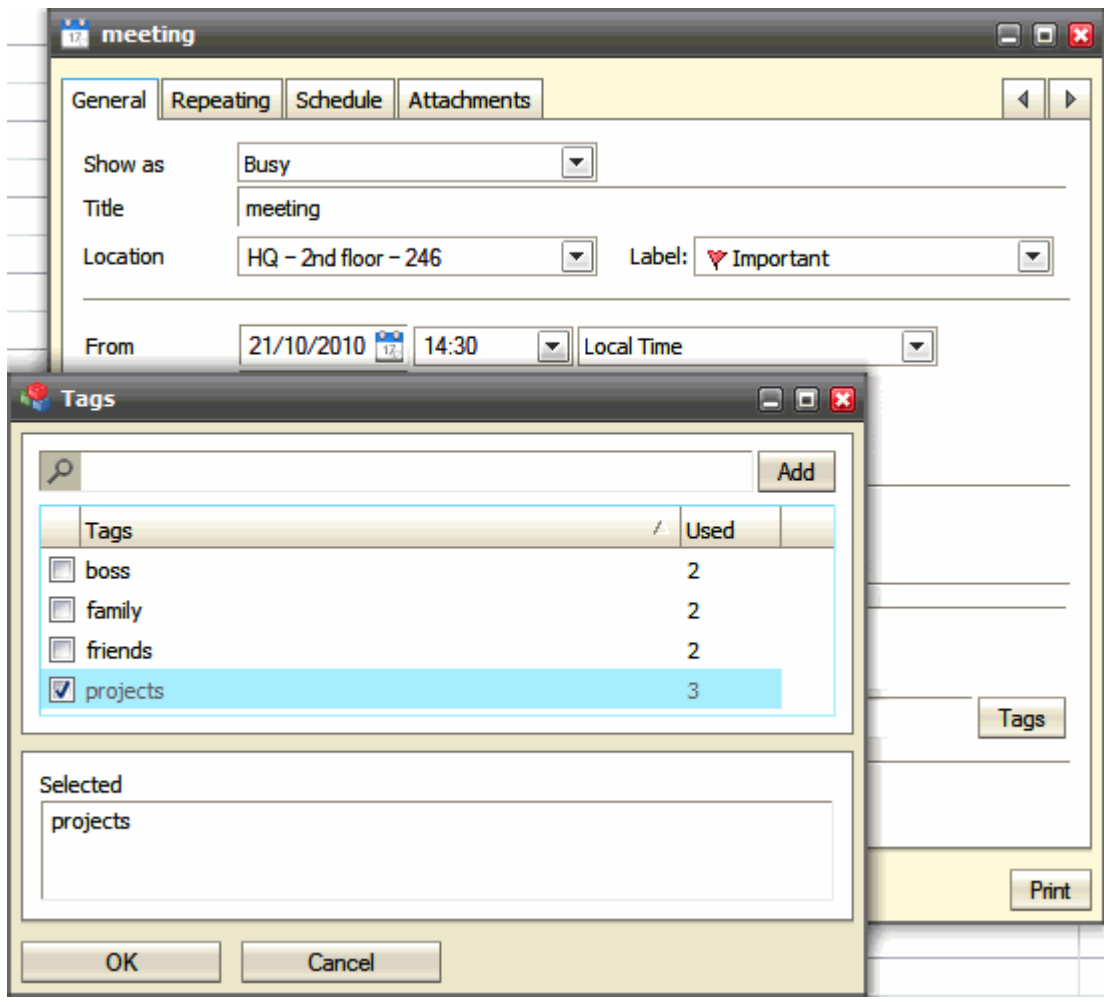

You can also define a tag when creating a new item. In this case, click the *Tags* button. The same **Tags** dialog is shown.

These created tags you can use in the **Search Folder** dialog – *Filter* field:

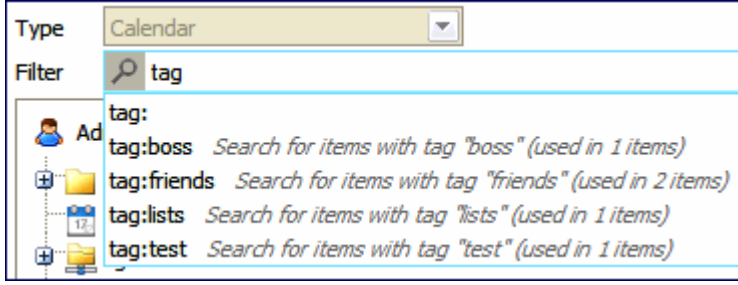

# Calendar Sharing

It is possible to publish your events in three ways:

- **Private authenticated** use this address: *http://<server>/calednar/*. You will be presented with a browser authentication window and just supply your email and password to access your calendar. This way allows you (or everyone you grant to) to access your calendar events. All events are displayed – including private ones.
- Public anonymous use this address: http://<server>/calendar/?<email\_address>, where email\_address is the address of the user whose calendar you want to see. Only public events are displayed.
- **Shared per item** You can share your groupware items with anybody on Internet. Each object (event, contact, etc.) has the **Other** tab. This tab contains a URL that can be copied and sent to anyone. Recipients can use their browsers to download these items. No authorization is required for the person downloading this object.

#### Time Zones

When creating an event item, IceWarp WebClient allows you to deal with time zones. You can take time zones of other attendees into account (e. g. when organizing a teleconference) or plan your business trips.

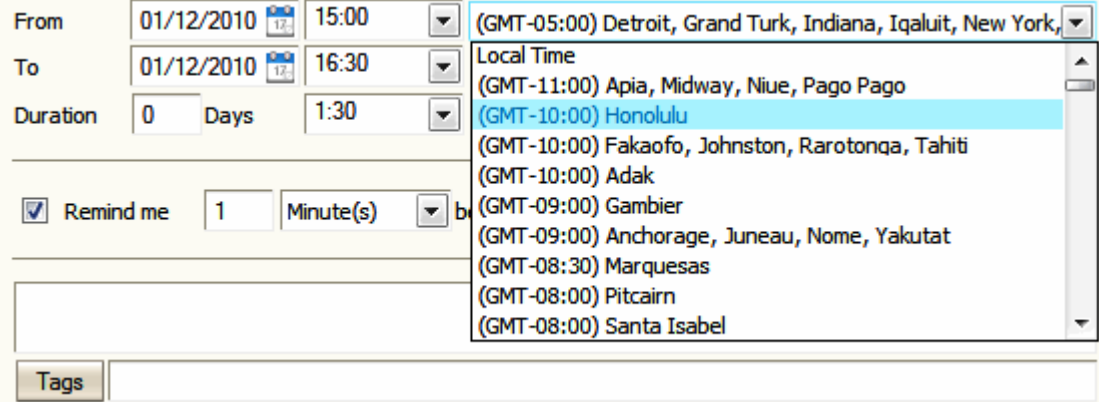

Just select the appropriate time zone (city) from the list. Event times are adjusted automatically.

#### Email Address in Mail View Context Menu

Right-click any email address within an email message window – a context menu is shown. Its items allow you to do these actions:

- *Send Email To* an email composer window is opened.
- *Add To Contacts* the **Add Contact** dialog is opened.
- **90 IceWarp WebClient User Guide**
- *Add To IM* the **Add IM Contact** dialog is opened.

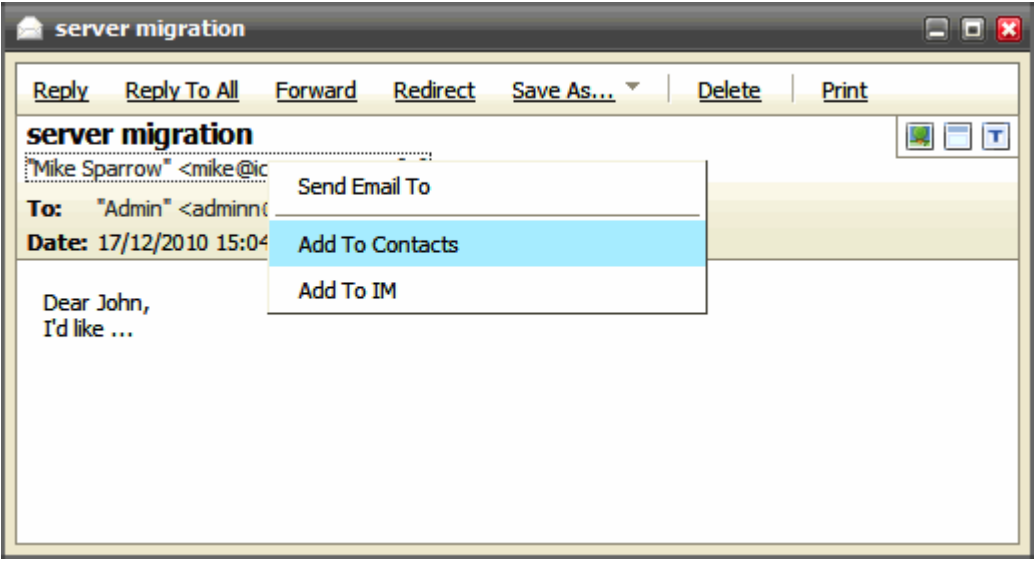

# Contact Dialog – Full Name, Show As and Phones

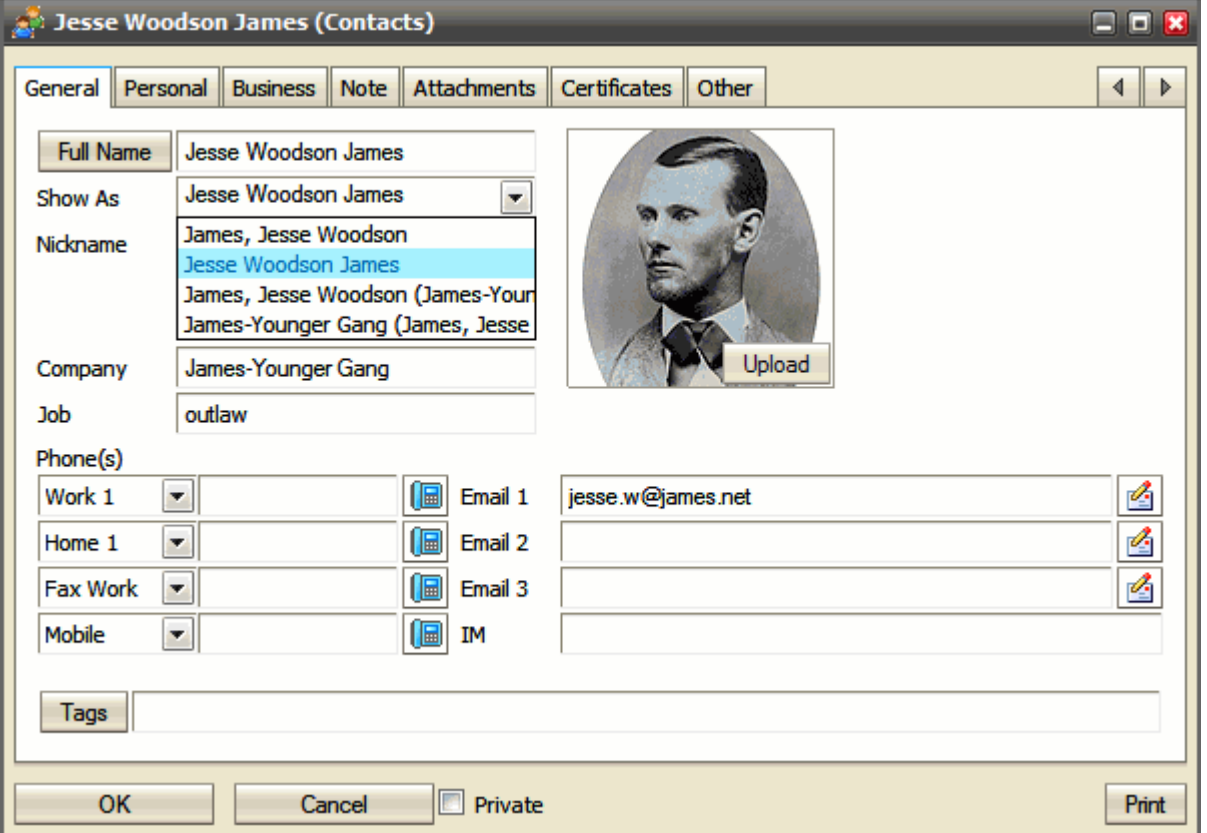

To fill in the full contact's name, click the *Full Name* button. The **Full Name** dialog is shown.

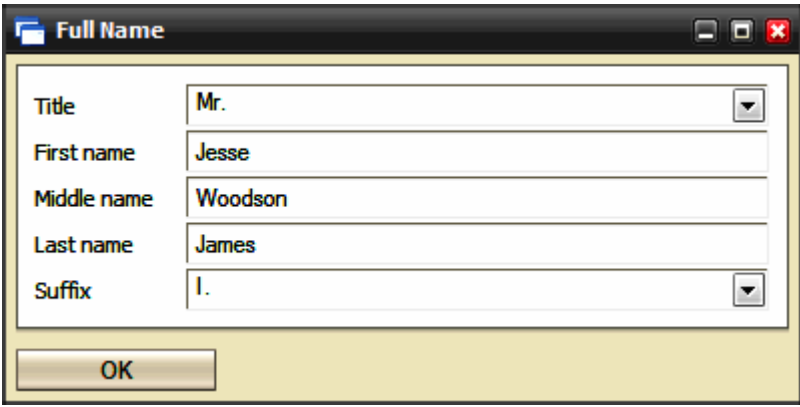

From the *Show As* list, you may want to select the combination that you prefer.

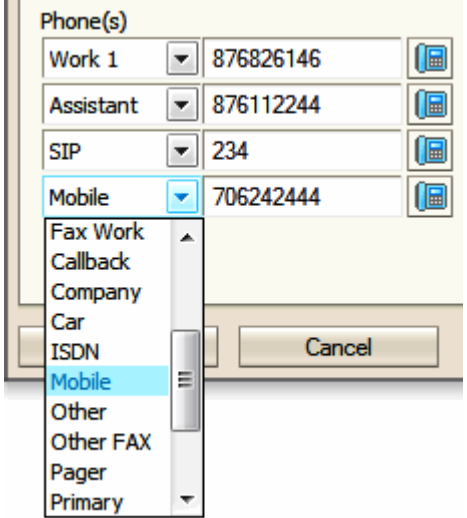

 $\mathbb{R}^2$ 

You can use the enhanced *Phone(s)* option that allows you to store not less than 19 phone number types. These phone numbers are set using four *Phone(s)* fields within the **Contact** dialog.

Just select a phone number type and insert the appropriate phone number into the field next to it. Once inserted, this number is saved. Select another number type and repeat the procedure. To change a number, just rewrite it.

To reveal wished numbers, just select their types. You can reveal four numbers at once.

## Deleted GroupWare Items Recovery

You may want to recover deleted groupware items (contacts, events, tasks, files, etc.). Enter the **Recovery Items** folder where they are stored for a period defined on the server (by default it is 30 days – for the actual one, ask your server administrator). Right-click the wished item and select the *Recover* option. The item is moved to the original folder (**Events**, **Contacts**, etc.).

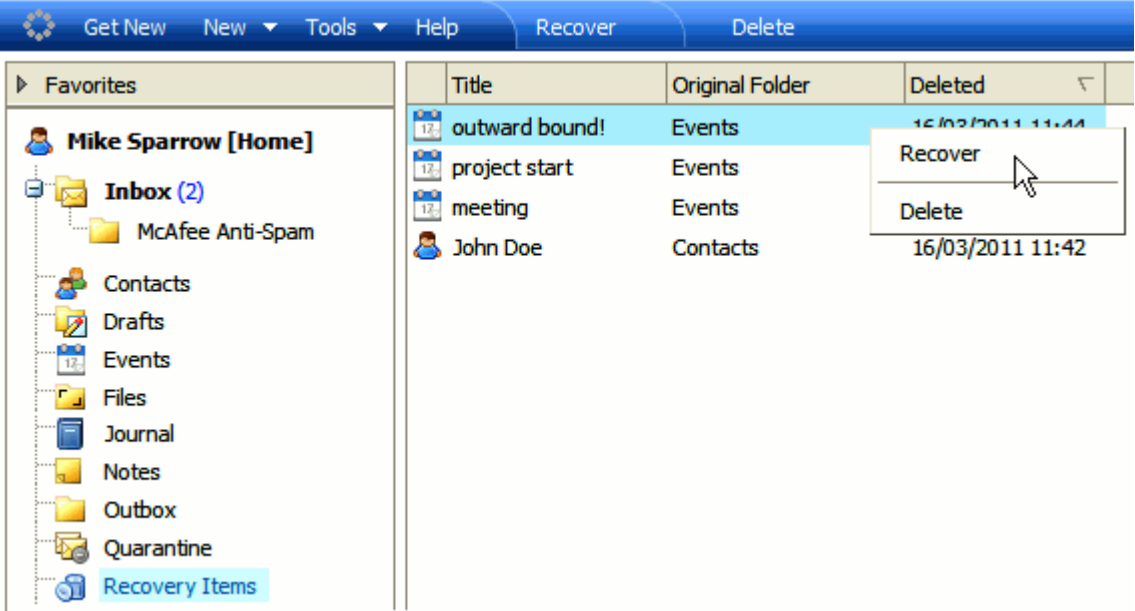

# Next/Previous Message Switching

This feature allows you to switch between email messages within the selected folder when you have one message dialog opened. Use the right arrow to get the previous message (lower in the list) or the left one to open the next message.

You may want to sort messages by other columns (*From*, *Subject*, etc.), the message order in this sorted list is followed. Sort messages by *Date* to switch chronologically.

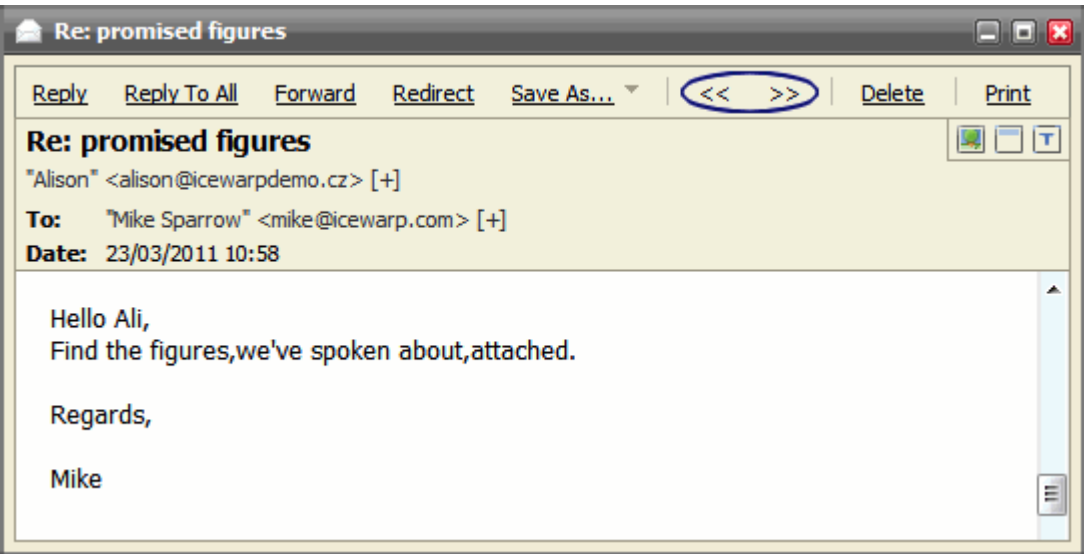

#### Folder Tree Smart View

When selecting any folder type tab, only folders of this type are shown in the folder tree structure (contact folders in the figure). To reveal the whole tree structure, click the *Show All* icon.

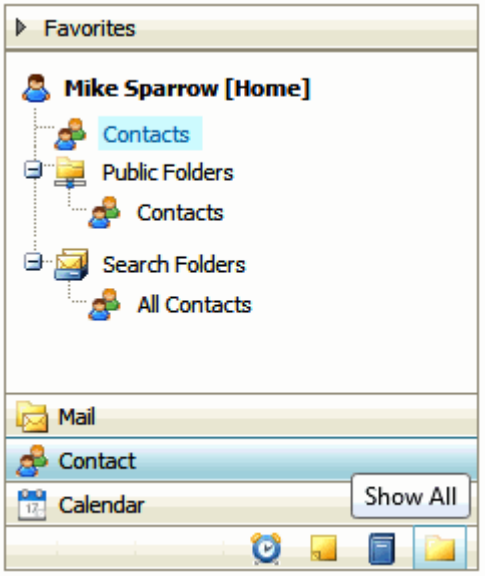

#### Event – Quick Edit

In the Calendar view, just select the wished time and start writing without a need to open the **Appointment** dialog. To edit an existing event, select it and hit the F2 key. You can also easily change start and/or end times – click and pull the appropriate event edge.

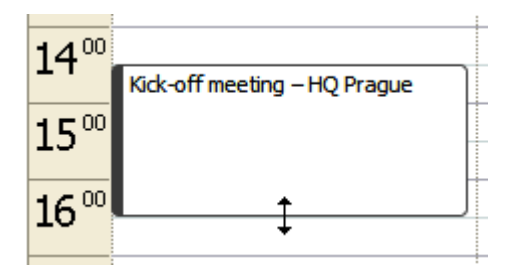

# Drag 'n' Drop a File

This feature allows you to attach files without necessity to browse for them using the *Upload* button. Having them found in a file manager you can just drag and drop them to the message composer window.

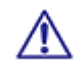

To be able to use this beautiful feature, you have use a web browser that supports HTML5. Currently (July 2011), those are FireFox, Google Chrome and Safari.

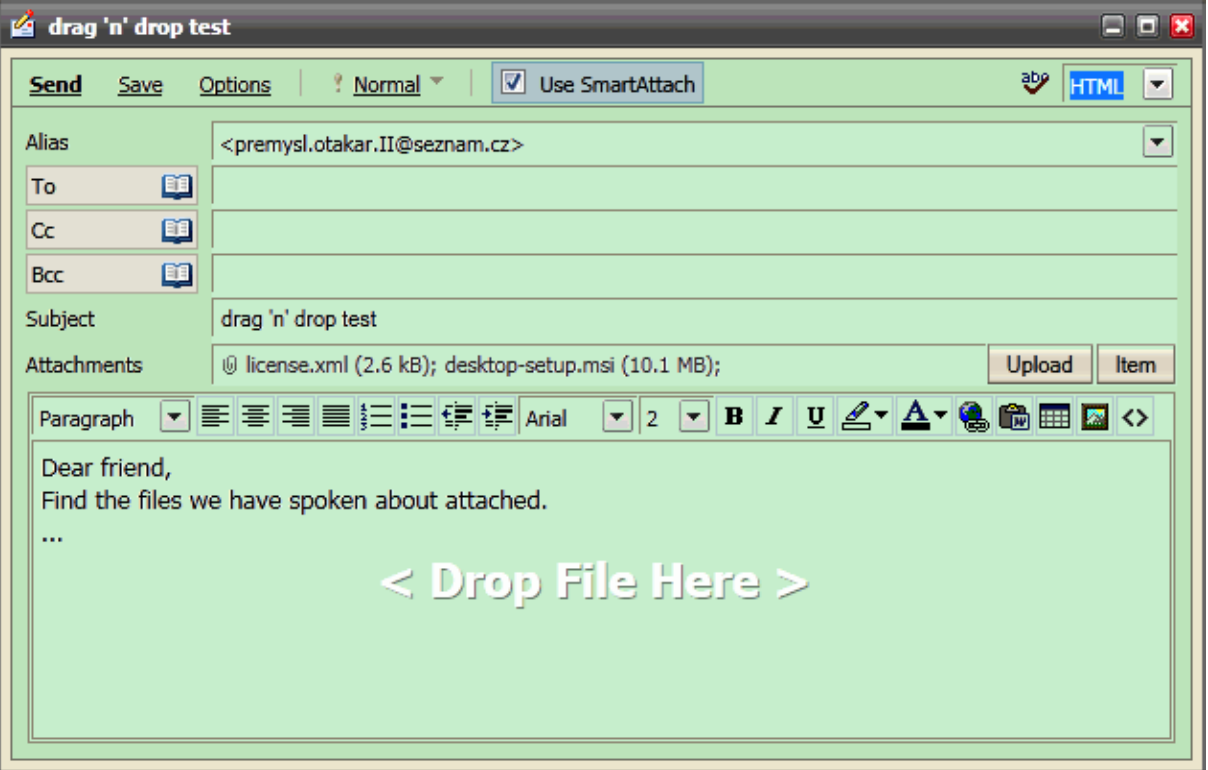

#### Attachments Icons

You can easily see what file types are attached to incoming messages. WebClient supports more than 30 attachment icons out of more than 60 file types including:

- **PDF**
- Word and text editors
- **Excel and spreadsheets**
- **PowerPoint and presentations**
- **Text**
- **Images**
- Audio
- Video
- **Archives**
- and more

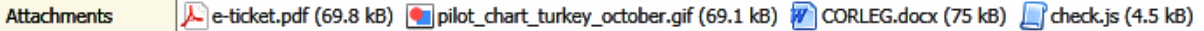

#### Item Preview

This feature lets you preview all IceWarp WebClient items without necessity to open them. You can preview any item type (mail, file, task, contact, note, etc.) but even items in the **Recovery Items** folder which is a mixture of item types. Just select the preview type (Normal, Wide – see the **Main Screen** (on page [5\)](#page-12-0) chapter).

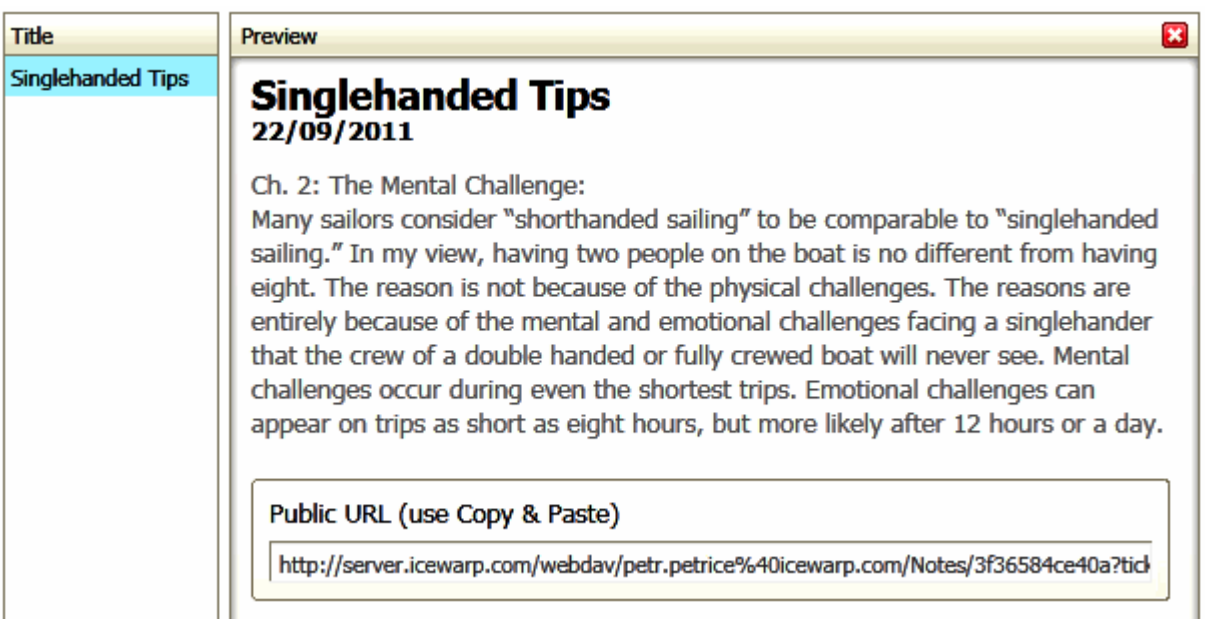

## Drag and Drop to Trash

Whatever you want to delete – any item type (email message, folder, IM contact ...) – just use drag 'n' drop. When dragging is started, a transparent trash bin icon is shown in the right-hand left corner. Drag the item there and drop it when the icon becomes opaque. It is the whole magic.

Hold the *CTRL* key when dragging and dropping not to be asked to confirm deletion.

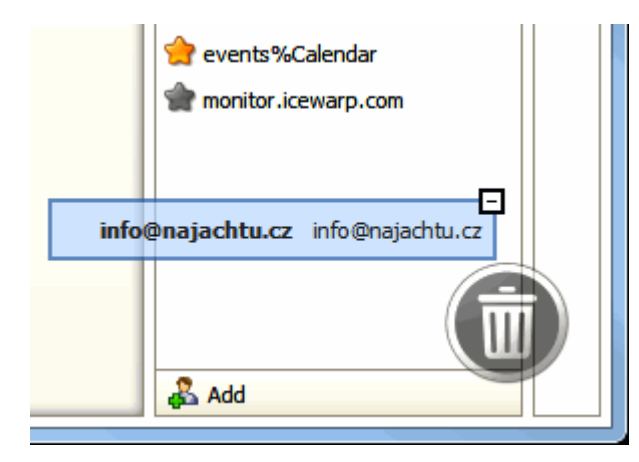

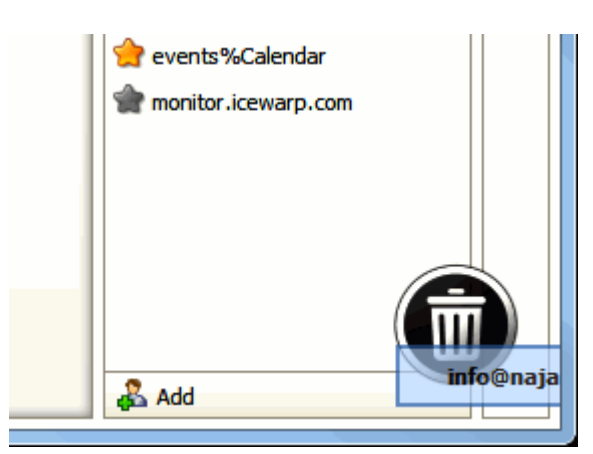

## Multiple Calendars

This feature allows you to display more calendars in combined view. It can be very handy when planning your events. Just tick the calendars you want to have displayed.

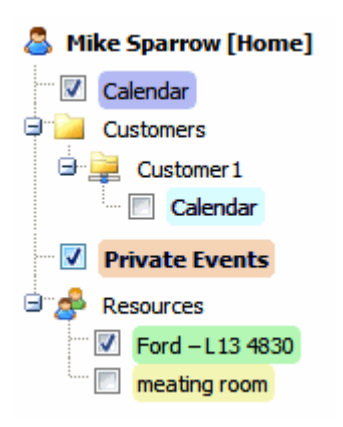

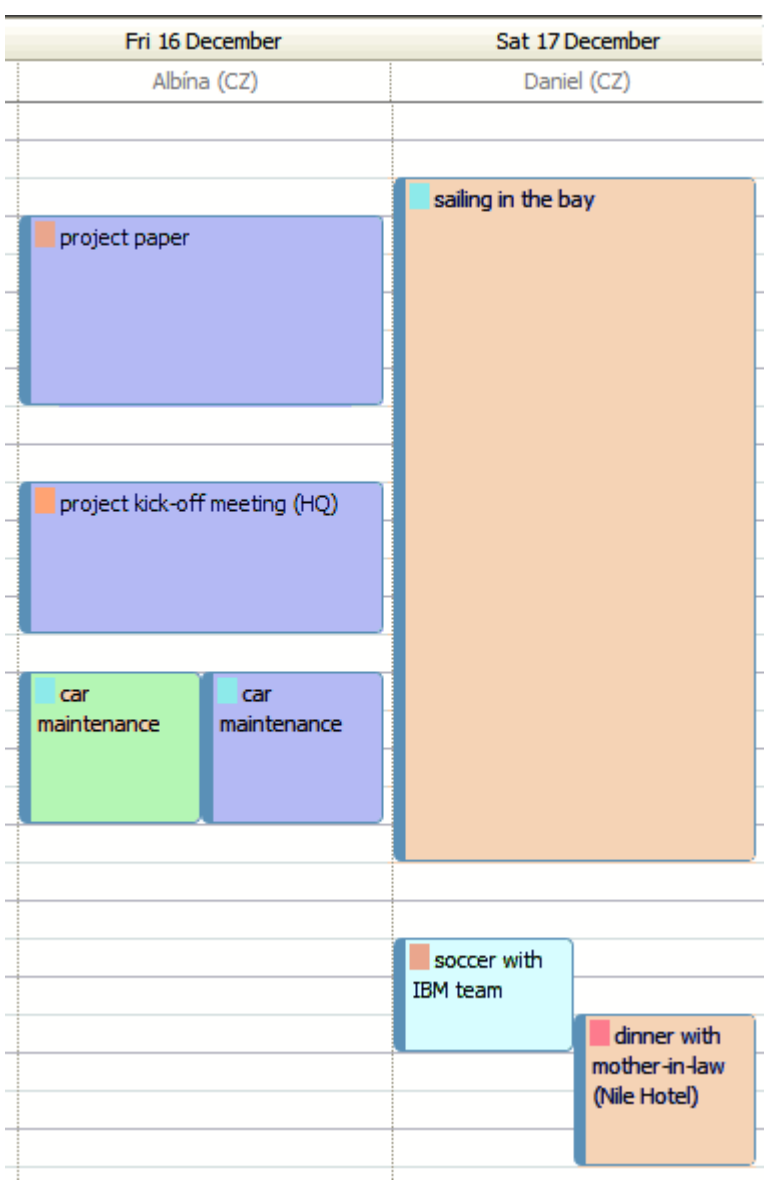

Every calendar has its own color – its events too. Double-click the wished event to edit it. Events keep their flag colours.

To add a new event to some calendar in this mode, un-tick all other calendar folders (within the tree pane) and make sure that the appropriate calendar is highlighted bold (by clicking it).

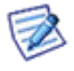

NOTE: This multiple display mode can also be used in the list item view.

### Whitelisting/Blacklisting Items

This is another feature that can ease your work. In the case any genuine email falls into your **Spam** folder, just drag and drop it into the **Inbox** folder (or the **Whitelist** one, of course). Done – the email sender is whitelisted.

Any spam message in your **Inbox**? Drag and drop it into the **Spam** folder (or the **Blacklist** one).

#### vCard Import

vCard is a contact information container which may contain one or more contacts including the information such as names, addresses, phones, emails, photos, attachments, etc. They usually come in the form of files with the *.vcf* file extension. It is possible to send vCards (contacts) as email attachments (see **Sending GroupWare Items as Email Attachments** in this chapter).

In the case you have obtained such an item, just right-click it and select *Import Item*. The **Contact** dialog is shown. Click *OK* to save it.

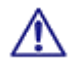

NOTE: This feature is only functional in the case, the SmartAttach technology was not used when the message was sent.

#### Files On-Line Editing

This powerful option allows you to edit files saved within the **File** folder directly without necessity to open them via a file manager.

Select the file, click the *Open* main menu item (visible only when a file type folder is selected), (the **Open Document** message can be shown – click *OK*), in the **Windows Security** dialog, fill in your *User name* and *Password* (for your server) and edit the file.

Refer to the **Element IT** <http://www.element-it.com/online-edit-in-openoffice-and-microsoft-office.aspx#formatslist> web site (**http://www.element-it.com/online-edit-in-openoffice-and-microsoft-office.aspx#formatslist**) to find out all supported file formats.

#### Redirect Emails

This feature allows you to re-send obtained email messages to another persons with original senders kept in the *From* filed (and your name/address in the *To* field). Contrary to the *Forward* feature, when you are the sender.

A copy of this message is kept in your *Inbox*.

In the case the final receiver uses the *Reply* function, their answer is sent to the original sender – not to you.

# Email Address Menu

This menu can be found within both the email preview frame and email message window. Click the arrow icon next to the email address to reveal it.

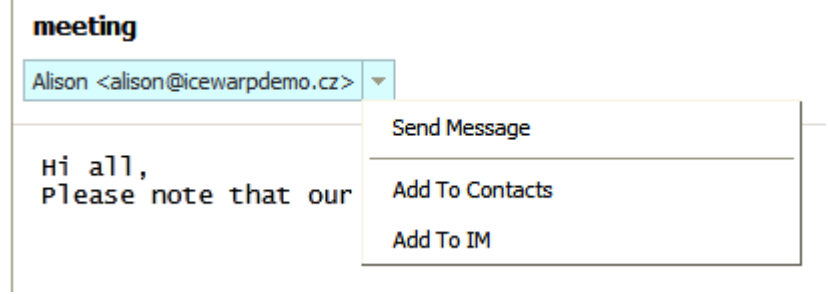

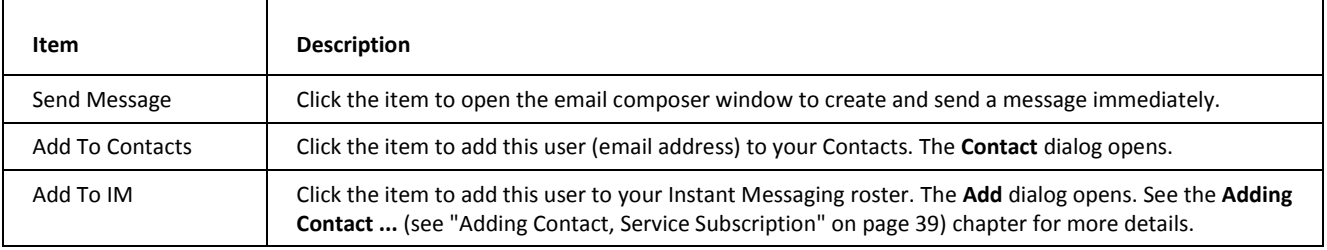